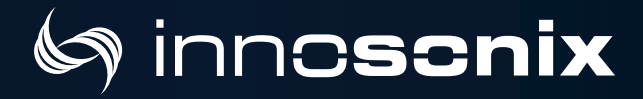

# MAXX SERIES

MA16 HP<sup>2</sup> MA24 HP<sup>2</sup> MA32 HP<sup>2</sup>

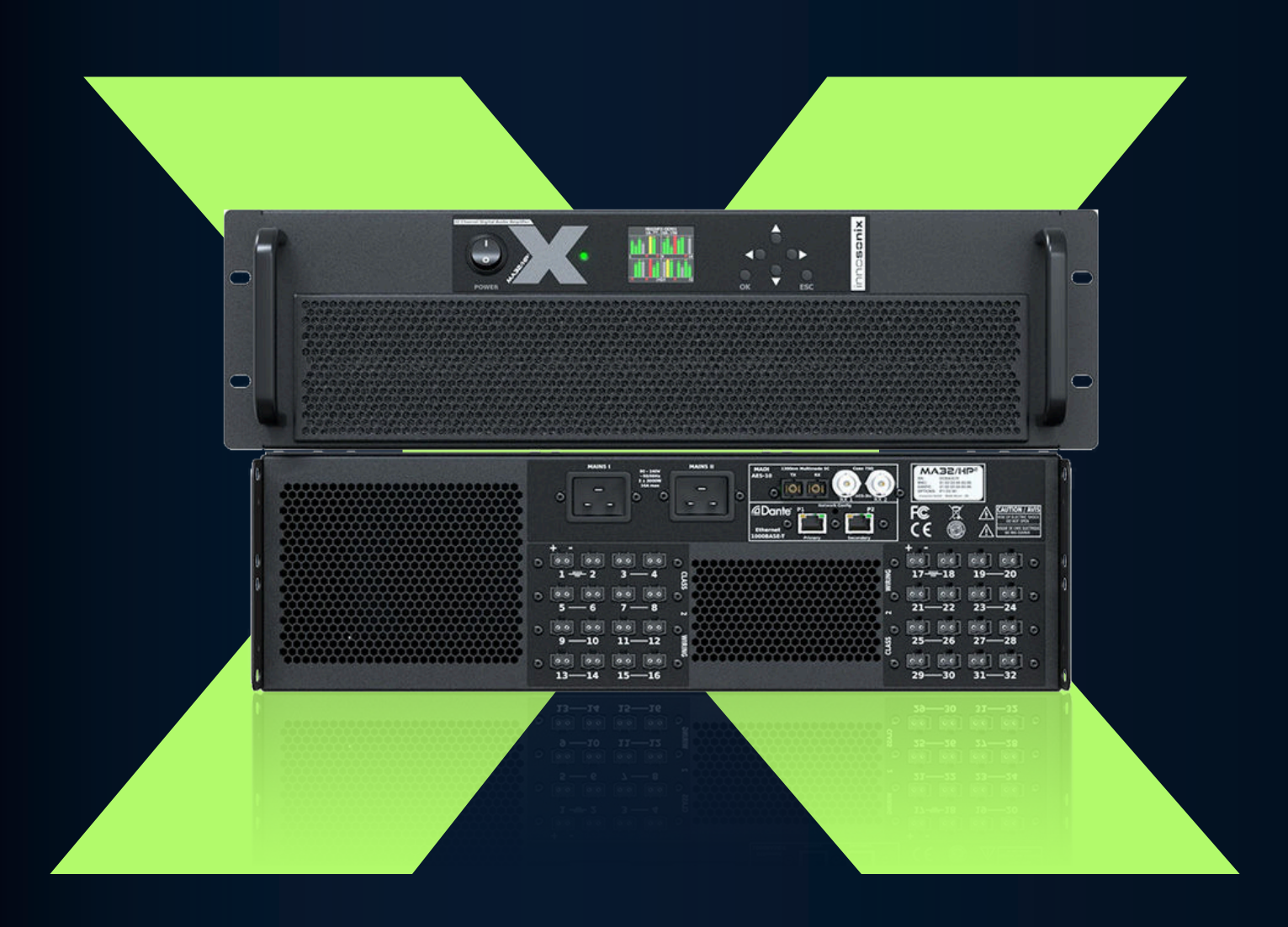

### MANUAL

**↓ +49 (0) 9561 74599-80 ● innosonix.de ■ info@innosonix.de** 

# **INDEX**

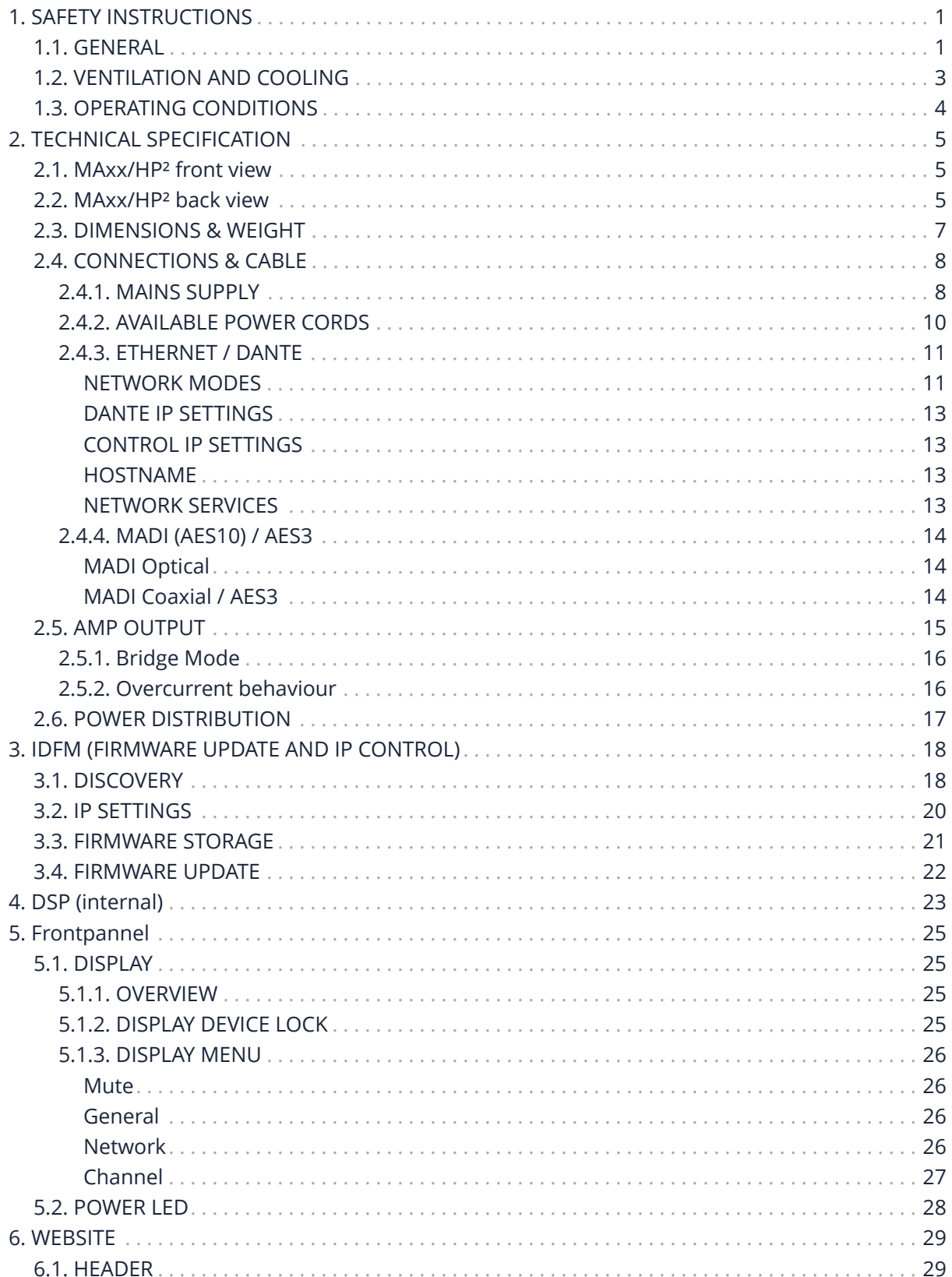

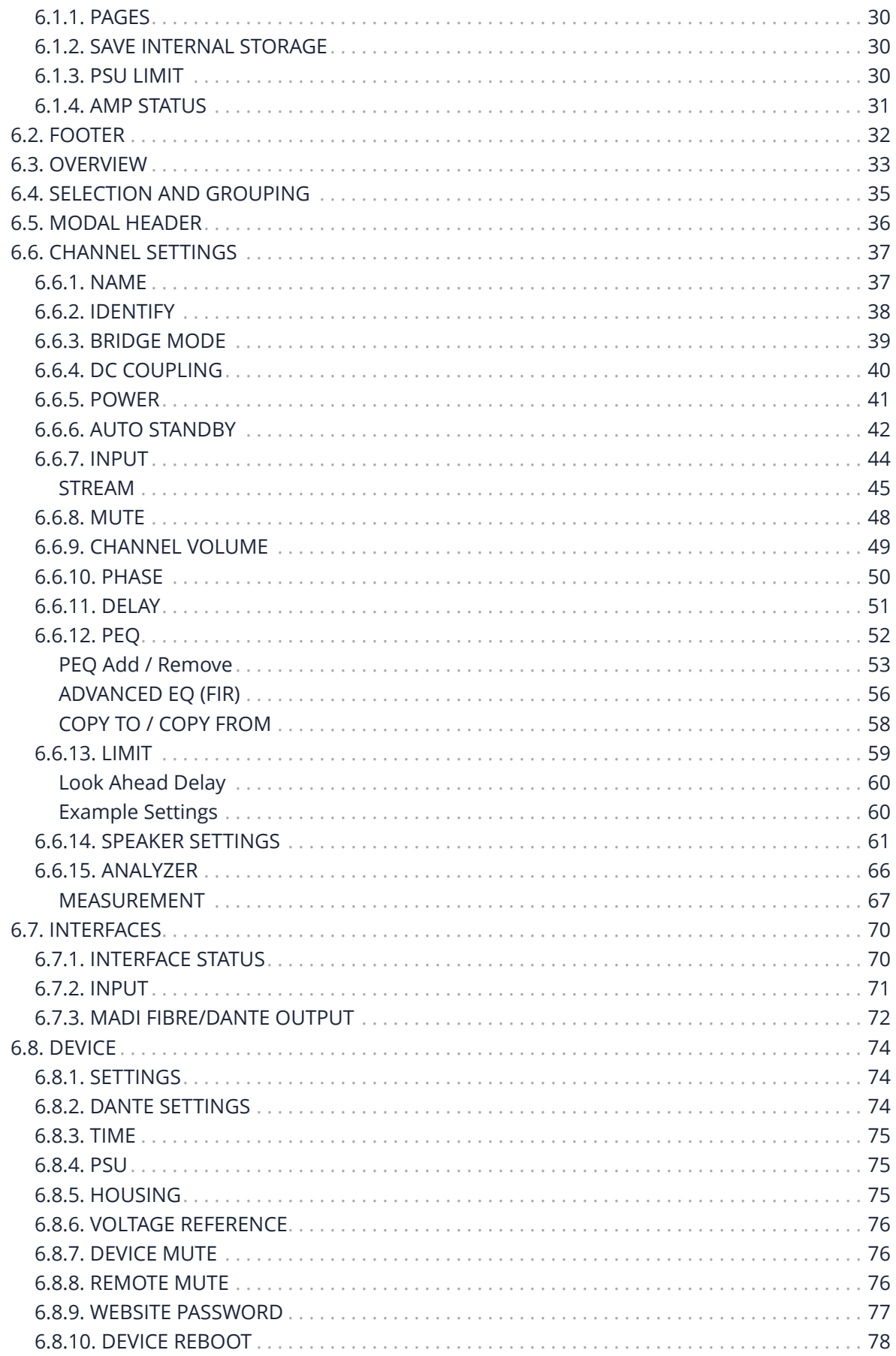

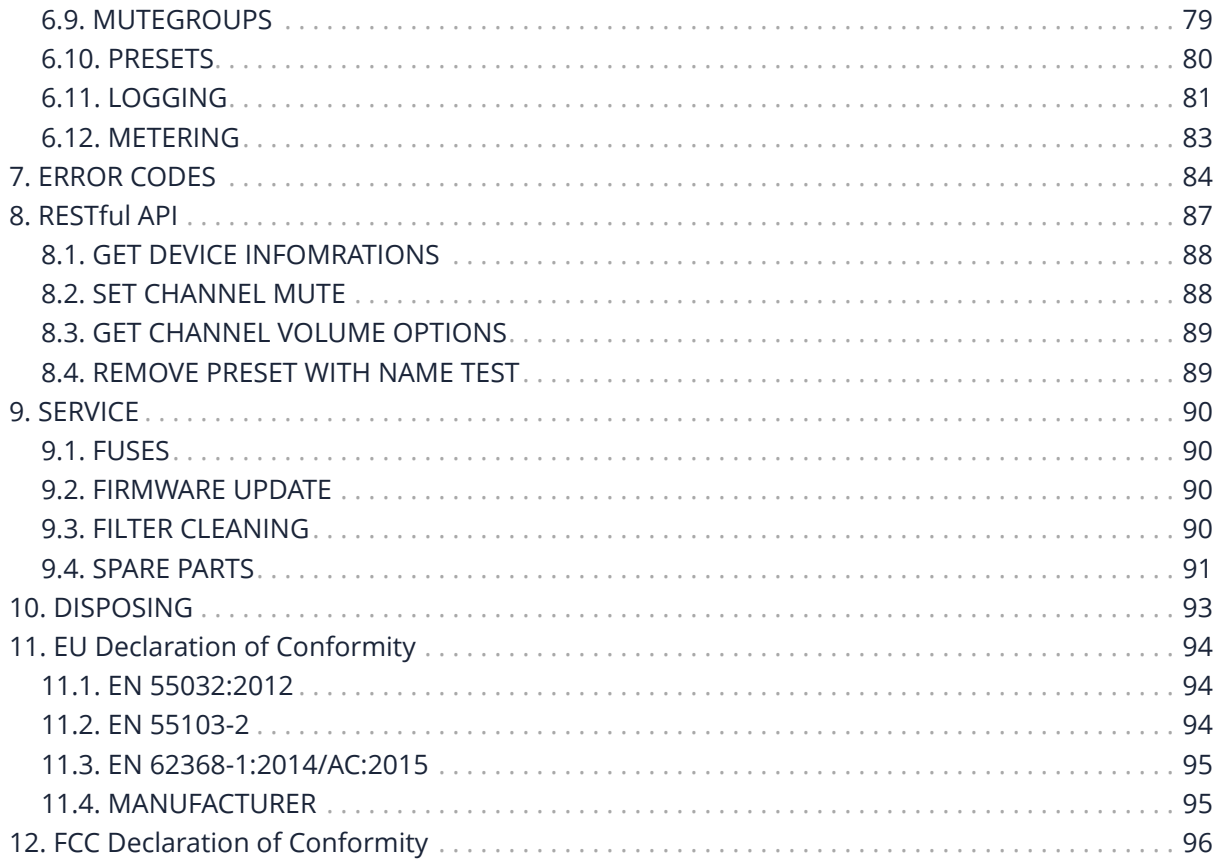

# <span id="page-4-0"></span>Chapter 1. SAFETY **INSTRUCTIONS**

### <span id="page-4-1"></span>**1.1. GENERAL**

Before using the product, please read this manual and follow all Safety Instructions. They are used to protect you, help to avoid equipment defects and damages resulting from improper use. Keep this manual in a safe place.

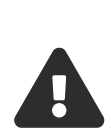

**CAUTION:** THE POWER SUPPLY CORD IS USED AS THE MAIN DISCONNECT DEVICE, ENSURE THAT THE SOCKET-OUTLET IS LOCATED/INSTALLED NEAR THE EQUIPMENT AND IS EASILY ACCESSIBLE

**ATTENTION:** LE CORDON D'ALIMENTATION EST UTILISÉ COMME INTERRUPTEUR PRINCIPAL. LA PRISE DE COURANT DOIT ÊTRE SITUÉE OU INSTALLÉE À PROXIMITÉ DE L'ÉQUIPEMENT ET ÊTRE FACILE D'ACCÉS

**CAUTION** - DANGER OF EXPLOSION IF BATTERY IS INCORRECTLY REPLACED. REPLACE ONLY WITH THE SAME OR EQUIVALENT TYPE.

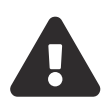

**ATTENTION** - DANGER D'EXPLOSION LORSQUE LA BATTERIE N'EST PAS REMPLACÉE CORRECTEMENT. REMPLACER UNIQUEMENT AVEC DES BATTERIES IDENTIQUES OU D'UN TYPE ÉQUIVALENT

**CAUTION** - THESE SERVICING INSTRUCTIONS ARE FOR USE BY QUALIFIED SERVICE PERSONNEL ONLY. TO REDUCE THE RISK OF ELECTRIC SHOCK DO NOT PERFORM ANY SERVICING OTHER THAN THAT CONTAINED IN THE OPERATING INSTRUCTIONS UNLESS YOU ARE QUALIFIED TO DO SO.

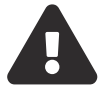

**ATTENTION** - CES CONSIGNES D'ENTRETIEN DOIVENT ETRE UNIQUEMENT EMPLOYES PAR LE PERSONNEL DE SERVICE QUALIFIÉ. POUR RÉDUIRE LE RISQUE DE CHOC ÉLECTRIQUE NE PAS EFFECTUER DES REPARATIONS AUTRES QUE CEUX CONTENUS DANS LES INSTRUCTIONS D'UTILISATION A MOINS QUE VOUS SOYEZ QUALIFIE POUR LE FAIRE

### inn**cscnix**

ļ

ļ

ļ

ļ

ļ

The amplifier is a device of protection class 1. Make sure that the protective conductor (earth) is connected properly. A missing earth can lead to dangerous voltages at the enclousure!

Keep the device away from dust, moisture, water and other liquids! In such case, the further usage is prohibited!

The amplifier has a relatively high output power and possibly can be a hazard for people and speakers. Pay particular attention to any defective set volume.

Do not touch the housing of the device, during operation. The surfaces can be hot. After switching off the device, wait 30 minutes till touching the device.

In the following cases it is necessary to return the amplifier for examination to the manufacturer. Contact details can be found on our website: www.innosonix.de

- The unit has been dropped, mechanically damaged or treated improperly.
- The power cord or plug has been damaged.
- Objects have fallen into the unit.
- Liquid has been spilled into the unit.
- The unit is not operating normally.
- The device displays errors.

### <span id="page-6-0"></span>Sinnc**scnix**

ļ

### **1.2. VENTILATION AND COOLING**

Built-in and 19-inch racks must be ventilated adequately.

The active cooling system inside the device creates front to back ventilation.

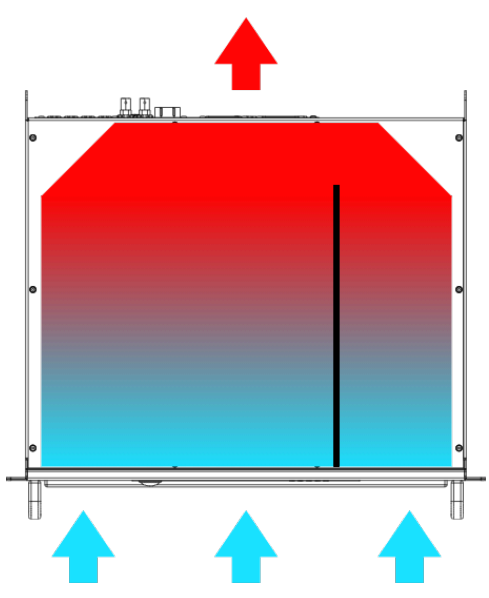

*Figure 1. MAXX/HP² Ventilation*

### <span id="page-7-0"></span>**1.3. OPERATING CONDITIONS**

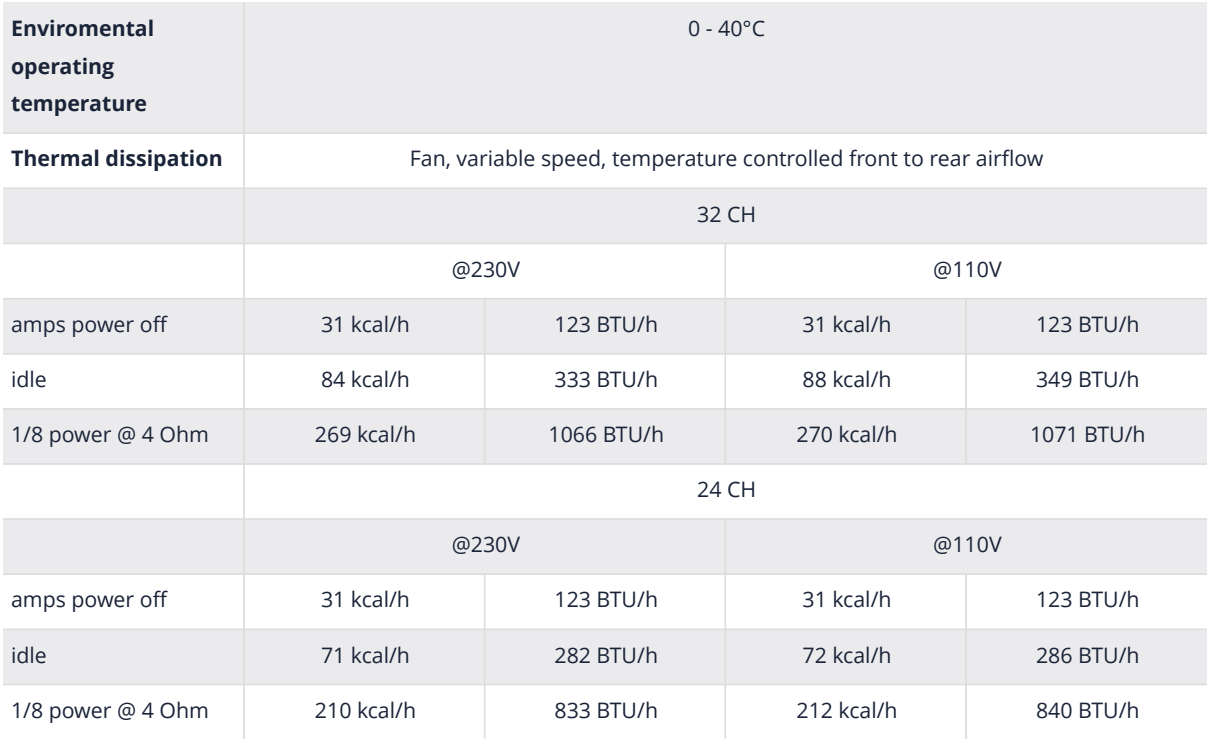

# <span id="page-8-0"></span>Chapter 2. TECHNICAL **SPECIFICATION**

### **2.1. MAxx/HP² front view**

<span id="page-8-1"></span>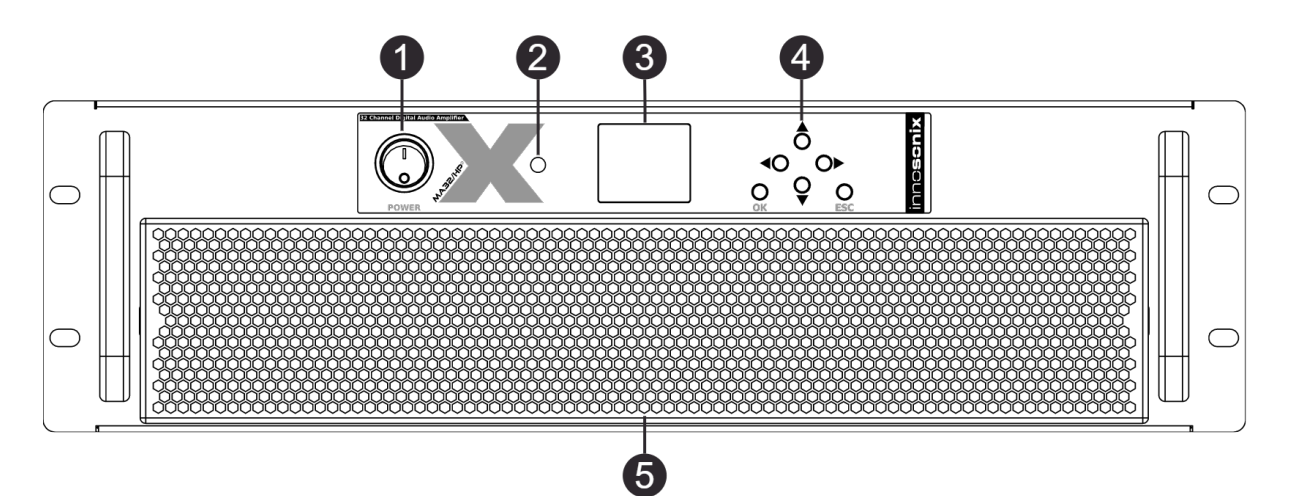

#### *Figure 2. MA32/HP² front view*

#### *Table 1. DEVICE ELEMENTS FRONT*

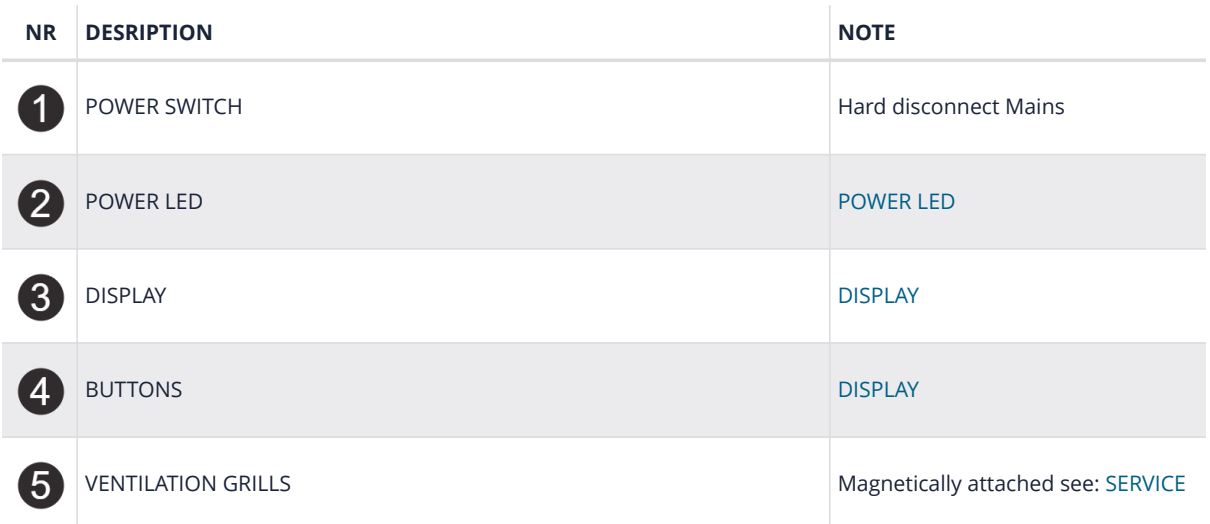

### <span id="page-8-2"></span>**2.2. MAxx/HP² back view**

# Sinno**scnix**

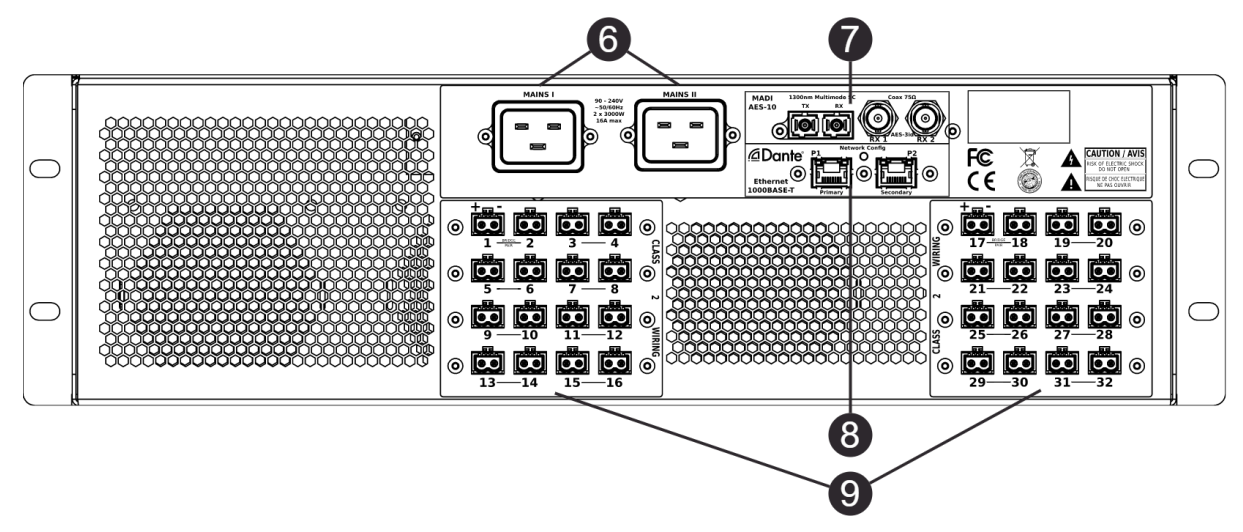

*Figure 3. MA32/HP² back view*

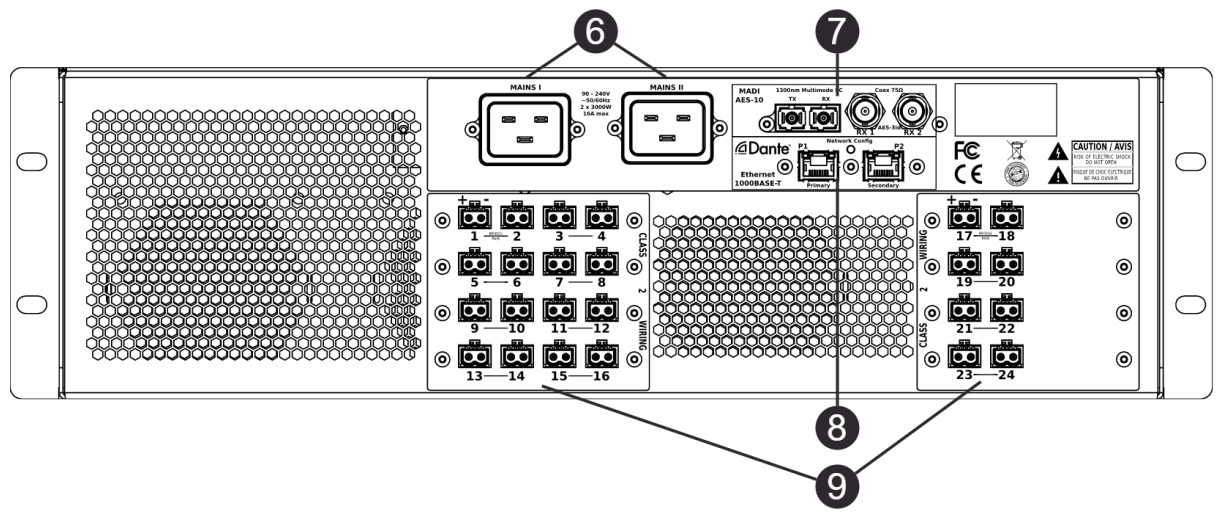

*Figure 4. MA24/HP² back view*

*Table 2. DEVICE ELEMENTS BACK*

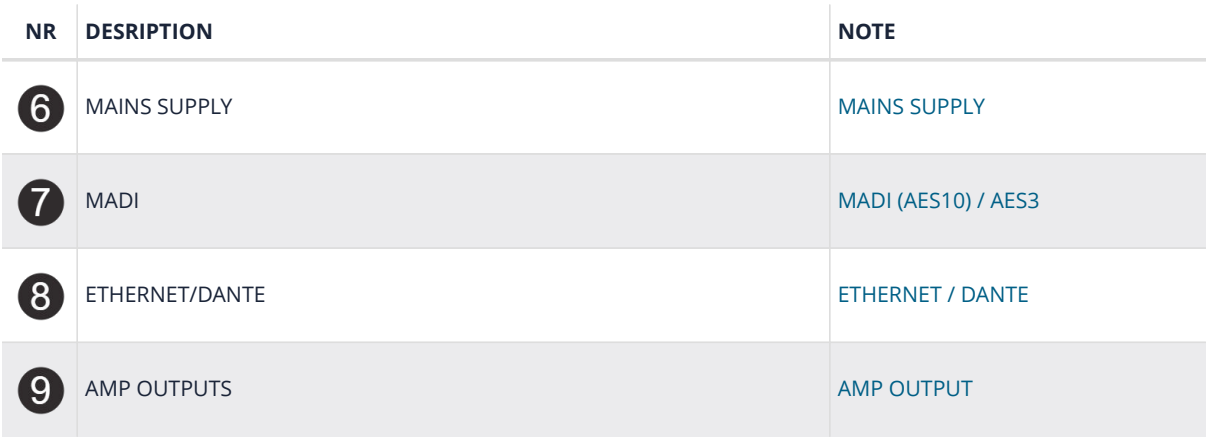

### <span id="page-10-0"></span>**2.3. DIMENSIONS & WEIGHT**

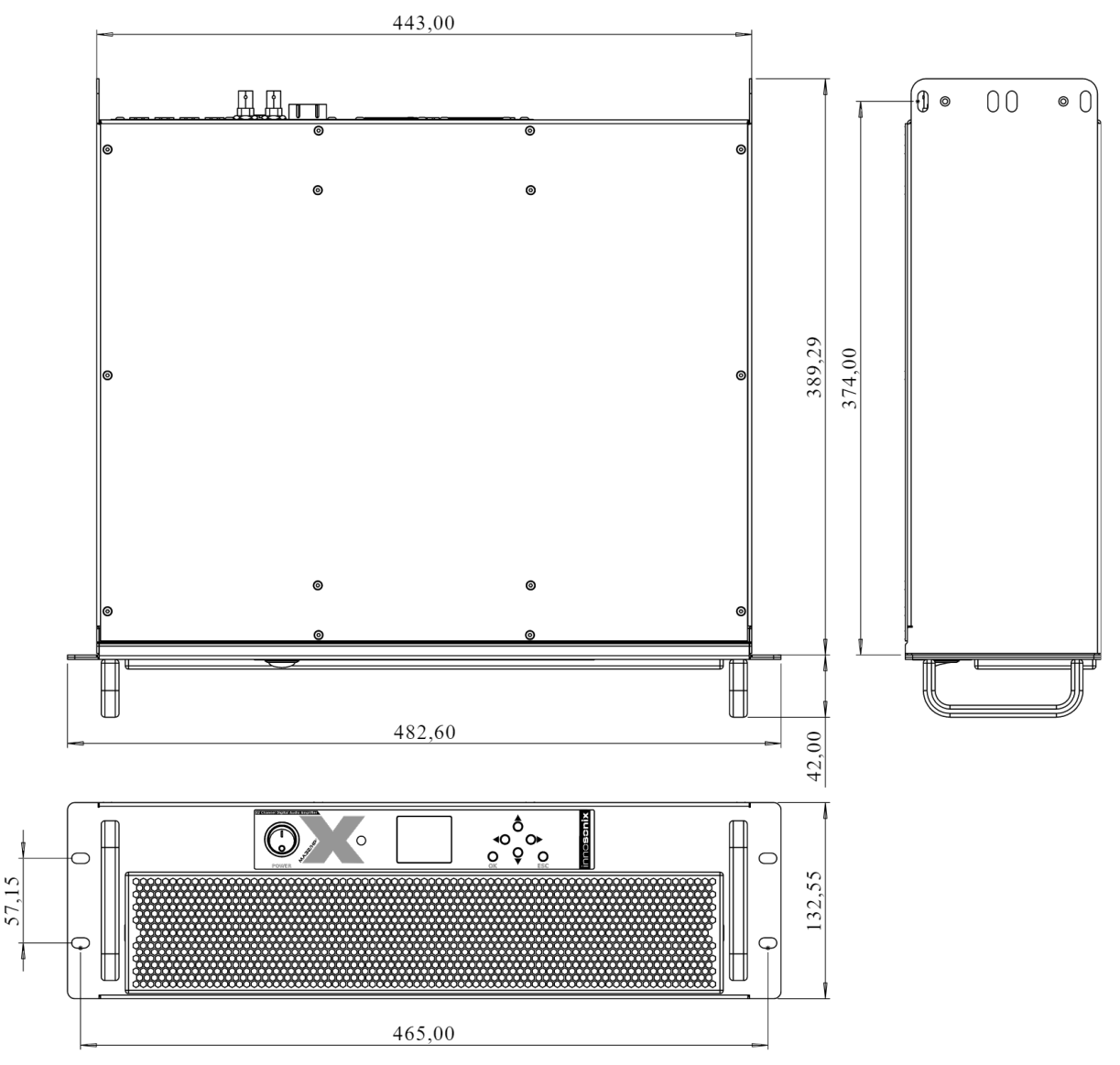

*Figure 5. MAXX/HP² dimensions*

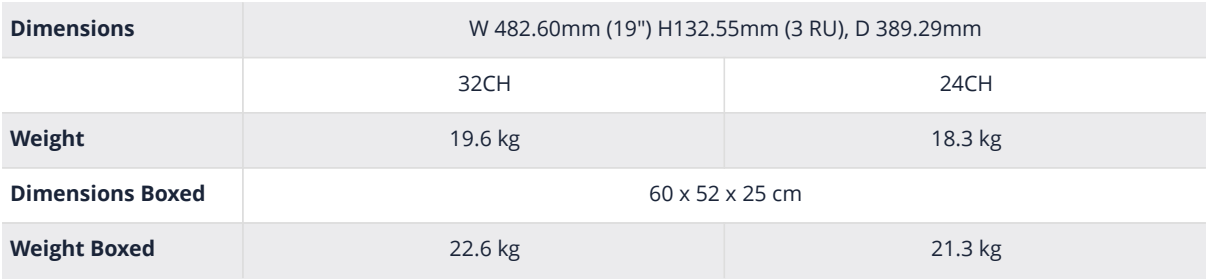

# <span id="page-11-0"></span>Sinnoscnix

### **2.4. CONNECTIONS & CABLE**

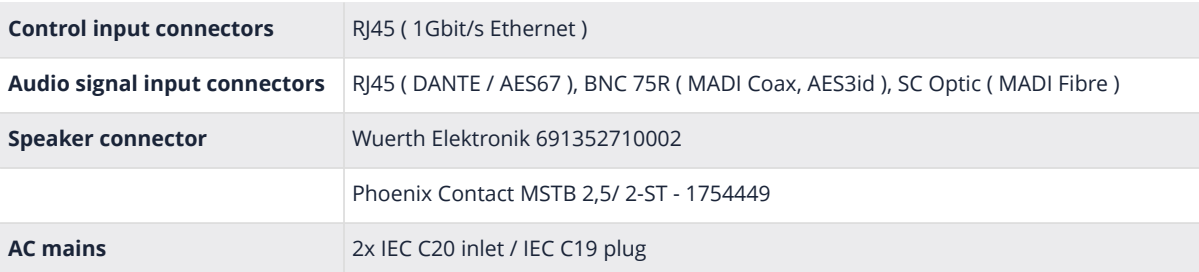

### <span id="page-11-1"></span>**2.4.1. MAINS SUPPLY**

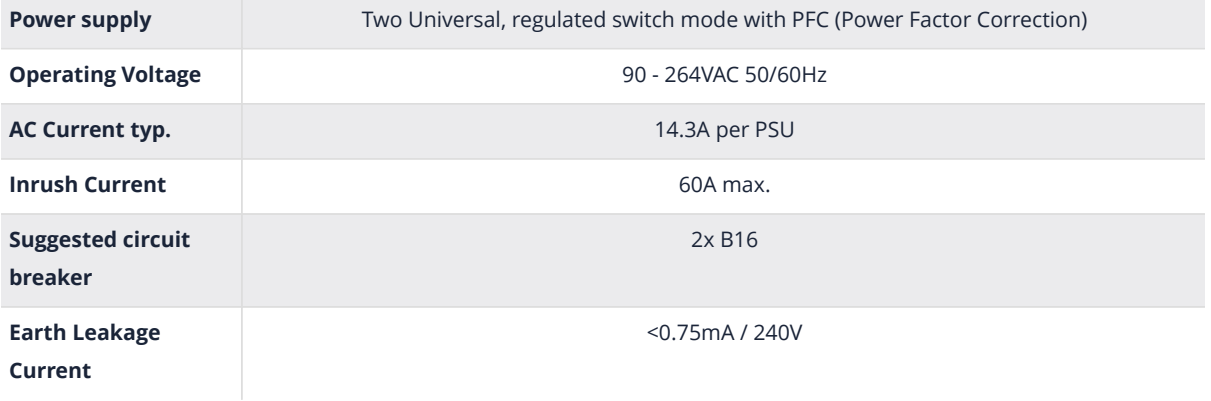

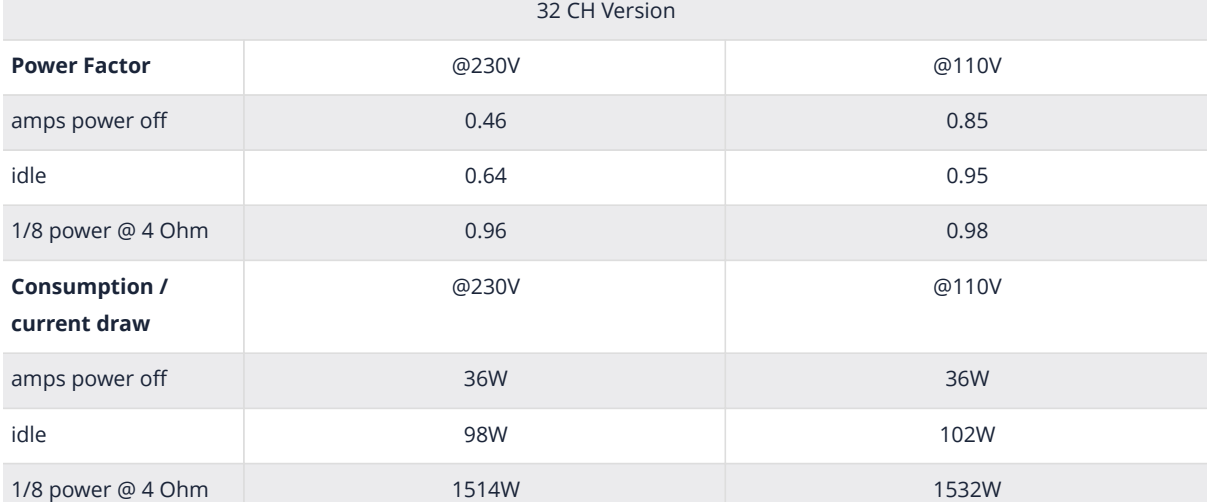

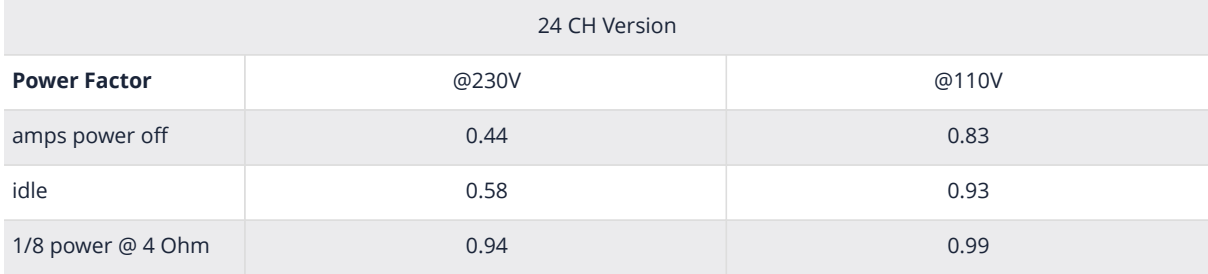

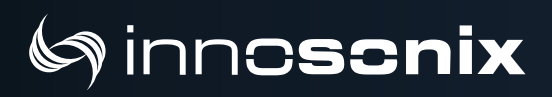

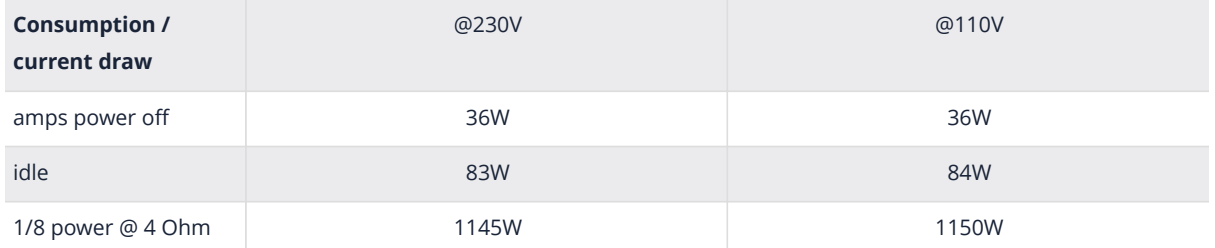

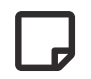

The devices contains an internal fuse see: [FUSES](#page-93-1)

The Amplifier comes with a power cord according to the planned place of use.

There are two separate power supplies in the amplifier. They can be used individually or together to increase power output. If only half power is needed, they can be seen as completely redundant.

#### <span id="page-13-0"></span>**2.4.2. AVAILABLE POWER CORDS**

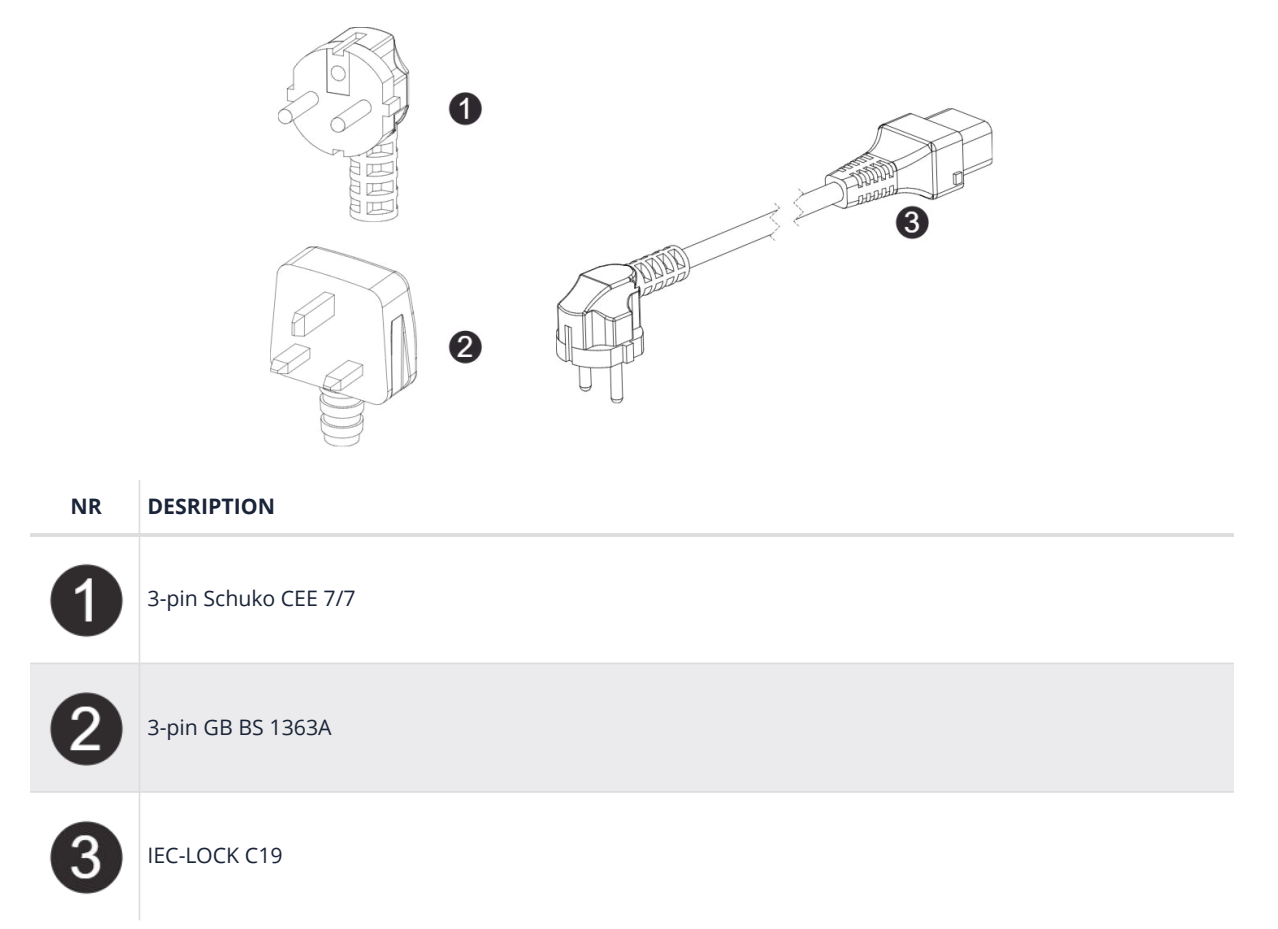

To release the cable from the amplifier, the red Button has to be pulled to the back.

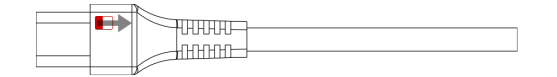

### <span id="page-14-0"></span>**2.4.3. ETHERNET / DANTE**

There are two differnet network devices inside the amplifier, the Control Module and the *C***Dante** Module. There are three different network modes that determine which device can be reached at which network port.

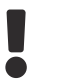

Do not connect both Port to the same Switch if no different VLANs are configured.

<span id="page-14-1"></span>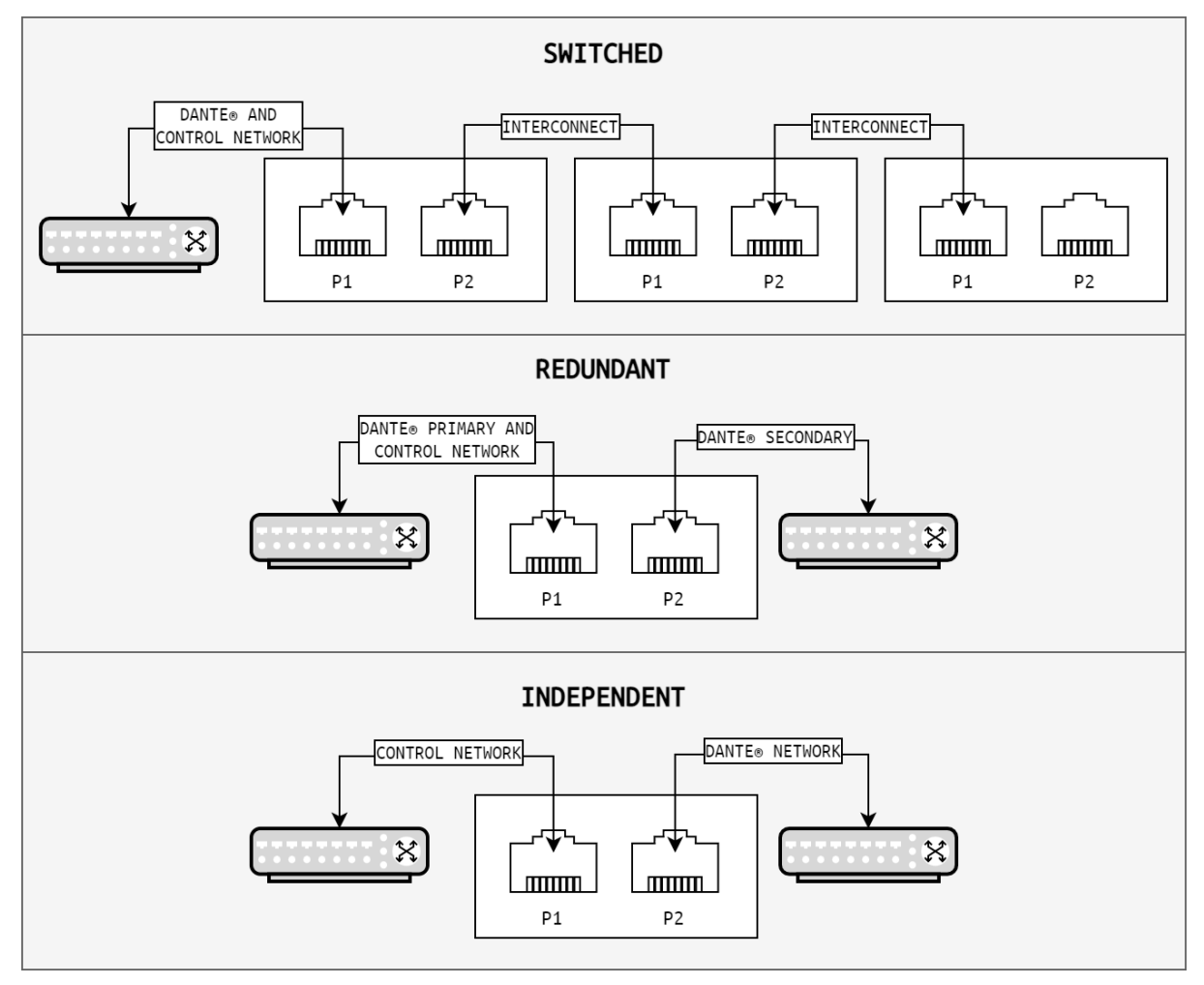

#### **NETWORK MODES**

*Figure 6. NETWORK MODES*

# **inncscnix**

To **change** the network modes, use the **DEVICE** page [DANTE SETTINGS](#page-77-2).

Alternatively, the **Dante Contoller** Software can be used. [\(DOWNLOAD HERE](https://www.audinate.com/products/software/dante-controller))

Open the **Dante Controller** and go to Device View:

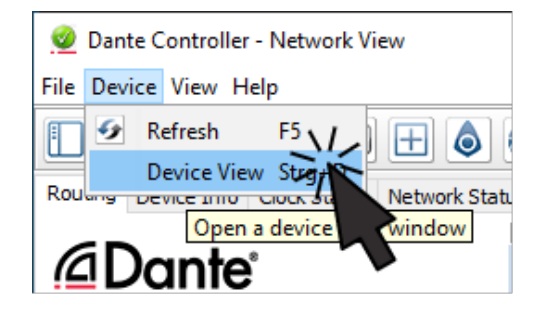

*Figure 7. Dante Controller*

<span id="page-15-0"></span>The Device View Popup appears:

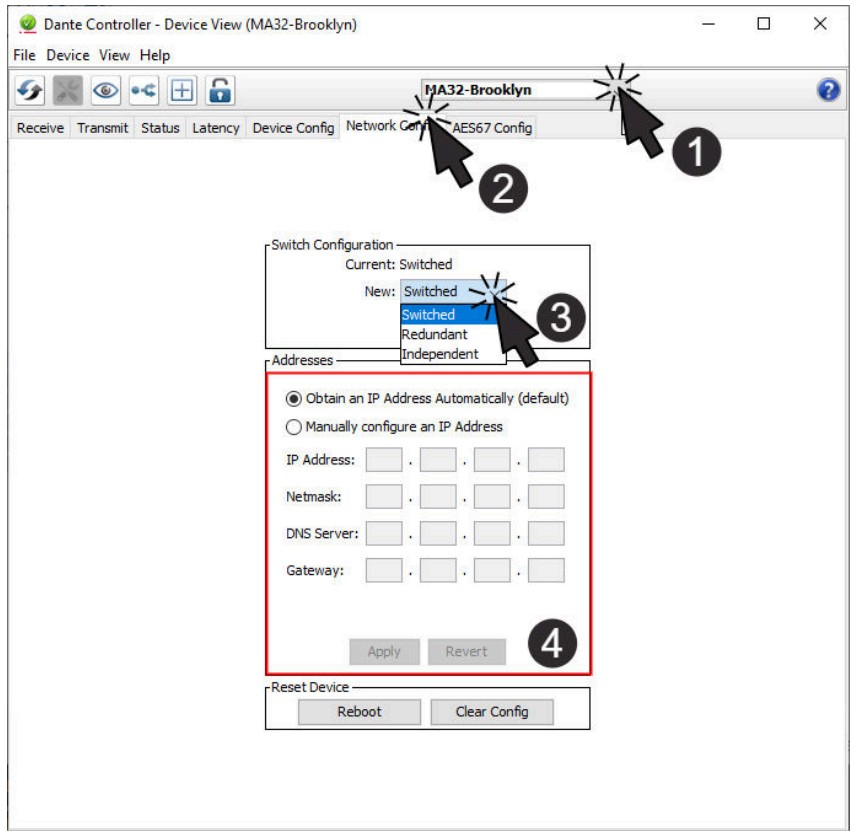

*Figure 8. Dante Device View*

Select the device in the Dropdown  $\bullet$  and change to tab **Network Config**  $\bullet$ . The currently selected network mode appears in the **Switch Configuration** box. By selecting the new Mode  $\odot$ , a Popup opens that asked, whether you're really sure to do that. After clicking **YES**, the Brooklyn Module inside the Amplifier restart, so it can take a few seconds till the Dante Device is back

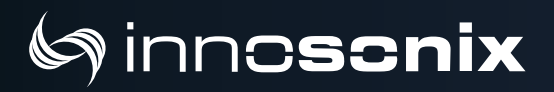

online.

#### <span id="page-16-0"></span>**DANTE IP SETTINGS**

To control and change IP Settings of DANTE, use the **DEVICE** page [DANTE SETTINGS](#page-77-2), or use @ in [Dante Device View.](#page-15-0)

#### <span id="page-16-1"></span>**CONTROL IP SETTINGS**

There are several ways to change the **IP** of an Amplifier. See [DISPLAY MENU](#page-29-0) to change on Display Menu, [DEVICE](#page-77-0) to change on Website or use the external software **IDFM** (see [IP SETTINGS\)](#page-23-0).

There are three different IP Types available:

#### *Table 3. IP TYPES*

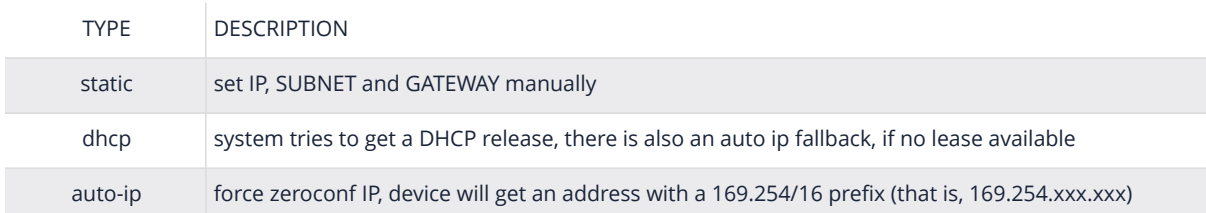

#### <span id="page-16-2"></span>**HOSTNAME**

With mDNS the device is also available with its hostname. With hostname **AMP1** the local name is **AMP1.local**. The Name can be used to call every network service, like a webbrowser, **<http://AMP1.local>**.

There are several ways to change the **Hostname** of an Amplifier. See [DEVICE](#page-77-0) to change on Website or use the external software **IDFM**.

#### <span id="page-16-3"></span>**NETWORK SERVICES**

- Full remote control via the website hosted on the device (see [WEBSITE\)](#page-32-0)
- REST-API, JSON based web service for integration in media control systems (see [RESTful API\)](#page-90-0)
- mDNS name resolution and servicediscovery [\(INFO HERE\)](https://tools.ietf.org/html/rfc6762)
- syslog integration to send notifications to external syslog server ([INFO HERE](https://tools.ietf.org/html/rfc5424))

# <span id="page-17-0"></span>inncscnix

### **2.4.4. MADI (AES10) / AES3**

MADI (**M**ultichannel **A**udio **D**igital **I**nterface) or **AES10** is a standard that defines electrical characteristics and the data format of an interface that carries multiple channels of digital audio. There are two Coaxial Inputs available, which also can be used as AES3 Inputs, one optical input and an optical output. On every Input the device supports **44.1kHz / 48kHz** with **56 / 64** channels and **88.2 kHz / 96kHz** with **28 / 32** channels.

#### <span id="page-17-1"></span>**MADI Optical**

To use the Optical MADI interface, a **1300nm multimode** cable with **SC** connectors is required.

#### <span id="page-17-2"></span>**MADI Coaxial / AES3**

The two BNC (75 Ohm) jacks are multifunctional inputs and can be used as AES10 MADI or AES3 interface.

To use the BNC input for AES3, a 110 to 75 Ohm impedance transformer like ([NADITBNC-F\)](https://www.neutrik.com/en/product/naditbnc-f) or ([NADITBNC-FX\)](https://www.neutrik.com/en/product/naditbnc-fx) is required.

Every AES3 input has an asynchronous samplerate converter enabled which can hanlde samplerates from 32kHz - 192kHz.

### <span id="page-18-0"></span>Sinnoscnix

### **2.5. AMP OUTPUT**

To connect speakers, use 2-Pol Terminal Blocks.

<span id="page-18-1"></span>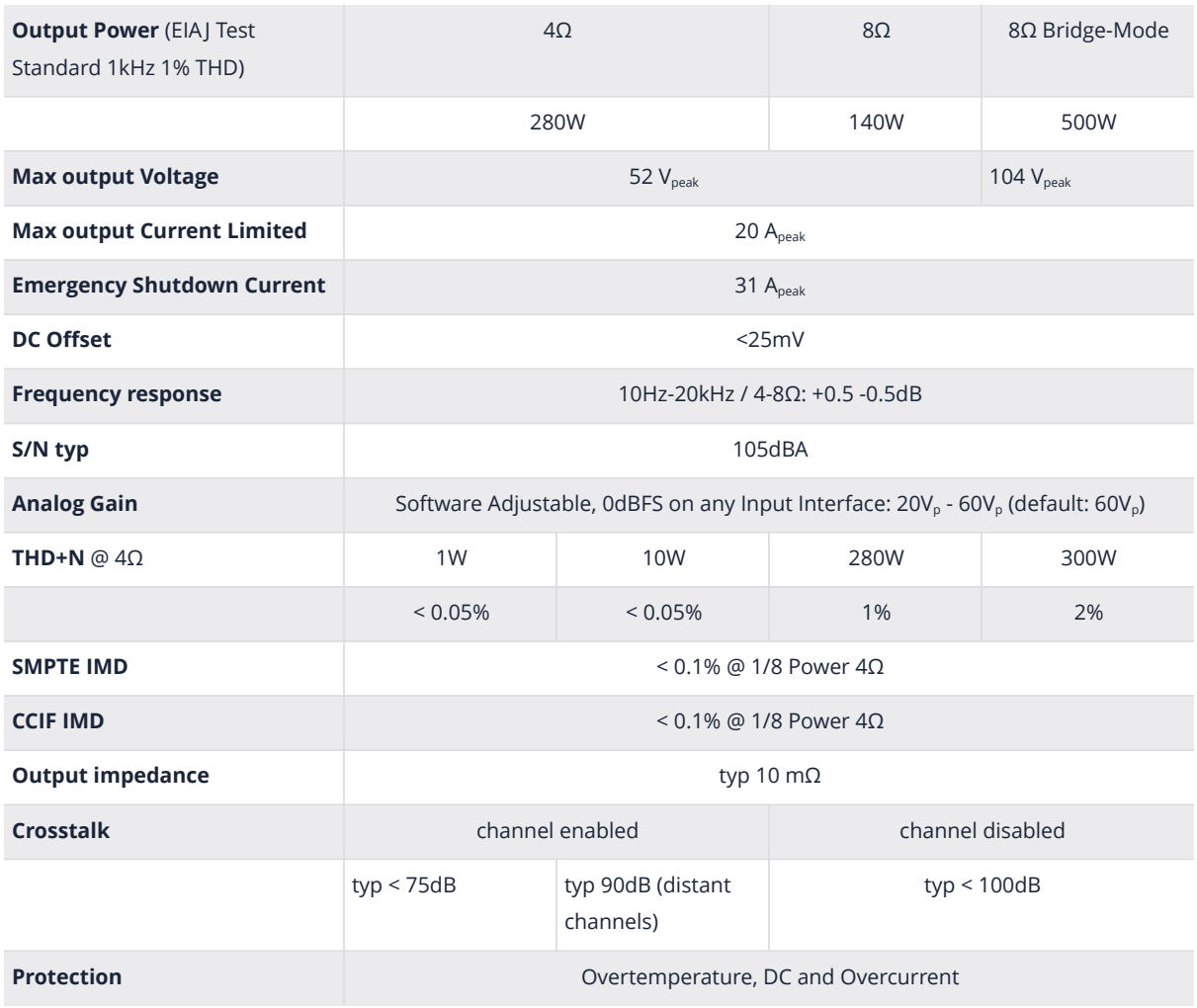

# <span id="page-19-0"></span>inn**cscnix**

#### **2.5.1. Bridge Mode**

In bridge mode, only adjacent channels can be used together, like 1/2, 3/4, 5/6, … 31/32. The **+** Pin of both channels has to be connected to the speaker, the **-** stays unused in this mode.

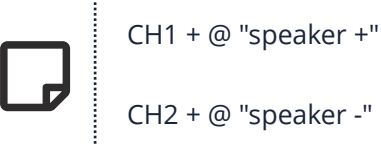

#### *Speaker Wiring in Bridge Mode*

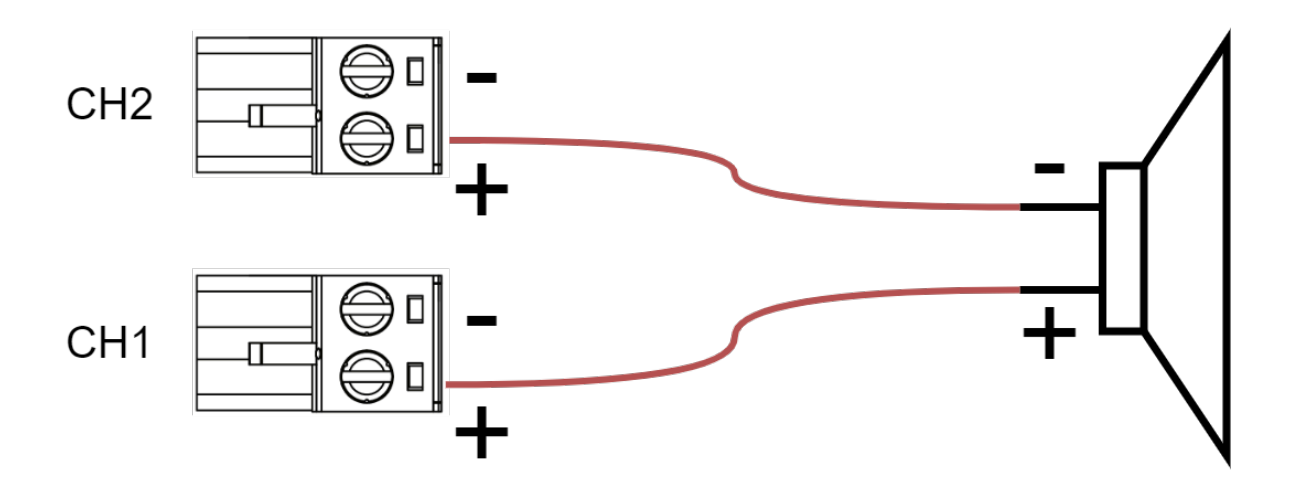

#### <span id="page-19-1"></span>**2.5.2. Overcurrent behaviour**

- 1. The integrated software **CURRENT** Limiter [\(LIMIT](#page-62-0)) will always try to limit the output current to it's [Max output Current Limited](#page-18-1) as specified in the datasheet. This will also protect the amplifier output stage when a hard short between the output terminals is present. The amp will drive ~0V and its maximum current specified.
- 2. If the software limiting will fail, an additional hardware comparator will shut down the amplifier output stage if [Emergency Shutdown Current](#page-18-1) is exceeded. The channel has to be manually power cycled to recover from that state.

# <span id="page-20-0"></span>inncscnix

### **2.6. POWER DISTRIBUTION**

• The power supply can deliver 5000W continuous power. To ensure a stable operation in overload situations, the MAXX/HP² involves an overall power limiter. With an attack time of 100ms and a release of 3s the limiter softly reduces the gain of all channels simultaneously not to exceed the maximum available power. At 110V lines, a derating of 20% must be considered.

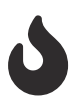

- The pulse power of 32 \* 240W is buffered through 65.000uF of capacitors and is certainly available as a short burst only.
- An amplifier efficency of 85% can be expected.
- All amplifiers are sourced by one powersupply.
- Assuming a evenly distribution of load between all channels, the MAXX/HP² is able to source 140W continous sine power per channel. At 110V line it is after all 120W.

# <span id="page-21-0"></span>Chapter 3. IDFM (FIRMWARE UPDATE AND IP CONTROL)

The IDFM (**I**nnosonix **D**iscovery and **F**irmware **M**anager) is available for Windows 10, MAC OSX and Linux. Have a look at our [Download Area](https://innosonix.de/downloads.html)

It is desinged to discover MAXX Devices across subnets and across network modes. It also handles Firmware updates of MAXX Devices.

### <span id="page-21-1"></span>**3.1. DISCOVERY**

The Discovery process starts after opening the IDFM Tool. All available Devices will appear in the list view.

<span id="page-21-2"></span>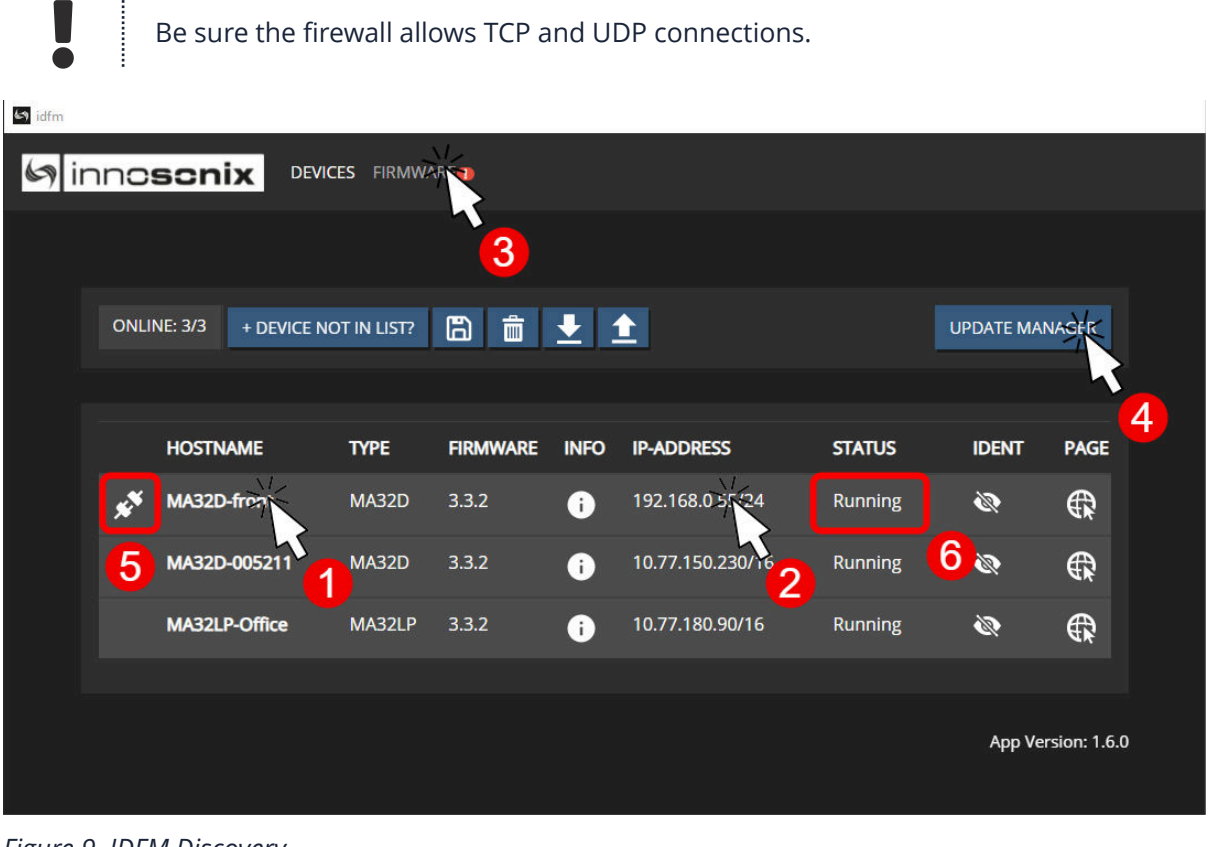

*Figure 9. IDFM Discovery*

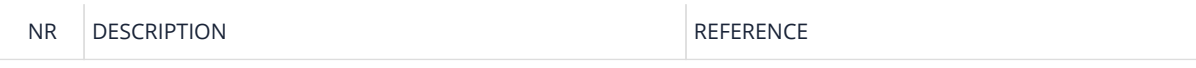

# Sinnoscnix

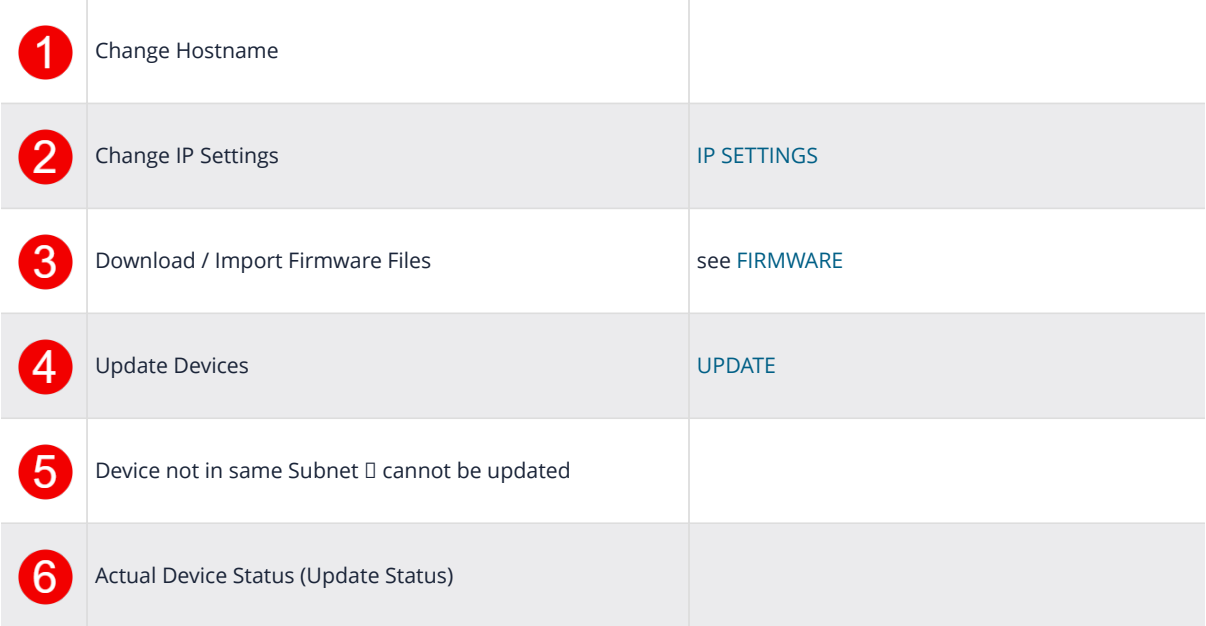

### <span id="page-23-0"></span>**3.2. IP SETTINGS**

After clicking on the IP Address in [IDFM Discovery](#page-21-2) view, following popup appears to change IP Settings.

IP Settings are described here [Control IP](#page-16-1)

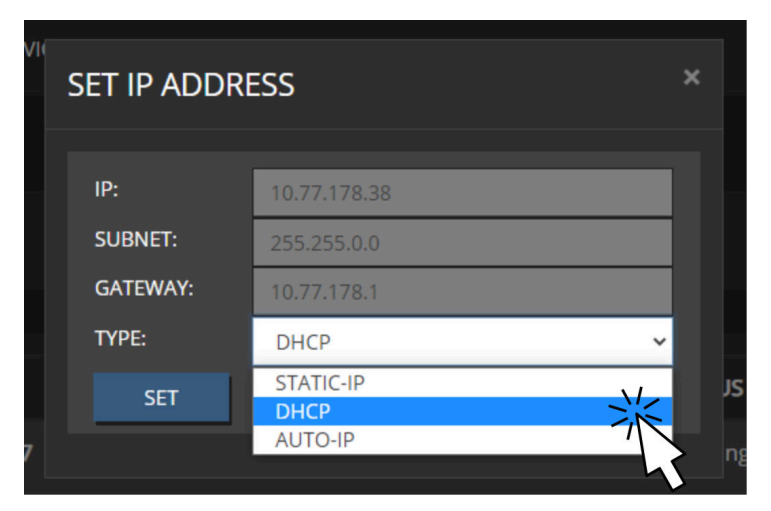

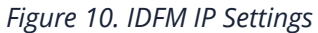

### <span id="page-24-0"></span>**3.3. FIRMWARE STORAGE**

To update the firmware of a MAXX Device, the correct Firmware must be available in the firmware storage.

If there is no Internet connection available, the newest firmware cannot be loaded from our server  $\odot$ . With  $\odot$  a firmware image files can be uploaded manually.

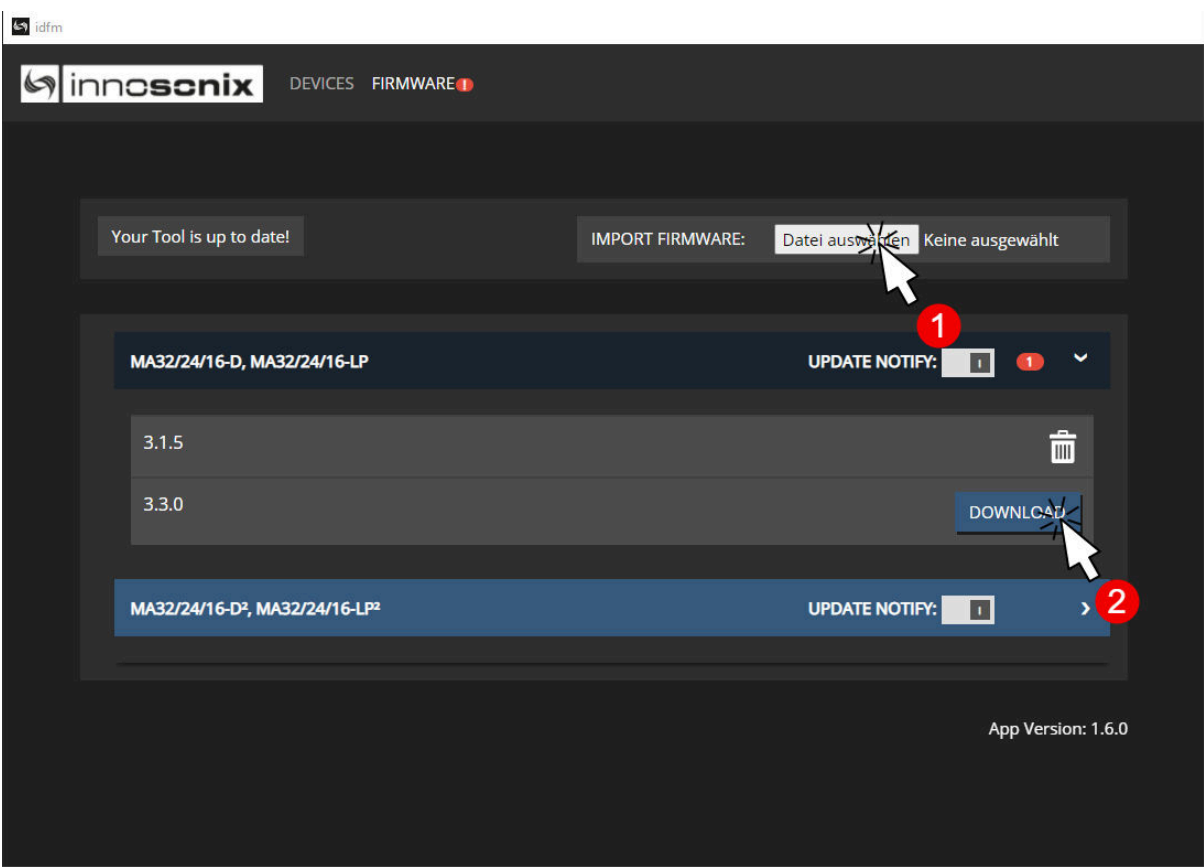

*Figure 11. IDFM Firmware storage*

# <span id="page-25-0"></span>Sinnc**scnix**

### **3.4. FIRMWARE UPDATE**

After loading a correct firmware file to the [FIRMWARE STORAGE,](#page-24-0) the firmware can be selected in the firmware update popup. If no Firmware is selected, the device will be ignored. After confirming the update, the update status can be seen at  $\odot$  on [IDFM Discovery.](#page-21-2)

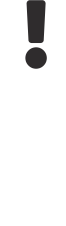

After firmware Update completed, the Device restarts autimatically.

| B           | <b>UPDATE DEVICE</b> |                        |                       |                            | $\boldsymbol{\times}$ |
|-------------|----------------------|------------------------|-----------------------|----------------------------|-----------------------|
|             | <b>NAME</b>          | <b>STATE</b>           | <b>ACTUAL VERSION</b> | <b>UPDATE TO</b>           |                       |
| <b>ILIN</b> | MA32D-Front          | Running                | 3.3.2                 |                            | <b>JAC</b>            |
|             | MA32D-005211         | Running                | 3.3.2                 | 3.3.5                      |                       |
|             | MA32LP-Office        | Running                | 3.3.2                 |                            |                       |
|             |                      |                        |                       |                            |                       |
|             |                      |                        |                       | <b>UPDA</b>                | 2                     |
|             | MA22LD Office        | <b>AAA22LD</b><br>່າລາ | 10.771909016<br>œ     | $\overline{56}$<br>Dunning |                       |

*Figure 12. IDFM Firmware update*

### <span id="page-26-0"></span>Chapter 4. DSP (internal)

A DSP is a digital signal processing chain inside the FPGA that calculates the volume control, filtering and limiting parameters on the selected Input Source. There are as many DSP channels as amplifier outputs on the MAXX device. DSPs are "hardwired" to the corresponding amplifier, e.g. DSP channel 1 supplies an amplifier that is wired to CH1 Jack on the rear panel.

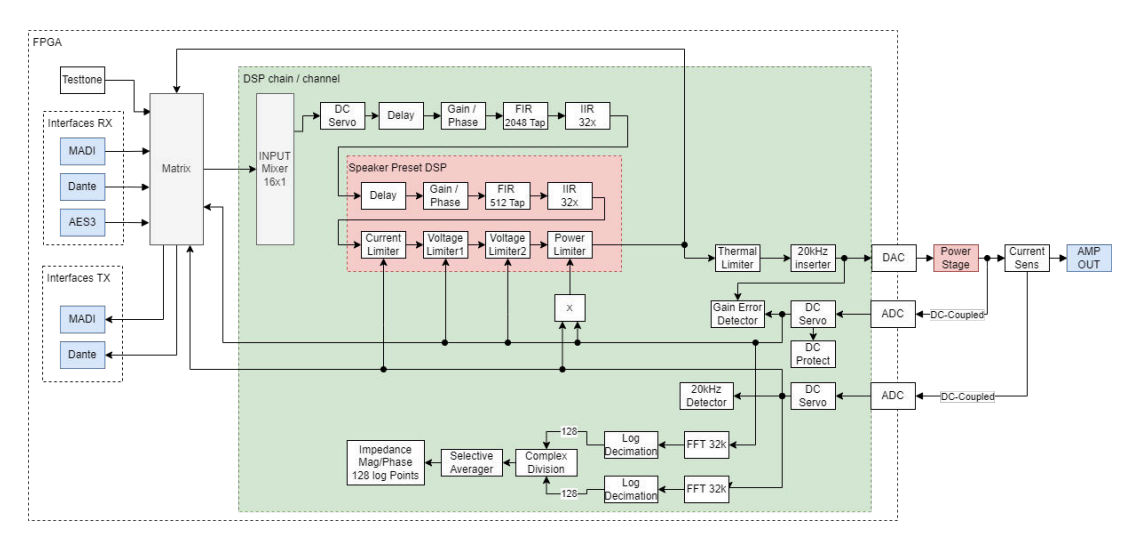

*Figure 13. DSP Block Image*

#### **DSP Features**

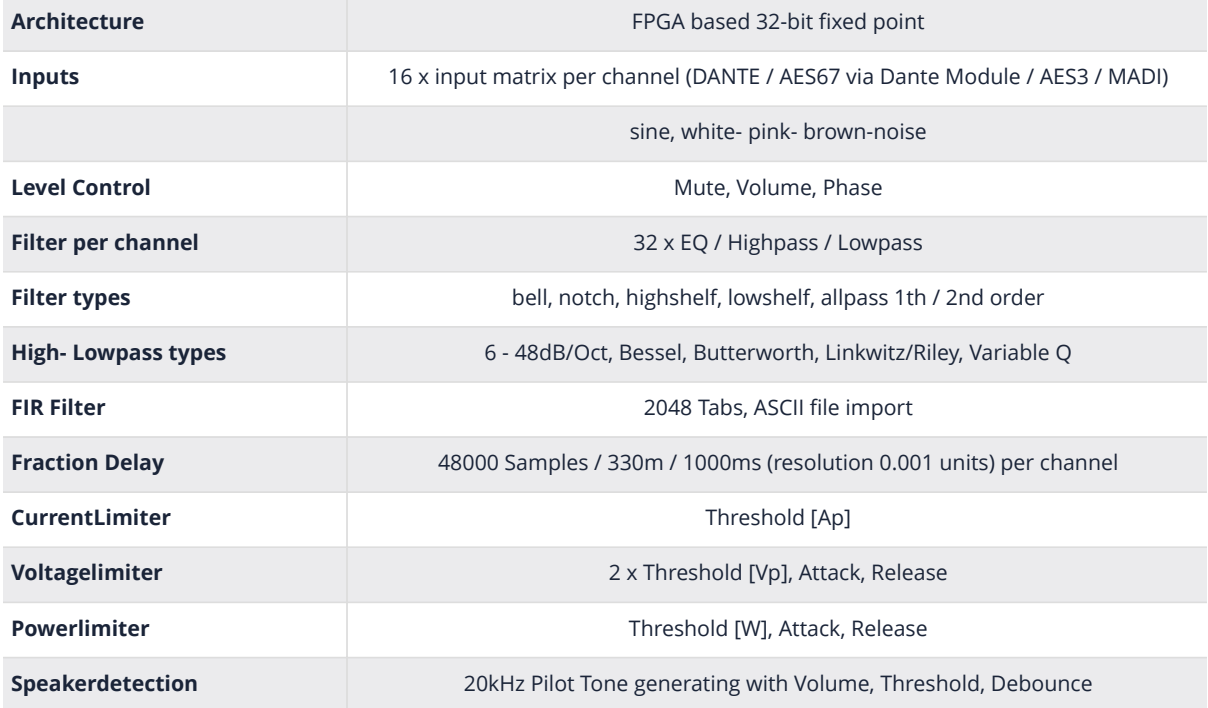

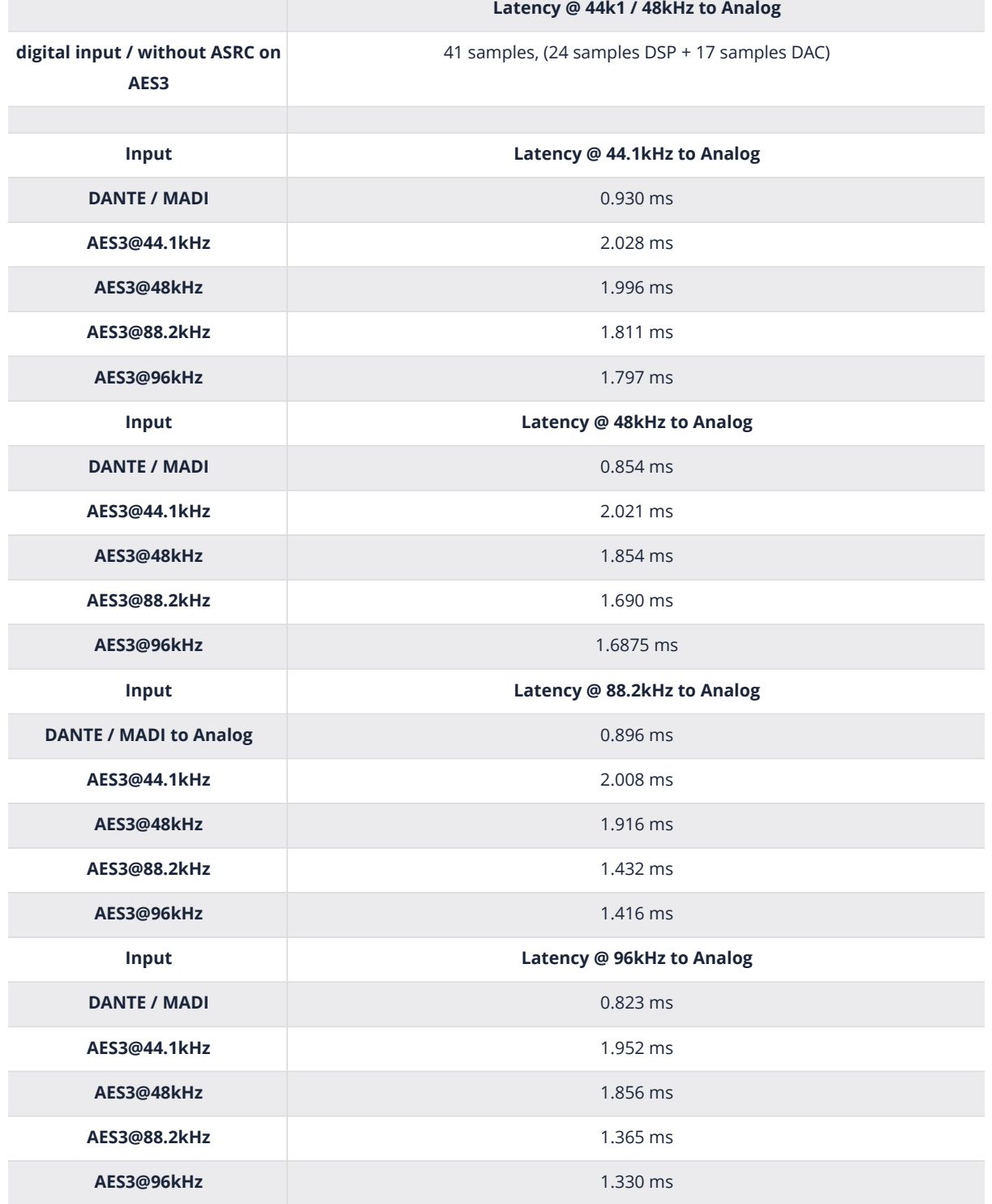

# <span id="page-28-0"></span>Chapter 5. Frontpannel

### <span id="page-28-1"></span>**5.1. DISPLAY**

### <span id="page-28-2"></span>**5.1.1. OVERVIEW**

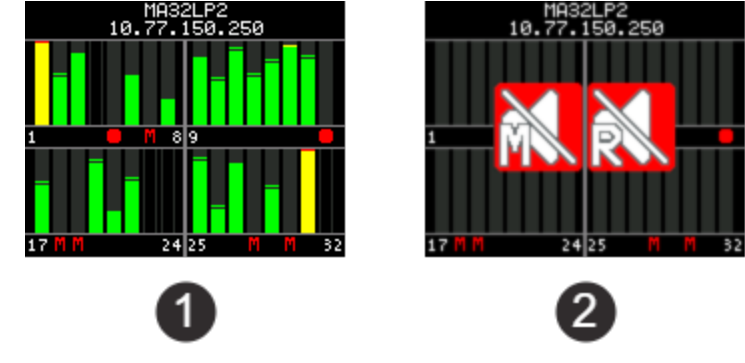

*Figure 14. OVERVIEW EXAMPLES*

The Overview Page appears at startup, and after a 30 seconds without any user interaction. Every channel has its own Levelmeter ranging from **-60dBFS** to **0dBFS** with **PEAK** as a bar and HOLD as a horizontal line. The Overview  $\bullet$  shows **CHANNEL MUTE** State (CH 7, 18, 19, 18, 30), if the amplifier channel is **disabled** (CH 4, 23, 24, 32) or the amp channel has an **error** (CH 5, 16).

If **Master Mute** or **Remote Mute** is active, the crossed loudspeaker with the letter **M** or **R** appears  $\bullet$ .

### <span id="page-28-3"></span>**5.1.2. DISPLAY DEVICE LOCK**

*Figure 15. DEVICE LOCK*

To enable and disable Display Device Lock, hold **OK** and **ESC** for about 2 seconds. The Device Lock prevents setting changes, like IP. The small Key  $\bullet$  shows activated Device Lock on every Page.

# <span id="page-29-0"></span>inn**cscnix**

#### **5.1.3. DISPLAY MENU**

Multiple menu pages can be accessed by pressing the **LEFT** or **RIGHT** button and cycling through the menu selection. Use the **UP**, **DOWN**, **ENTER**, **ESC** button to modify settings.

#### <span id="page-29-1"></span>**Mute**

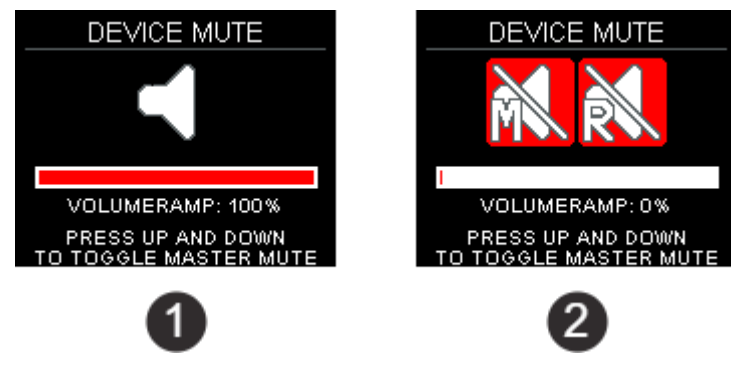

*Figure 16. MUTE PAGE EXAMPLES*

The Mute Page appears, if Master or Remote Mute changed to Active. If **Master Mute** or **Remote Mute** is active, the crossed loudspeaker with **M** or **R** appears  $\odot$ . To toggle **Master Mute**, press **UP** and **DOWN** simultaneously.

The **Volume Ramp Bar @** only appears if the Volume Ramp is activated in Device Settings. It shows the actual state during ramp-up. To cancel ramping, press **UP** and **DOWN**. This will activate Master Mute.

#### <span id="page-29-2"></span>**General**

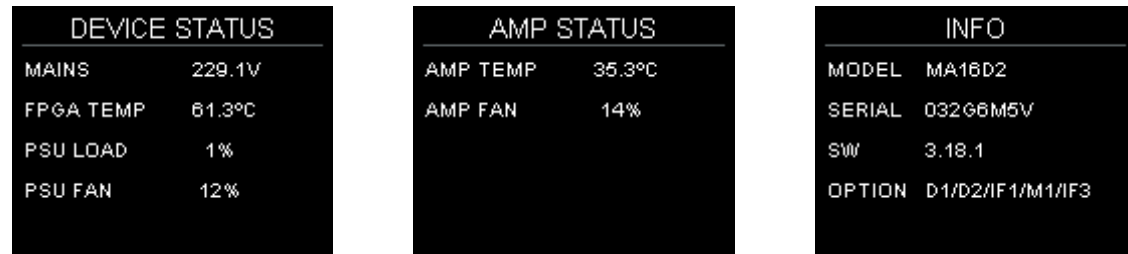

#### <span id="page-29-3"></span>**Network**

The **NETWORK STATUS** page represents the two Ethernet jacks on the backside, including the VLAN configuration LED. (see [DANTE SETTINGS\)](#page-77-2)

Each Port functionality is listed below the jack symbols based on the currently active VLAN configuration.

The two network jack LEDs indicate link, speed as well as traffic. 2024-07-11 | Rev. 3.21.0.1 MAXX/HP² 5.1. DISPLAY | **26**/**96**

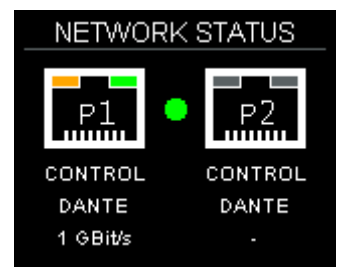

On the **NETWORK** page, the current IP address information can be shown/modified.

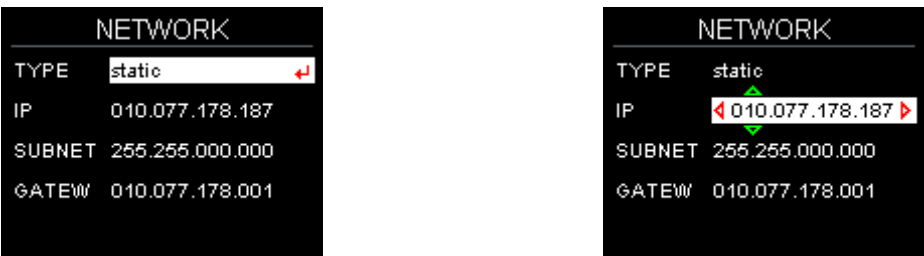

#### <span id="page-30-0"></span>**Channel**

Those pages are dedicated to showing information for each channel. The LED, next to each channel number, will indicate an **OK** or **ERROR** state. (see [AMP STATUS](#page-34-0))

On the **LOAD-MONITOR** page, the output of the configured 20kHz pilot tone detection when enabled.

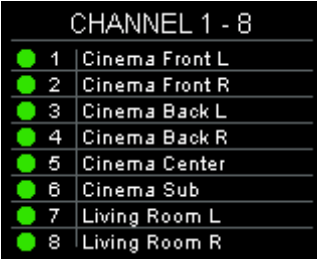

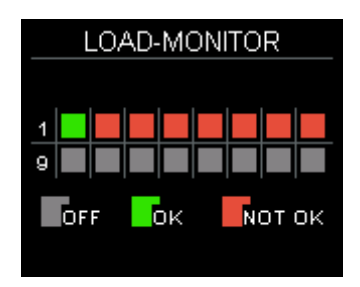

### <span id="page-31-0"></span>**Sinnoscnix**

### **5.2. POWER LED**

#### *Table 4. POWER LED states*

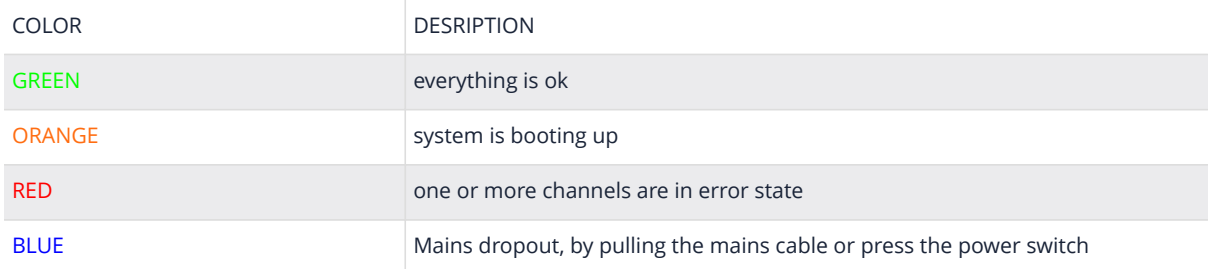

### <span id="page-32-0"></span>**inncscnix**

# Chapter 6. WEBSITE

To open the control page, use a regular web browser like Chrome, Firefox, Safari and enter the IP address or hostname into the address line.

Like <http://192.168.0.100> or by using the hostname<http://AMP1.local>

The website is the main User Interface to control every setting and get status informations of the amplifier.

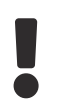

Some DSP function and inputs are optional and depend on the software and hardware options of the device.

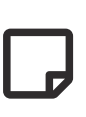

In single edit, value fields and buttons with blue background indicate the value is changed but not currently set to the device. In multi-edit it also indicates different values on the selected channel.

### <span id="page-32-1"></span>**6.1. HEADER**

<span id="page-32-2"></span>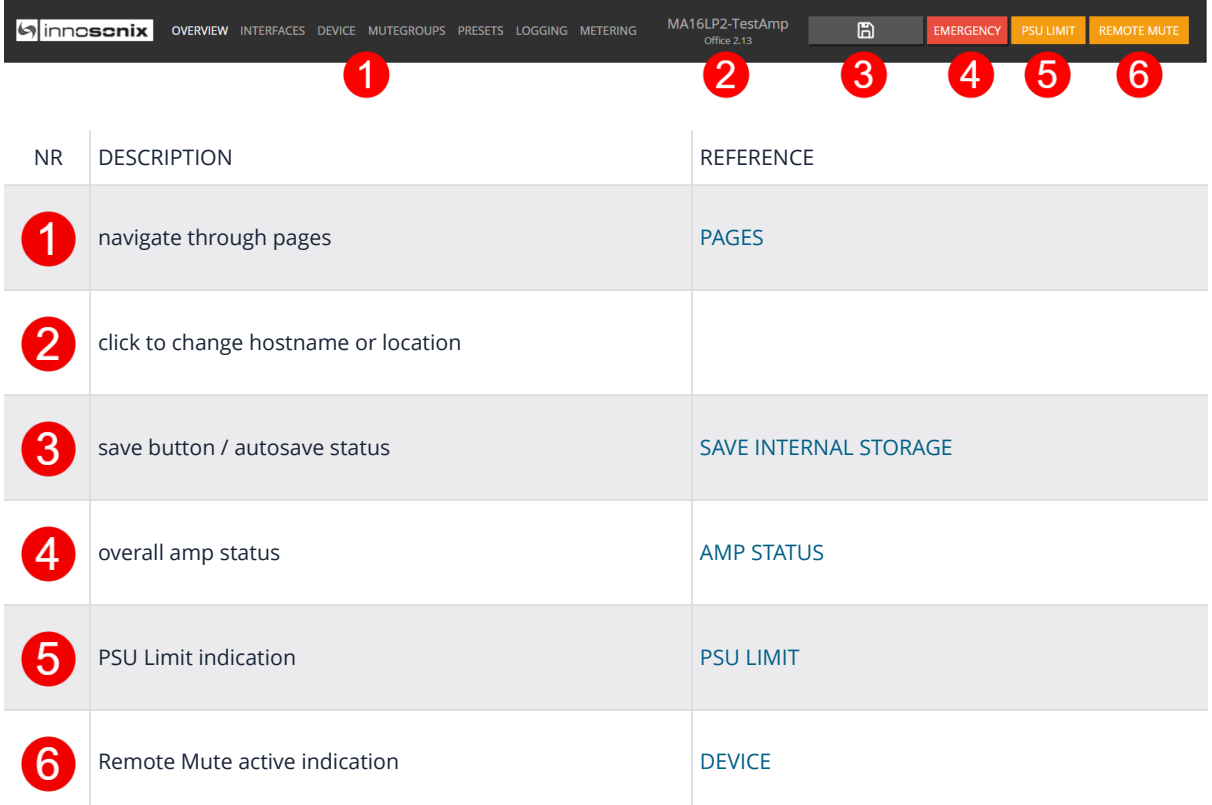

#### <span id="page-33-0"></span>**6.1.1. PAGES**

*Table 5. PAGES*

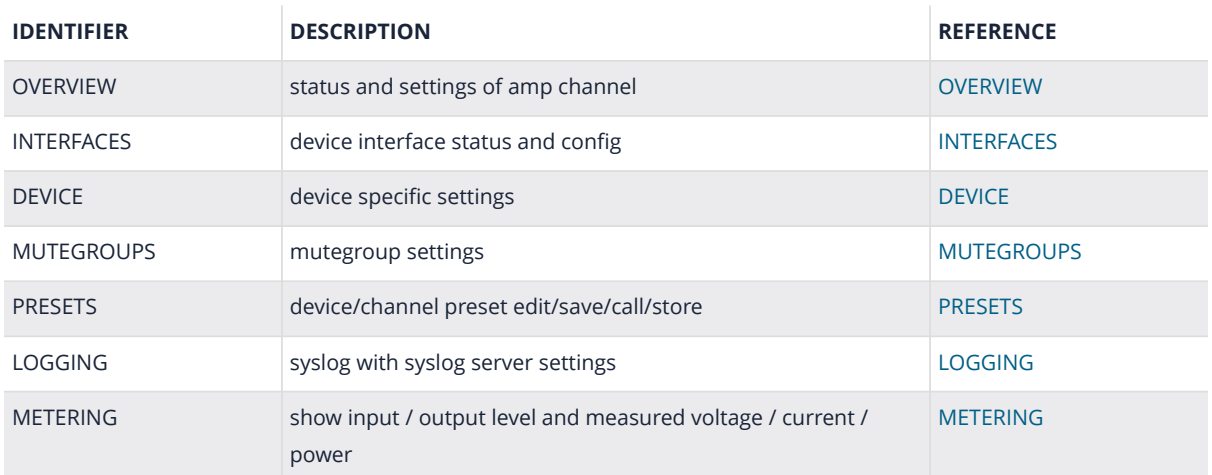

#### <span id="page-33-1"></span>**6.1.2. SAVE INTERNAL STORAGE**

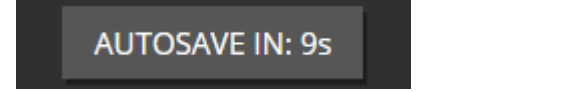

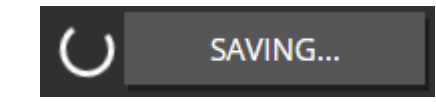

Settings changes will be automatically saved after 10 seconds. An immediately save of changed settings can be triggered by clicking on the **AUTOSAVE IN:** button.

#### <span id="page-33-2"></span>**6.1.3. PSU LIMIT**

If maximum power of the PSU is reached, the amplifier reducts the output with an extra limiter, to avoid shutting down the amplifier. The indicator LED [\(WEBPAGE HEADER](#page-32-2)  $\bigcirc$ ) starts blinking, if reduction is active. To see the actual reduction value and load, see [DEVICE](#page-77-0)  $\bullet$ 

#### <span id="page-34-0"></span>**6.1.4. AMP STATUS**

The Amp Status shows all currently applicable errors. To see the chronological sequence of errors see [LOGGING.](#page-84-0)

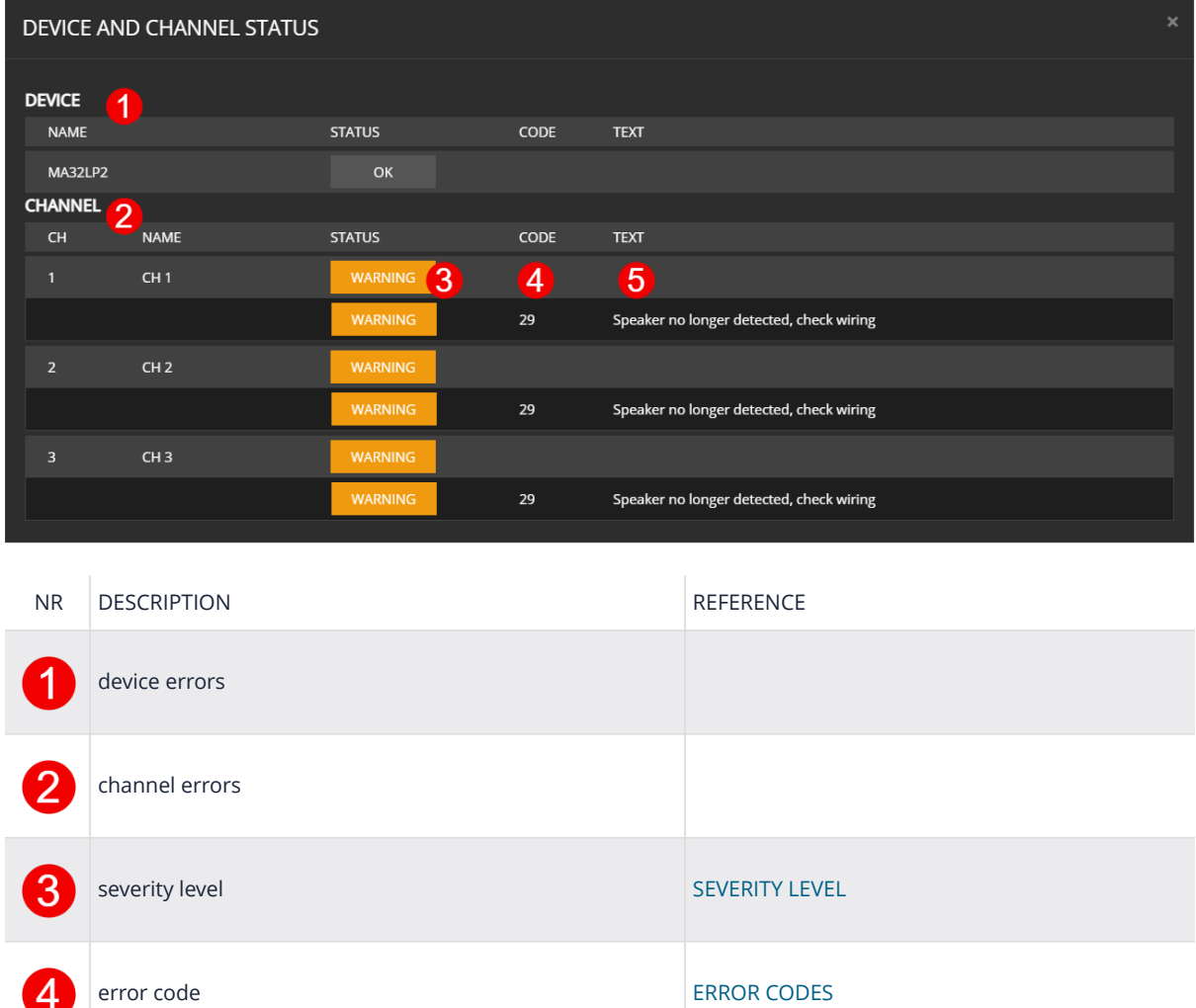

error text

5

# <span id="page-35-0"></span>Sinnc**scnix**

### **6.2. FOOTER**

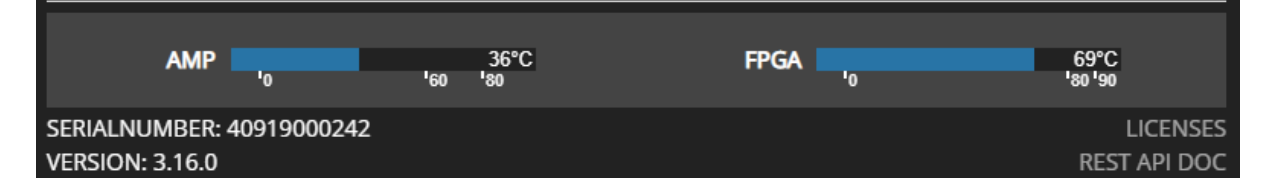

On the footer, a temperature overview can be seen, which shows the FPGA temperature as well as the maximum temperature on all amp modules.

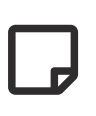

If the **AMP** temperature exceeds 80°C, a showdown of all amplifier modules is performed to prevent damage. The amplifier automatically enables all amplifiers again, if the temperature decreases.
### **6.3. OVERVIEW**

All channel setting can be done to single and multi-channel (see [SELECTION AND GROUPING](#page-38-0) for multi-channel selection details).

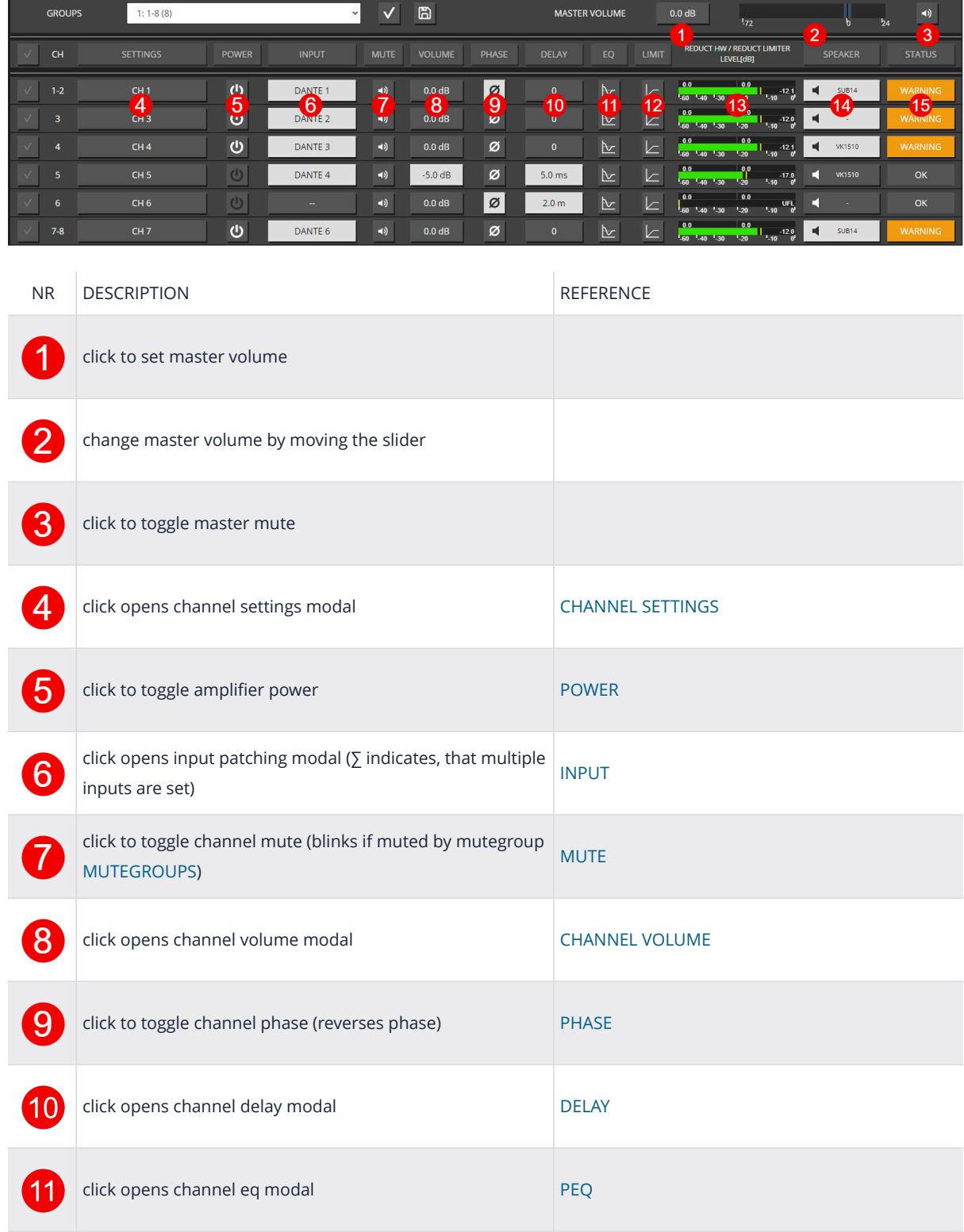

## Sinno**scnix**

 $\Box$ 

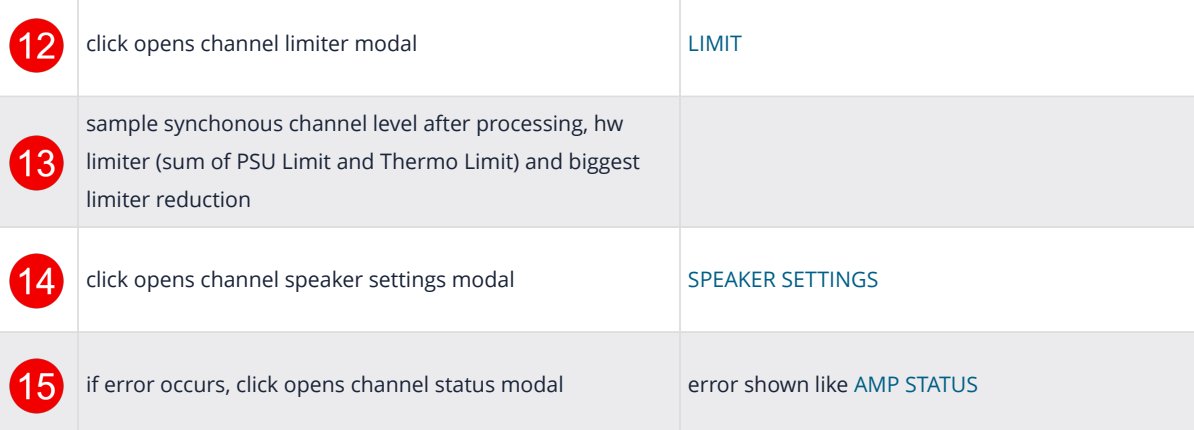

If the [ANALYZER](#page-69-0) has detected a valid speaker impedance, the **minimum** impedance in ohms of the whole spectrum range is indicted in the small speaker icon.

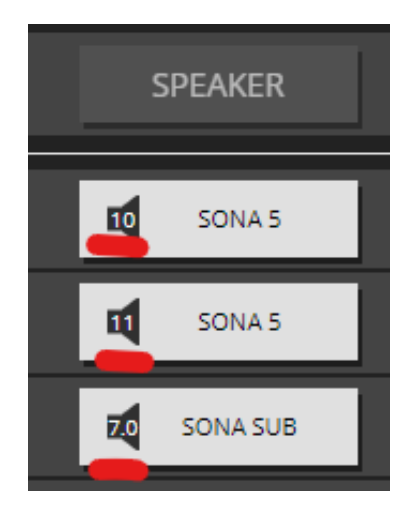

*Figure 17. Speaker minimum impedance*

### <span id="page-38-0"></span>**6.4. SELECTION AND GROUPING**

Multiple channels can be selected by clicking on **Multified than the anables the "multi-channel edit"** functionality indicated by the active headline buttons (SETTINGS, POWER, …). The headline buttons open the corresponding modal.

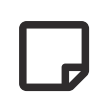

The saved selection groups will be used as mute groups [MUTEGROUPS](#page-82-0) and can be selected in the channel edit modal header [MODAL HEADER](#page-39-0).

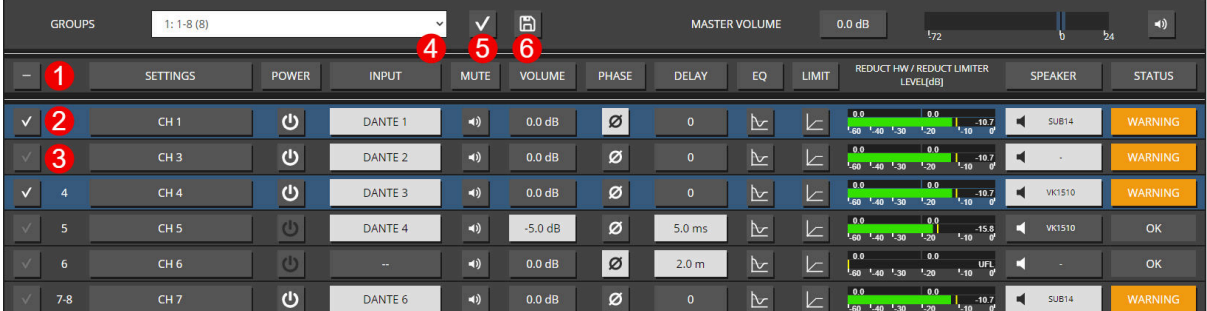

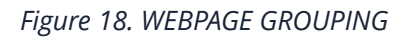

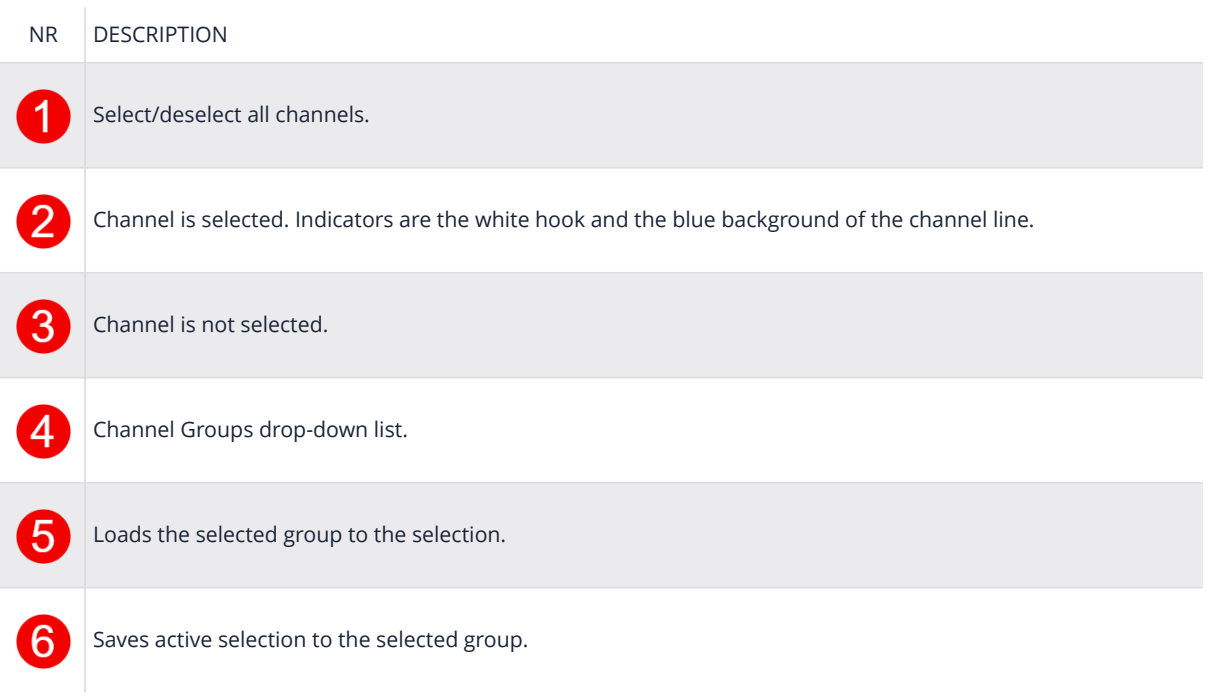

## <span id="page-39-0"></span>inncscnix

### **6.5. MODAL HEADER**

The MODAL HEADER allows switching through a channel selection, controlling the volume/mute, showing the OUTPUT LEVEL meter for the selected channel and navigating through all settings.

| <b>CH15</b><br><b>PREV</b> | <b>ALL</b>   | <b>NEXT</b>  |             | <b>● Office Sub</b> |              |              |    |              | <b>OUTPUT LEVEL [dBFS]</b><br><b>VOLUME [dB]</b><br>0.0<br>0.0<br>$-44.0$<br>$-41.1$<br>a.<br>$-60$ $-40$ $-30$ $-20$<br>- 10<br>$-10$ |                 |               |  |  |  |
|----------------------------|--------------|--------------|-------------|---------------------|--------------|--------------|----|--------------|----------------------------------------------------------------------------------------------------|-----------------|---------------|--|--|--|
| <b>SETTINGS</b>            | <b>POWER</b> | <b>INPUT</b> | <b>MUTE</b> | <b>VOLUME</b>       | <b>PHASE</b> | <b>DELAY</b> | EO | <b>LIMIT</b> | <b>SPEAKER</b>                                                                                                    | <b>ANALYZER</b> | <b>STATUS</b> |  |  |  |

*Figure 19. MODAL HEADER single-channel*

When opening the modal with multiple channel selected, the "multi-edit" functionality is enabled and the header is reduced to only show common settings. The "PREV / ALL / NEXT" can be used to cycling through the selected channels and edit each channel independently, resulting in the MODAL HEADER single-channel view again.

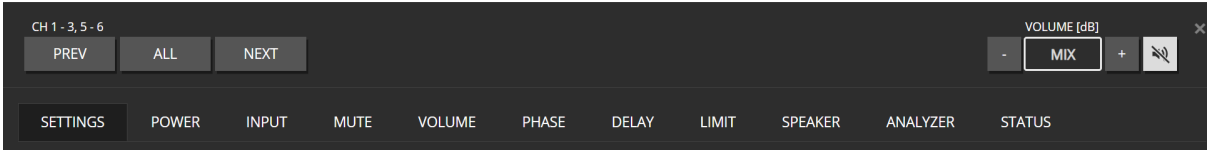

*Figure 20. MODAL HEADER multi-channel*

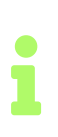

The OUTPUT LEVEL meter and VOLUME / MUTE give you better control over your system while browsing the settings tabs, since you can always modify the volume and mute in case anything is unexpected.

### <span id="page-40-0"></span>**6.6. CHANNEL SETTINGS**

### **6.6.1. NAME**

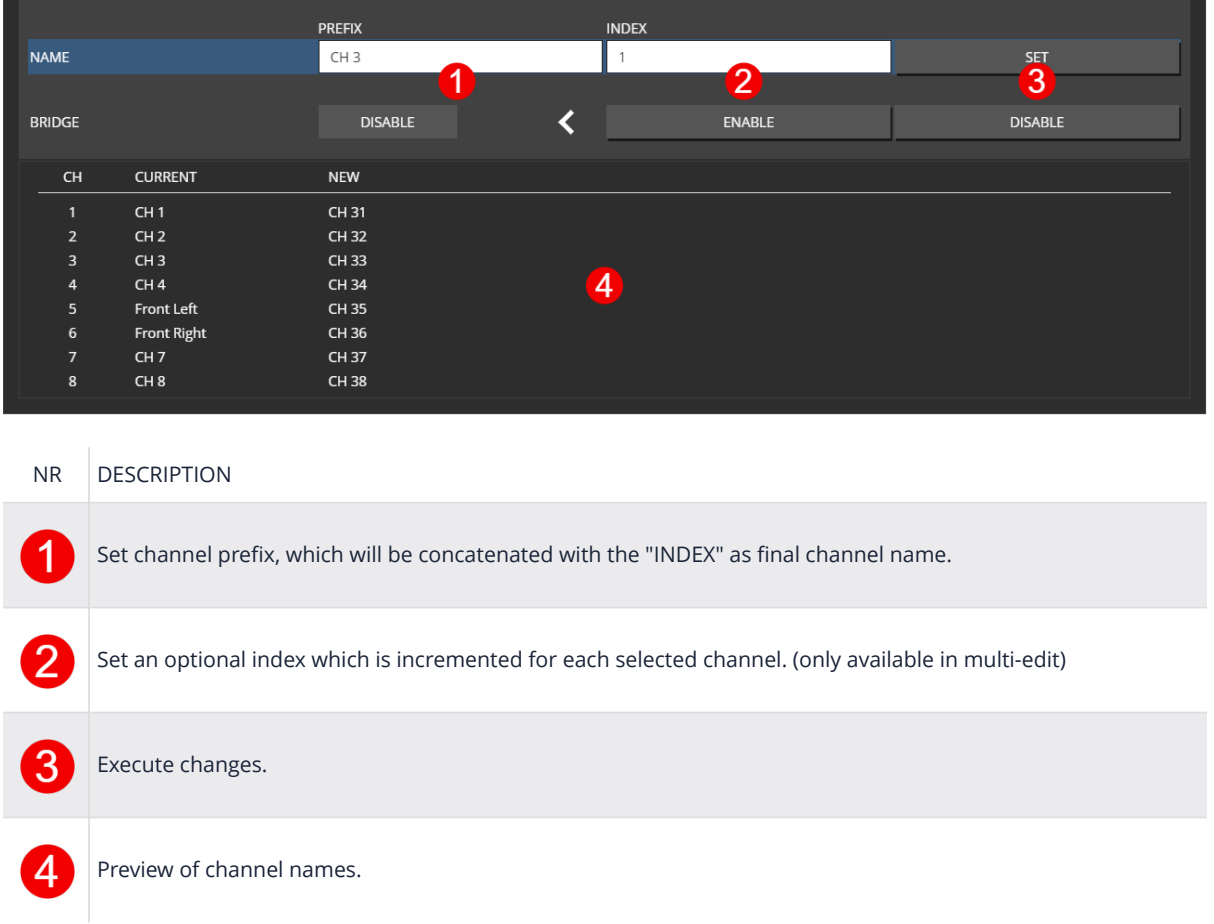

## $\hat{}$  inncscnix

### **6.6.2. IDENTIFY**

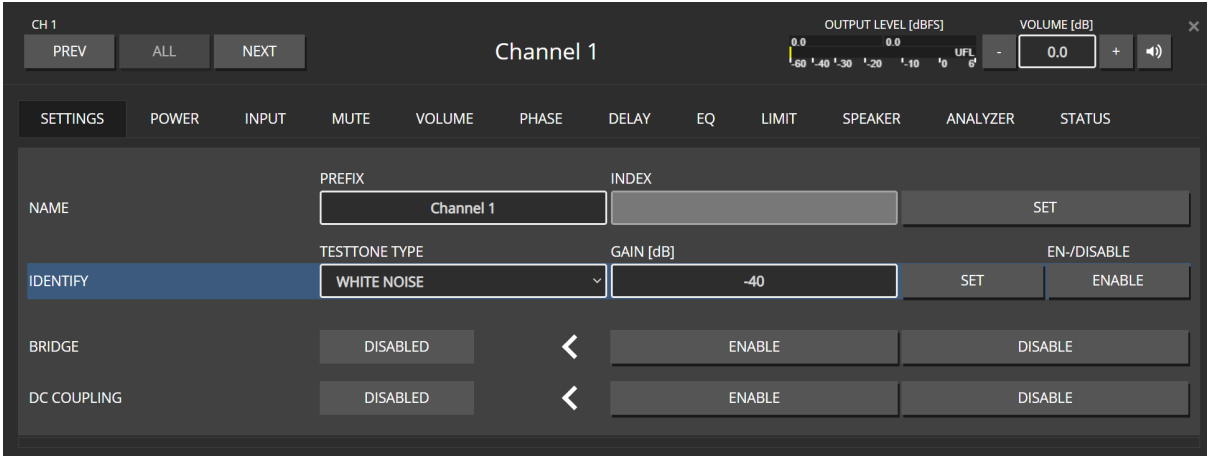

The IDENTIFY can be used to identify the connected speaker by applying a TESTTONE to the amplifiier output. Once the IDENTIFY is enabled the PREV/NEXT button can be used to cycle through a slection or all channels to identify and name multiple speakers.

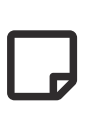

As a safety mechanism, the tone will only play as long as the channel pop-up stays open. Closing the pop-up or a connection loss will set the channel to its previous state.

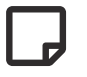

The channel must be powered up to hear the IDENTIFIER tone.

## ¶inn**cscnix**

### **6.6.3. BRIDGE MODE**

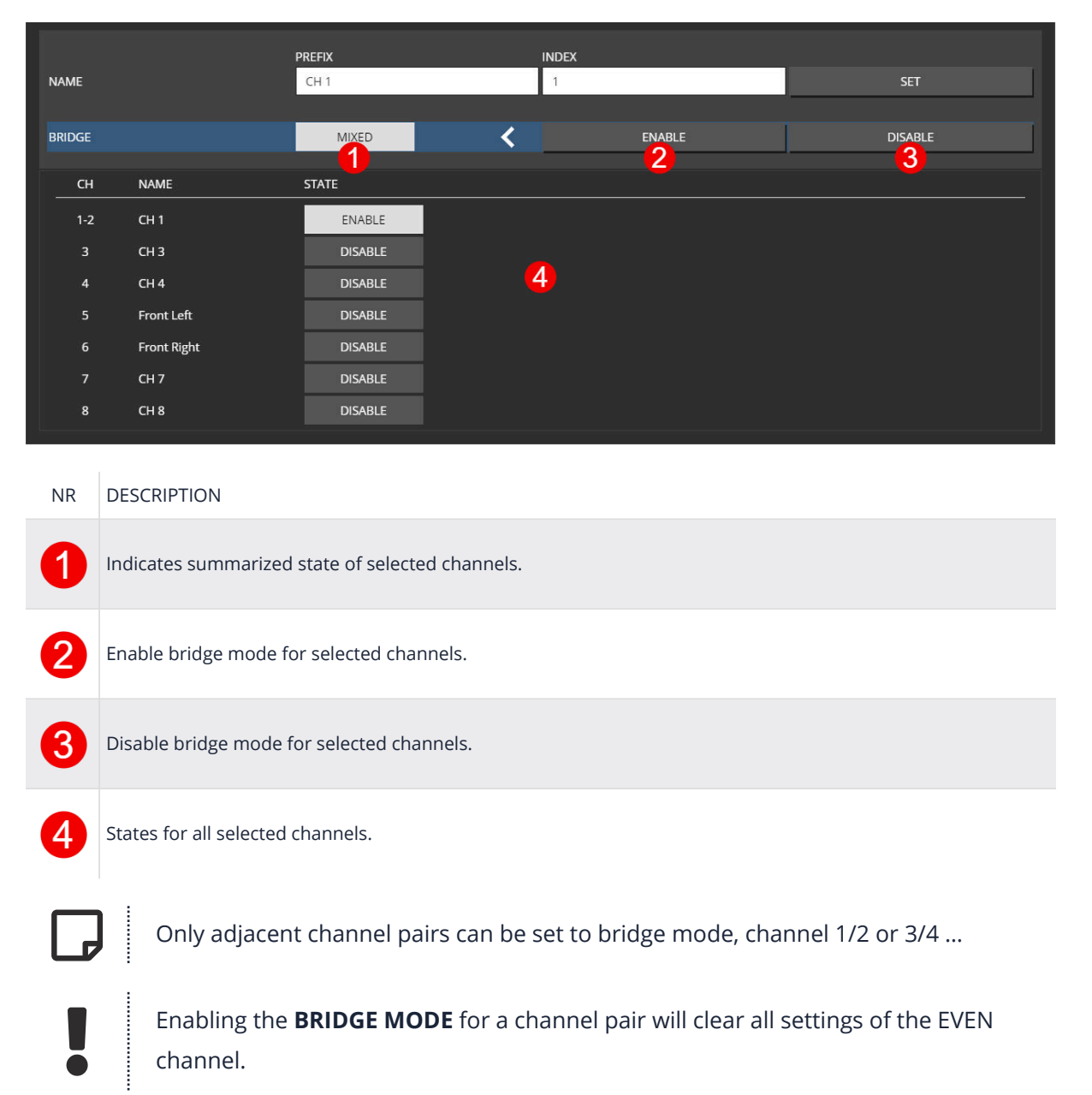

### **6.6.4. DC COUPLING**

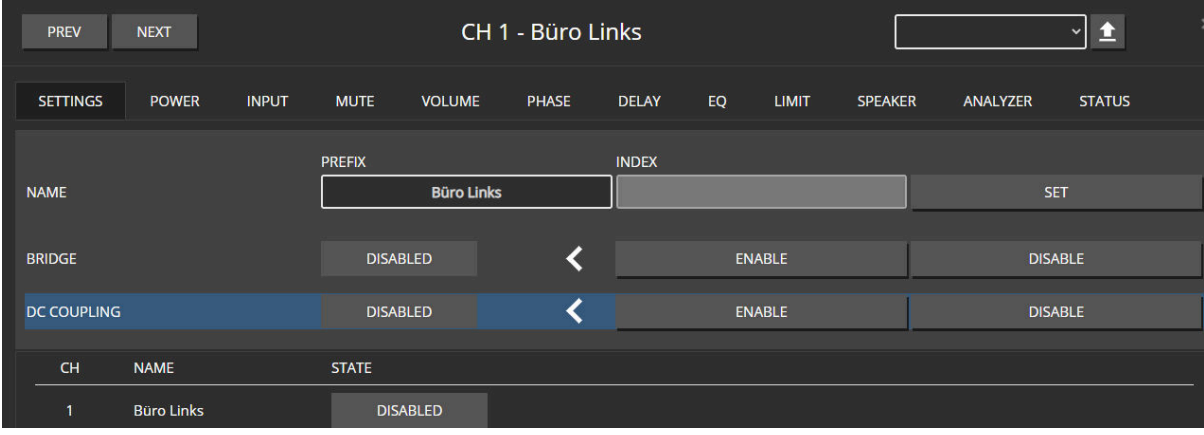

*Figure 21. DC COUPLING*

Some scientific measurements require the amplifier to output a common DC voltage to bias the speaker coil. By enabling **DC COUPLING** in internal DC, servo filters are frozen and allow passing DC in the input signal to the amplifier output stage.

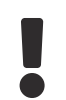

Use this setting with caution, since it can easily burn your speaker chassis if not used correctly.

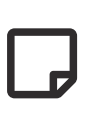

The integrated DC protection is still enabled, which will shut down the amplifier if DC reaches ~-3dB of the amplifier rail voltage. This is used as a safety mechanism in case of transistor damage.

## <span id="page-44-0"></span>Sinnoscnix

#### **6.6.5. POWER**

Power-off a channel which will stop the class-d amp from switching to save power.

| <b>PREV</b>         | <b>NEXT</b>       |              |              |                       | CH 1 - Büro Links |                            |    |                                    |                |                                                | 鱼<br>$\checkmark$ | $\boldsymbol{\times}$ |
|---------------------|-------------------|--------------|--------------|-----------------------|-------------------|----------------------------|----|------------------------------------|----------------|------------------------------------------------|-------------------|-----------------------|
| <b>SETTINGS</b>     | <b>POWER</b>      | <b>INPUT</b> | <b>MUTE</b>  | <b>VOLUME</b>         | <b>PHASE</b>      | <b>DELAY</b>               | EQ | <b>LIMIT</b>                       | <b>SPEAKER</b> | <b>ANALYZER</b>                                | <b>STATUS</b>     |                       |
| <b>POWER</b>        |                   |              |              | $\boldsymbol{\omega}$ |                   |                            |    | <b>む</b>                           |                |                                                | $\mathbf{d}$      |                       |
| <b>AUTO STANDBY</b> |                   |              |              | <b>STANDBY</b>        |                   | <b>ENABLE</b><br>$\sim 10$ |    | <b>THRESHOLD [dBFs]</b><br>$-80.0$ |                | <b>TIMEOUT</b> [s]<br>60.0                     |                   | <b>SET</b>            |
| <b>CH</b>           | <b>NAME</b>       |              | <b>STATE</b> |                       |                   |                            |    |                                    |                | re-enabling from Standby may take a short time |                   |                       |
|                     | <b>Büro Links</b> |              |              | $\boldsymbol{\omega}$ |                   |                            |    |                                    |                |                                                |                   |                       |

*Figure 22. POWER*

## inncscnix

#### **6.6.6. AUTO STANDBY**

This feature allows additional power savings by automatically powering down individual channels when no more input signal is present for a configurable amount of time.

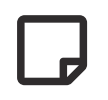

Power up, after detecting an input level, will require some milliseconds, so only use it if your application can tolerate this.

#### *Table 6. AUTO STANDBY STATES*

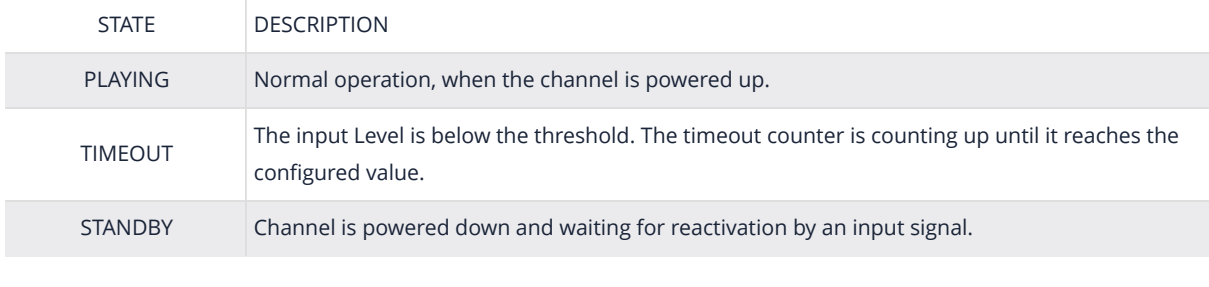

|                     |                   |                              |              | <b>ENABLE</b> | <b>THRESHOLD [dBFs]</b> | <b>TIMEOUT [s]</b>                             |            |
|---------------------|-------------------|------------------------------|--------------|---------------|-------------------------|------------------------------------------------|------------|
| <b>AUTO STANDBY</b> |                   | <b>PLAYING</b>               |              |               | $-80.0$                 | 60.0                                           | <b>SET</b> |
|                     |                   |                              |              |               |                         | re-enabling from Standby may take a short time |            |
|                     |                   |                              |              |               |                         |                                                |            |
| <b>CH</b>           | <b>NAME</b>       | <b>LEVEL [dBFs]</b>          | <b>STATE</b> | <b>ENABLE</b> | <b>THRESHOLD [dBFs]</b> | <b>TIMEOUT [s]</b>                             |            |
|                     | <b>Büro Links</b> | 460 40 30 420 40 6 5 PLAYING |              | ON            | $-80.0$                 | 60.0                                           |            |

*Figure 23. STANDBY PLAYING*

|                     |                   |                                                                                                    |              | <b>ENABLE</b> | <b>THRESHOLD [dBFs]</b> | <b>TIMEOUT [s]</b>                             |            |
|---------------------|-------------------|----------------------------------------------------------------------------------------------------|--------------|---------------|-------------------------|------------------------------------------------|------------|
| <b>AUTO STANDBY</b> |                   | TIMEOUT: 7s                                                                                              |              |               | $-80.0$                 | 60.0                                           | <b>SET</b> |
|                     |                   |                                                                                                    |              |               |                         | re-enabling from Standby may take a short time |            |
|                     |                   |                                                                                                    |              |               |                         |                                                |            |
| <b>CH</b>           | <b>NAME</b>       | <b>LEVEL [dBFs]</b>                                                                                      | <b>STATE</b> | <b>ENABLE</b> | <b>THRESHOLD [dBFs]</b> | <b>TIMEOUT [s]</b>                             |            |
|                     | <b>Büro Links</b> | $\frac{1}{60}$ $\frac{1}{40}$ $\frac{1}{30}$ $\frac{1}{20}$ $\frac{1}{10}$ $\frac{1}{0}$ $\frac{UFL}{6}$ | 7s           | <b>ON</b>     | $-80.0$                 | 60.0                                           |            |

*Figure 24. STANDBY TIMEOUT*

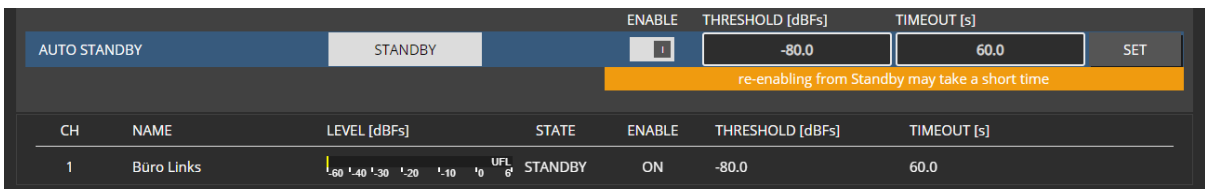

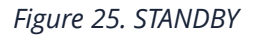

If any channel is in the **STANDBY** state, the **POWER** button on the overview page is fading back and forth.

## Sinnoscnix

|       | <b>Büro Links</b>  |   | DANTE <sub>1</sub> | ED) | $-30.0$ dB |
|-------|--------------------|---|--------------------|-----|------------|
|       | <b>Büro Rechts</b> | υ | DANTE <sub>4</sub> | -D) | $-30.0$ dB |
| $3-4$ | <b>Büro Sub</b>    | U |                    | ED) | $-33.0$ dB |

*Figure 26. STANDBY on OVERVIEW page*

#### <span id="page-47-0"></span>**6.6.7. INPUT**

Each DSP channel has its own 16x1 input mixer which allows a summation of up to 16 different sources with individual gains.

The INPUT view differs slightly in functionality and status views, depending on editing a single or multiple channels.

| 2/16           | <b>INTERFACE</b>             | <b>CHANNEL</b>  | <b>STREAM</b>                               | GAIN [dB] | <b>MUTE</b> | <b>STATUS</b> |            |              |
|----------------|------------------------------|-----------------|---------------------------------------------|-----------|-------------|---------------|------------|--------------|
|                | <b>DANTE</b>                 | 29              | Music L: Audioserver 2 L@AMP5               | $-3.0$    | $-1$        | Ø             | <b>SET</b> | <b>CLEAR</b> |
| $\overline{2}$ | <b>DANTE</b><br>$\checkmark$ |                 | Spatial 1                                   | 6.0       | $-1)$       | Ø             | <b>SET</b> | <b>CLEAR</b> |
| 3              | <b>OFF</b>                   |                 | $\sim$                                      | 0.0       | $-1)$       | -             | <b>SET</b> | <b>CLEAR</b> |
| <b>CH</b>      | <b>NAME</b>                  | INPUTLEVEL[dB]  | <b>CURRENT</b>                              |           |             |               |            |              |
|                | Channel 1                    | $-60 - 40 - 30$ | $\frac{1}{10}$ $^{0.7}_{0}$ $\sum$<br>$-20$ |           |             |               |            |              |

*Figure 27. SINGLE CHANNEL*

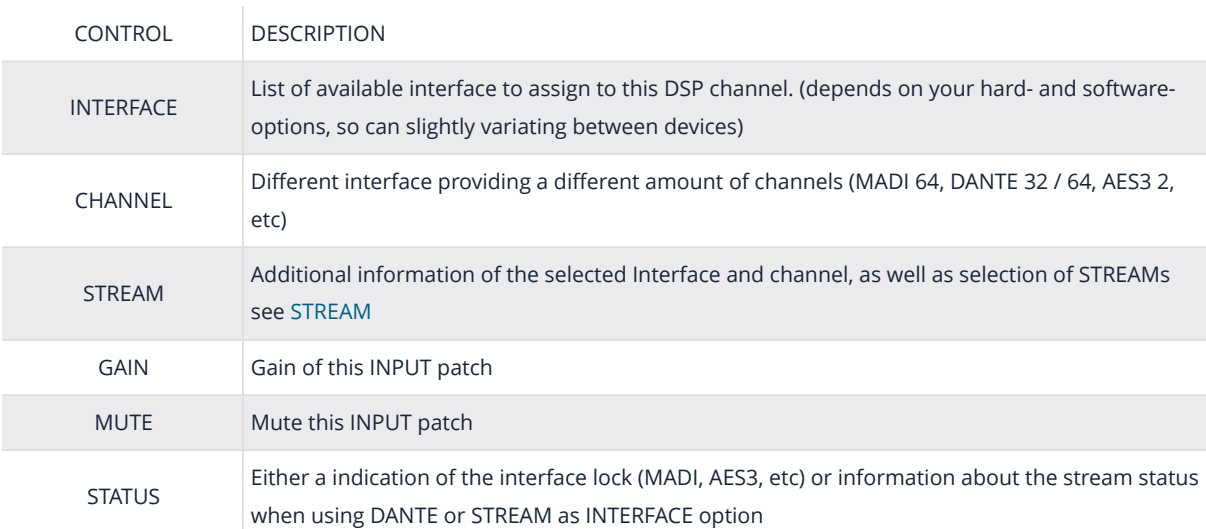

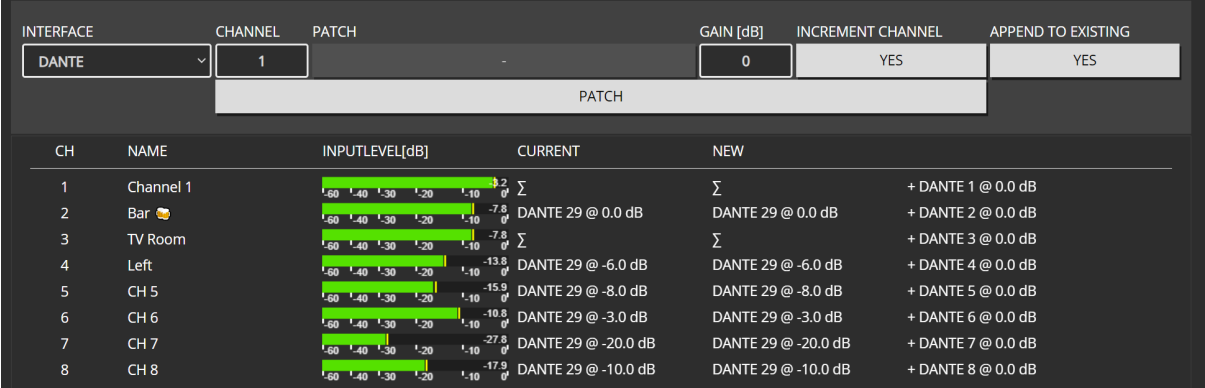

*Figure 28. MULTI CHANNEL*

When selecting multiple channels, it's possible to assign them channels from one INTERFACE

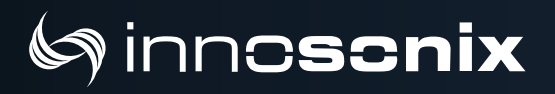

#### simultaneously.

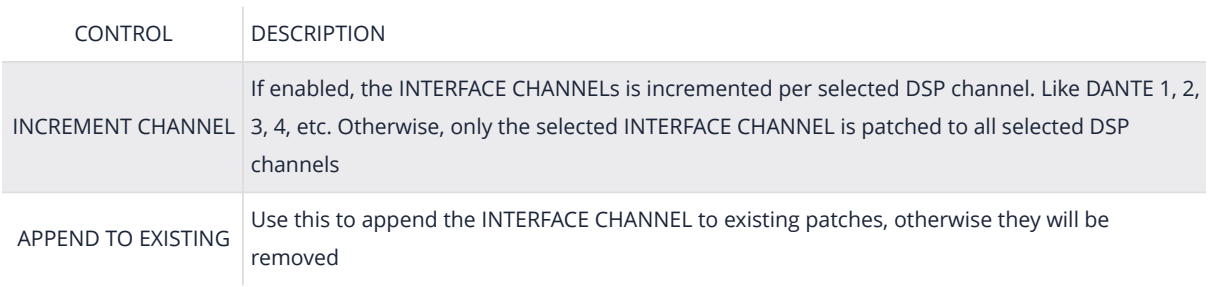

A preview of the selected combination of **INCREMENT CHANNEL** and **APPEND TO EXISTING** can be seen in the channel list below. **CURRENT** indicates the current patch, **NEW** the upcomming result.

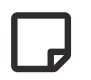

∑ indicates, that multiple inputs are set.

#### <span id="page-48-0"></span>**STREAM**

STREAMs are like all other INTERFACEs which could be used as INPUT to a DSP channel, except that they are based on Dante stream labels and not on interface numbers.

Like if you use DANTE 1 as input for a DSP channel, the corresponding Dante Stream has to be manually assigned via the Dante Controller.

With STREAM as INPUT, a corresponding Dante Stream in the Network could be assigned directly via its name. In that case, the amplifier automatically subscribes to that Dante stream on an unused Dante channel and uses that as INPUT to the channel.

Receiving a Dante Stream requires a stream label, which is the combination of "Transmit Channel" @ "Hostname".

| Dante Controller - Device View (MA16LP2-DEMO-DANTE)                       | $\Box$<br>$\overline{\phantom{a}}$   | Dante Controller - Device View (MA32D2-DEMO-DANTE)                        |                                   |
|---------------------------------------------------------------------------|--------------------------------------|---------------------------------------------------------------------------|-----------------------------------|
| File Devices View Help                                                    |                                      | File Devices View Help                                                    |                                   |
| $\circ$ $\circ$ $\Box$ $\odot$                                            | MA16LP2-DEMO-DANTE<br>$\vee$         | $\circ$ $\circ$ $\pm$ $\circ$                                             | MA32D2-DEMO-DANTE<br>$\checkmark$ |
| Receive Transmit Status Latency Device Config Network Config AES67 Config |                                      | Receive Transmit Status Latency Device Config Network Config AES67 Config |                                   |
| <b>Receive Channels</b>                                                   | <b>Available Channels</b>            | <b>Transmit Channels</b>                                                  | <b>Multicast Trans</b>            |
| <b>Signal</b><br><b>Channel</b><br><b>Connected To</b>                    |                                      | <b>Channel</b>                                                            | <b>Signal</b>                     |
| $Q$ RX 1<br>TX CH LABEL @MA32D2-DEMO-DANTE @<br>$-150$                    | MA32D2-DEMO-DANTE<br>$\wedge$        | <b>O TX CH LABEL</b>                                                      | 190                               |
| $\Omega$ 02                                                               | <b>O TX CH LABEL</b><br>$\bigcap 02$ | $\Omega$ 02                                                               | 매이                                |
| $\Omega$ <sub>03</sub>                                                    | $\Omega$ 03                          | $\bigcap 03$                                                              | 唢叭                                |

*Figure 29. Dante Controller Streams*

In the example above, **TX CH LABEL** is the name, and **MA32D2-DEMO-DANTE** is the hostname of the actaul Dante device. An optional name to the Recieve Channel could be assigned as well, in this case **RX 1**.

On the amplifier's control page, the same information can be shown in the [INPUT](#page-74-0) section.

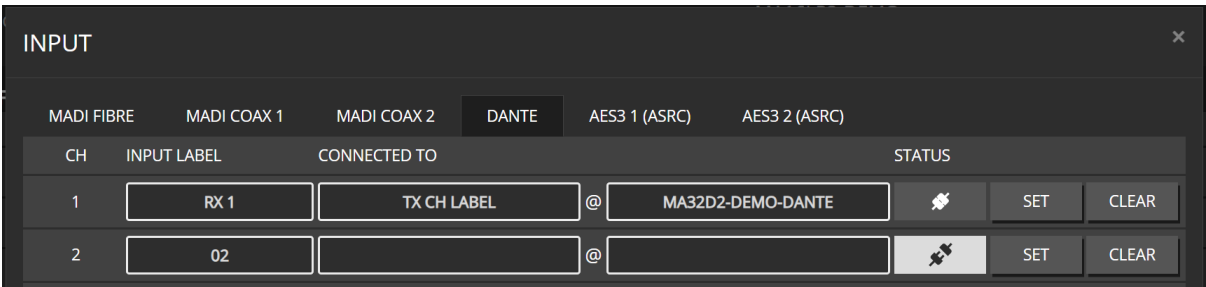

To assign a new STREAM as INPUT to a channel, click on the gray **STREAM** box marked in read below.

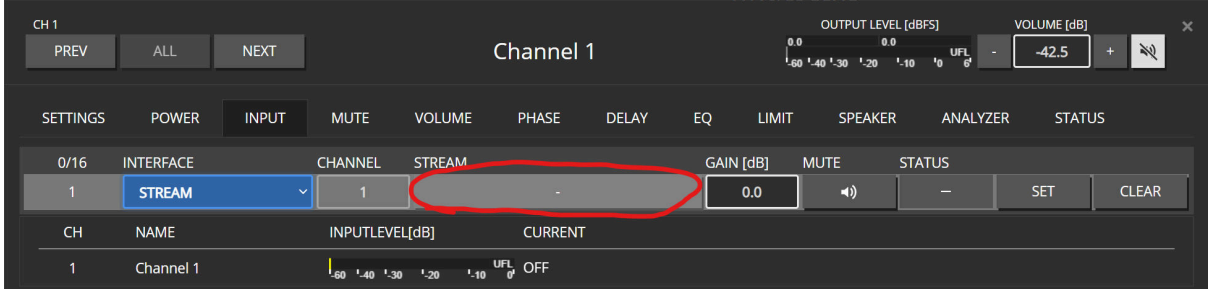

A new popup appears, where either a NEWS STREAM can be created, or any existing STREAM already patched via the Dante Controller can be selected.

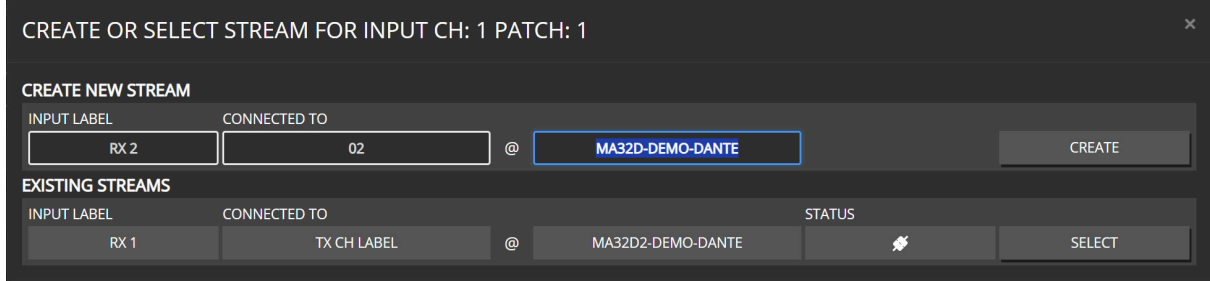

Once a STREAM is selected, the INTERFACE patch has to be finally confirmed via SET.

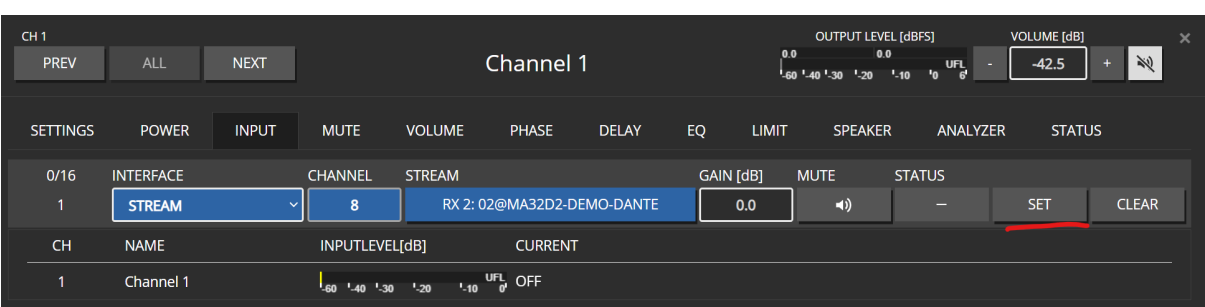

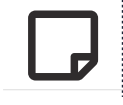

Once the Stream is set, a reload of the CHANNEL data is required to see the final STREAM status and assigned Dante Slot in the INPUT section. This can either be

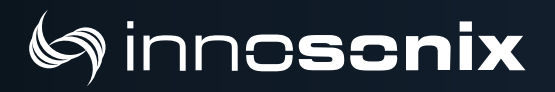

done, by closing the POPUP or press the NEXT then PREV channel button.

## <span id="page-51-0"></span>Ginnoscnix

#### **6.6.8. MUTE**

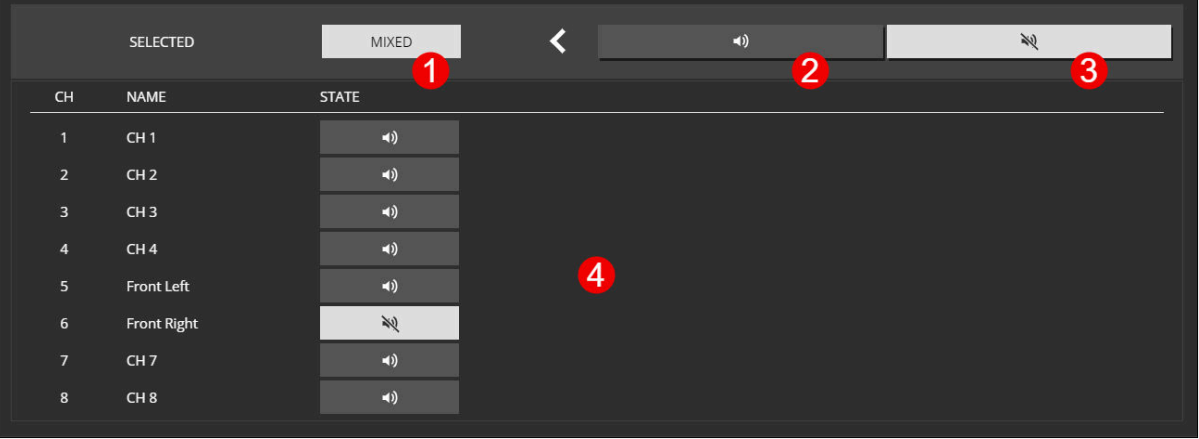

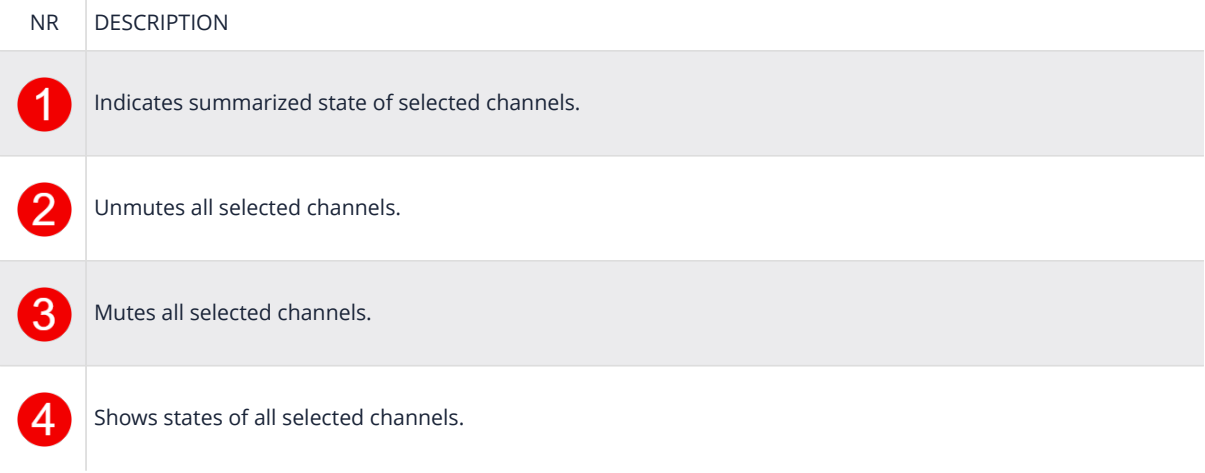

## <span id="page-52-0"></span>**Sinnoscnix**

### **6.6.9. CHANNEL VOLUME**

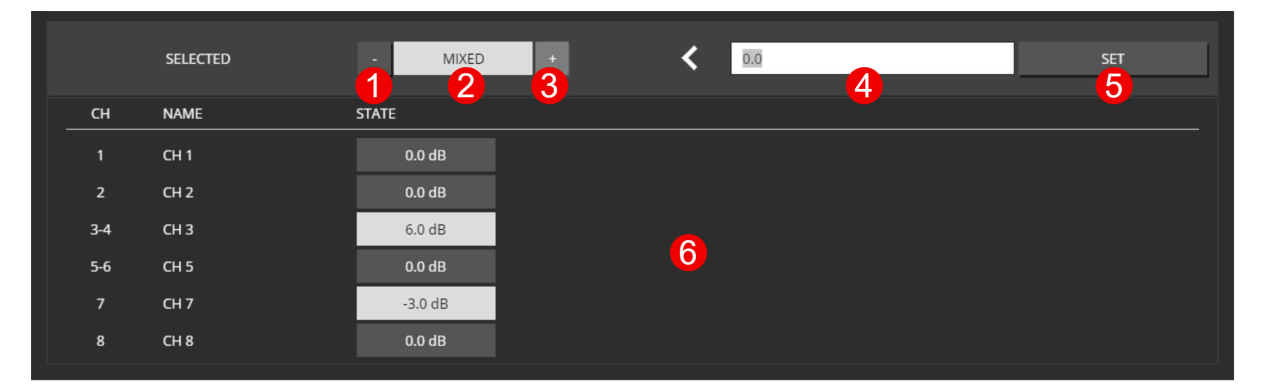

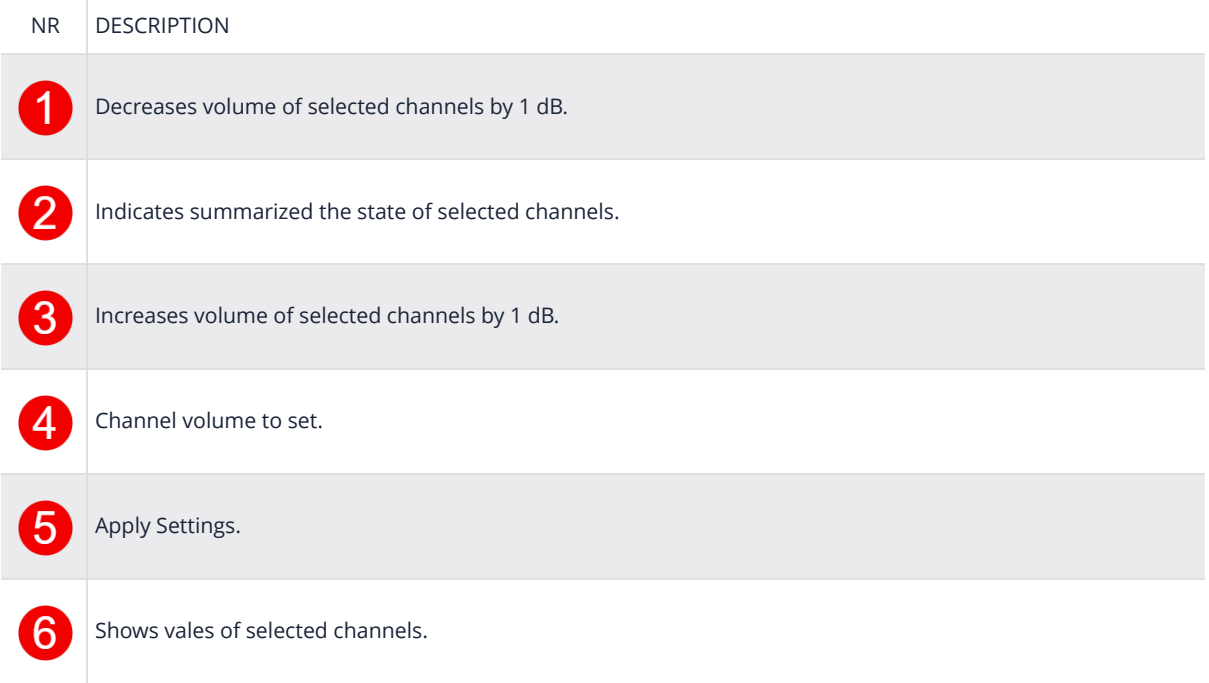

## <span id="page-53-0"></span>Ginnoscnix

#### **6.6.10. PHASE**

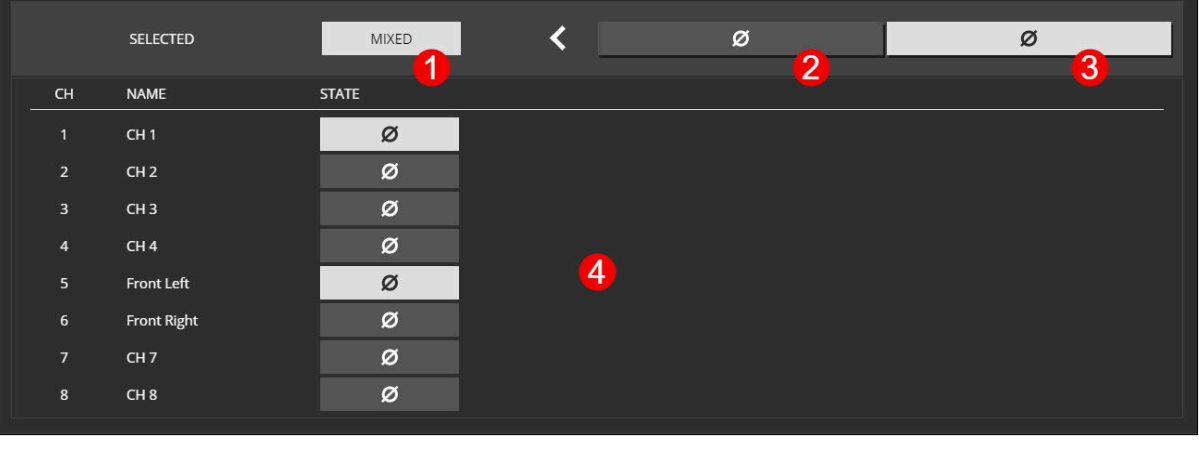

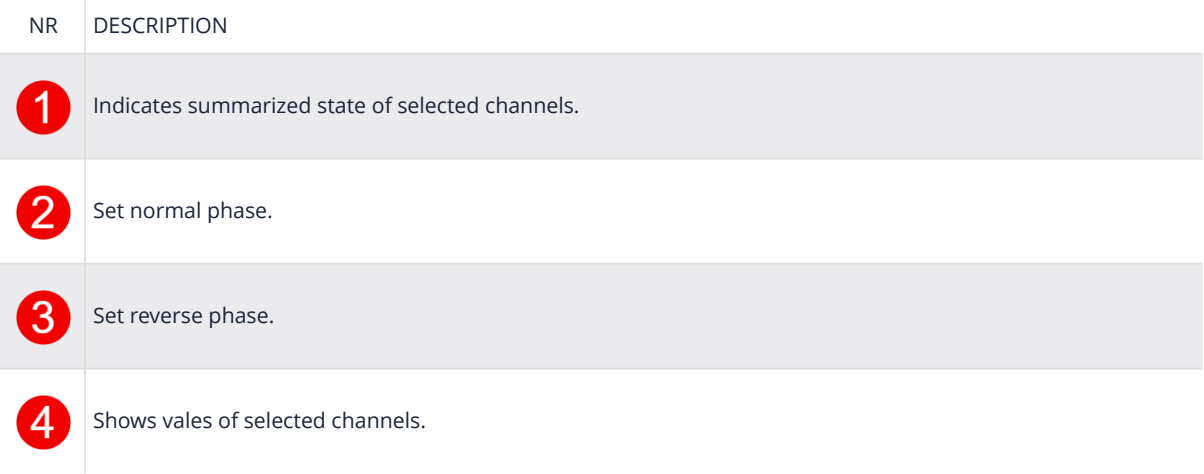

## <span id="page-54-0"></span>innc**scnix**

### **6.6.11. DELAY**

The delay now allows you to simultaneously set a value in all three available formats: samples, milliseconds (ms), and meters (m). To calculate the delay in meters, a room/air temperature is required to calculate the correct speed of sound.

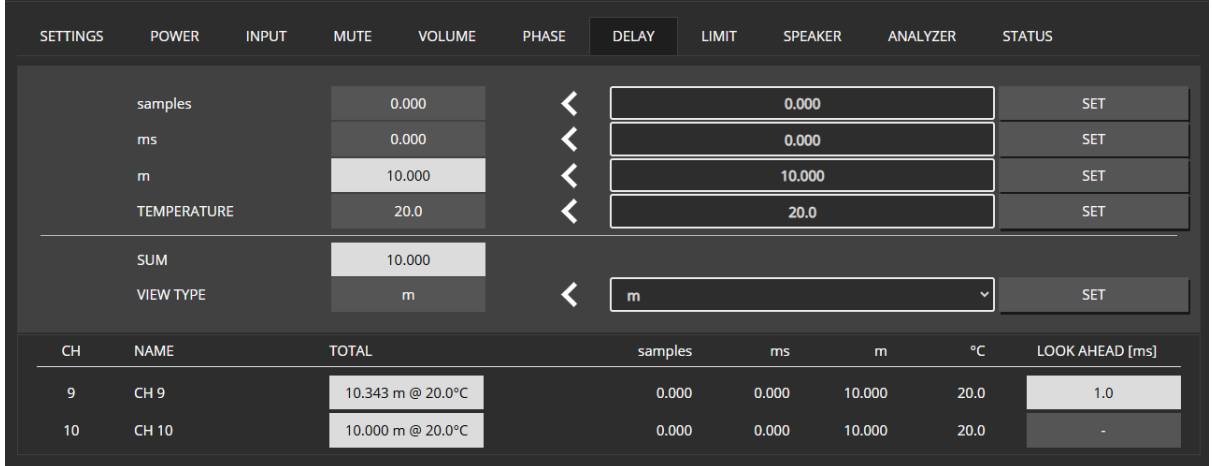

The **SUM** field shows the summation of all delay values set above, while the **VIEW TYPE** determines the unit type for the **SUM**, **TOTAL** and the delay field on the **OVERVIEW** page.

An additional [Look Ahead Delay](#page-63-0) indicated in the right column is added to the **TOTAL** column, which represents the final delay value the channel is affected by.

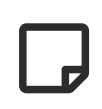

It is also possible to enter "negtiave" values into the delay fields but the **SUM** of all delays, can't become negative.

| <b>SETTINGS</b> | <b>POWER</b>       | <b>INPUT</b> | <b>MUTE</b>  | <b>VOLUME</b>    | <b>PHASE</b> | <b>DELAY</b> | <b>LIMIT</b> | <b>SPEAKER</b> |        | ANALYZER     | <b>STATUS</b> |                        |
|-----------------|--------------------|--------------|--------------|------------------|--------------|--------------|--------------|----------------|--------|--------------|---------------|------------------------|
|                 |                    |              |              |                  |              |              |              |                |        |              |               |                        |
|                 | samples            |              |              | 0.000            |              |              |              | 0.000          |        |              |               | <b>SET</b>             |
|                 | ms                 |              |              | $-3.127$         |              |              |              | $-3.127$       |        |              |               | <b>SET</b>             |
|                 | m                  |              |              | 10.000           |              |              |              | 10.000         |        |              |               | <b>SET</b>             |
|                 | <b>TEMPERATURE</b> |              |              | 20.0             |              |              |              | 20.0           |        |              |               | <b>SET</b>             |
|                 | <b>SUM</b>         |              |              | 8.926            |              |              |              |                |        |              |               |                        |
|                 | <b>VIEW TYPE</b>   |              |              | m                |              | m            |              |                |        | $\checkmark$ |               | <b>SET</b>             |
|                 |                    |              |              |                  |              |              |              |                |        |              |               |                        |
| CH              | <b>NAME</b>        |              | <b>TOTAL</b> |                  |              | samples      |              | <b>ms</b>      | m      | °C           |               | <b>LOOK AHEAD [ms]</b> |
| 9               | CH <sub>9</sub>    |              |              | 8.926 m @ 20.0°C |              | 0.000        |              | $-3.127$       | 10.000 | 20.0         |               |                        |
| 10              | <b>CH 10</b>       |              |              | 8.926 m @ 20.0°C |              | 0.000        |              | $-3.127$       | 10.000 | 20.0         |               | ×.                     |

*Figure 30. Negative Delay*

### <span id="page-55-0"></span>inncscnix

#### **6.6.12. PEQ**

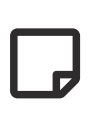

There are 32 EQ slots that can be set with several EQ types. Some EQ types need more than one EQ slot. 18dB/24dB Low/High passes require two, while 48dB Low/High require four slots.

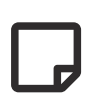

When values are changed but not set to the device, the EQ is in preview mode which is indicated by **PREVIEW** in the HEADLINE, and the PEQ plot only shows the theoretical EQ curve. The current enabled EQs are plotted in the output curve.

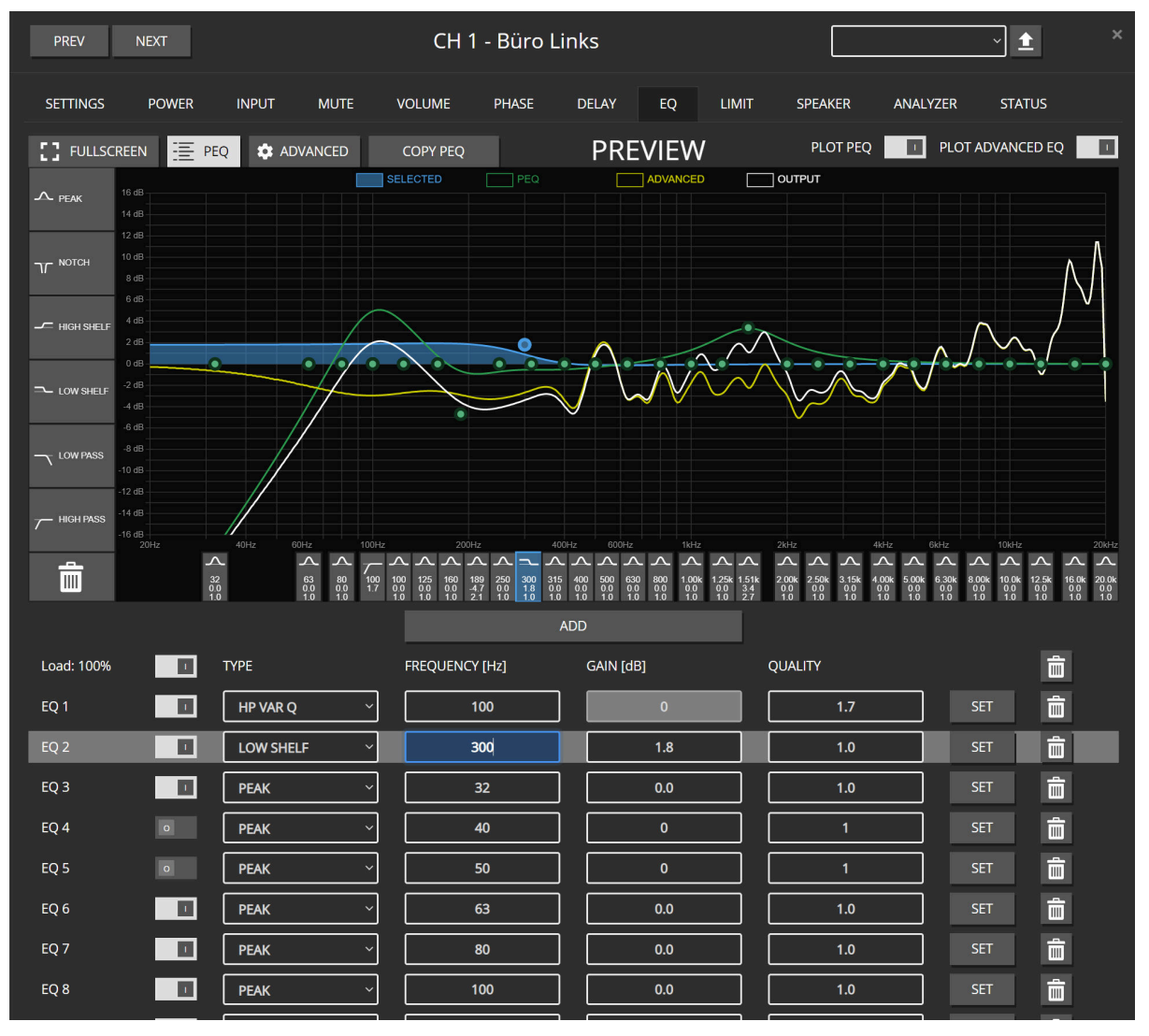

*Figure 31. PEQ Overview*

## **nncscnix**

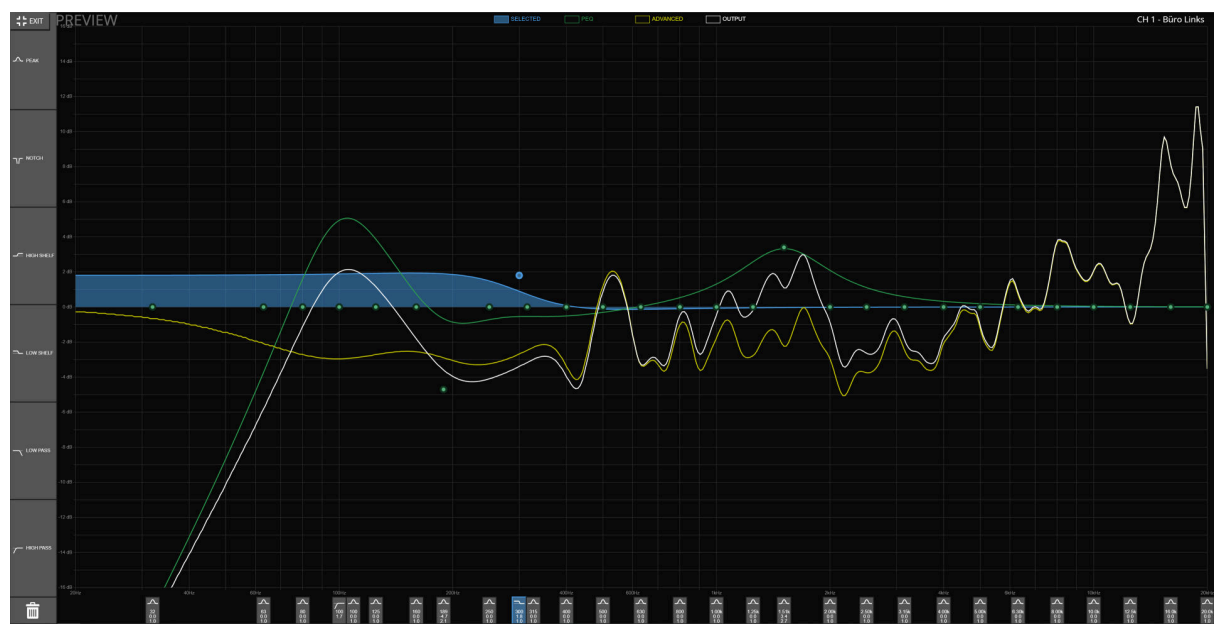

*Figure 32. PEQ Fullscreen*

The Plot shows the overall EQ for this channel, indicated by the white **OUTPUT** curve. It's the result of **PEQs** and **ADVANCED** EQs.

All EQs parameters are shown in the list below the plot, where each parameter can be manually adjusted. Don't forget to press ENTER or SET to confirm your changes.

Each EQ (or ALL) can be ENABLED/DISABLED via the toggle button on the left of each row (in the headline for ALL) to make a simple A/B comparison.

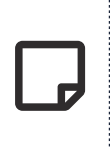

When changing the EQ TYPE, it's not automatically applied to prevent damage when accidentally choosing the wrong type. It has to be confirmed by pressing the **SET** button.

#### **PEQ Add / Remove**

New PEQs can be added by dragging the desired EQ type from the left selection into the curve plot, or by pressing the **ADD** Button below.

## Sinno**scnix**

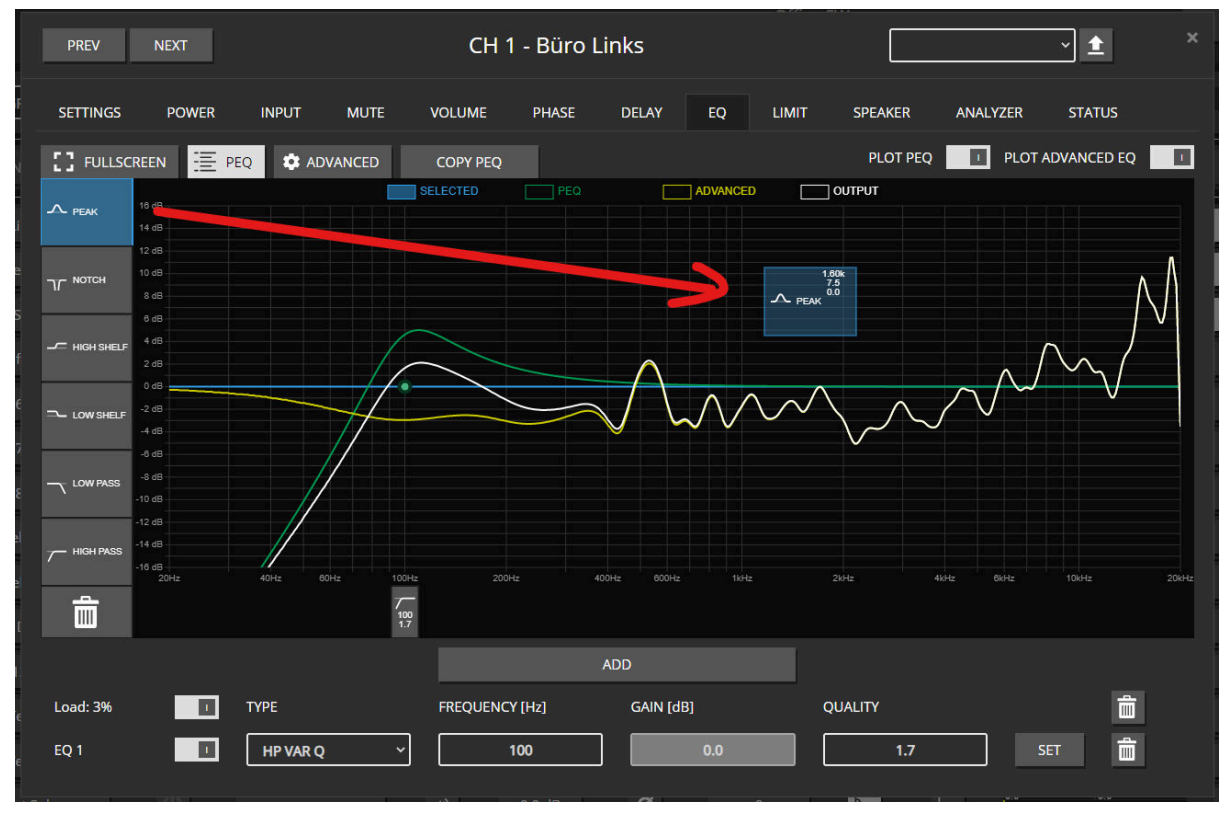

*Figure 33. Drag & Drop*

Removing a PEQ by dragging its ribbon below the plot on the bin icon or pressing the icon next to the EQ in the overall list below.

## Ginncscnix

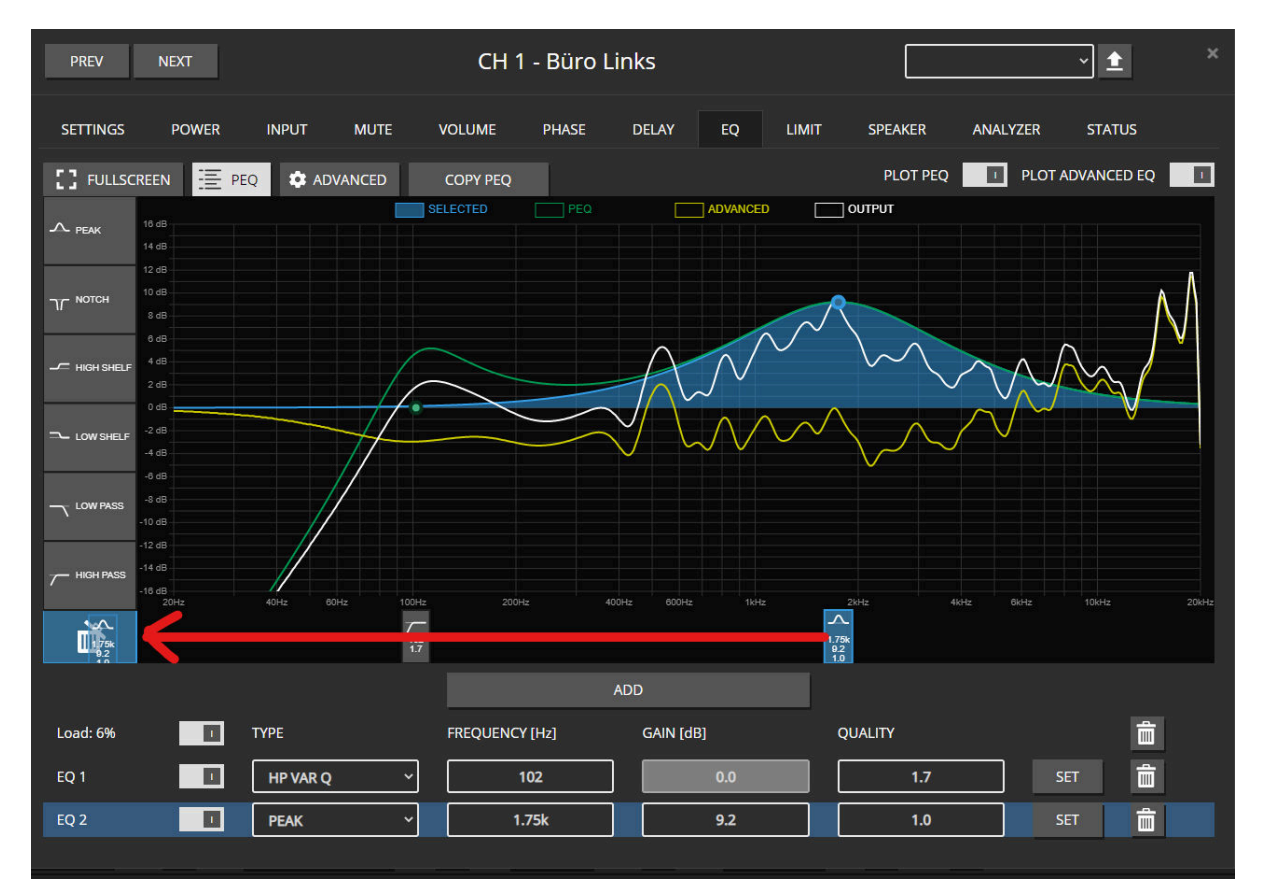

*Figure 34. Remove an EQ*

#### **ADVANCED EQ (FIR)**

The **ADVANCED** EQ currently supports loading FIR impulse responses to be convoluted over the output signal. (see: [Supported File Formats](#page-60-0))

Once a file is loaded, it the FIR filter engine can be **ENABLED/DISABLED** via the toggle button. The **TAPS** indicates the length of the filter, while the **CRC** value is a simple checksum over all coefficients, which easily allows the user to compare different revisions of files. The same CRC on different channels guarantees that exactly the same FIR filter is loaded.

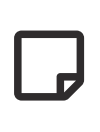

The FIR engine always runs on 1xFS of the selected input sync interface. (e.g. 32, 44.1, 48kHz) Thus, the FIR coefficients have to export for the desired sample rate and can not be dynamically adapted.

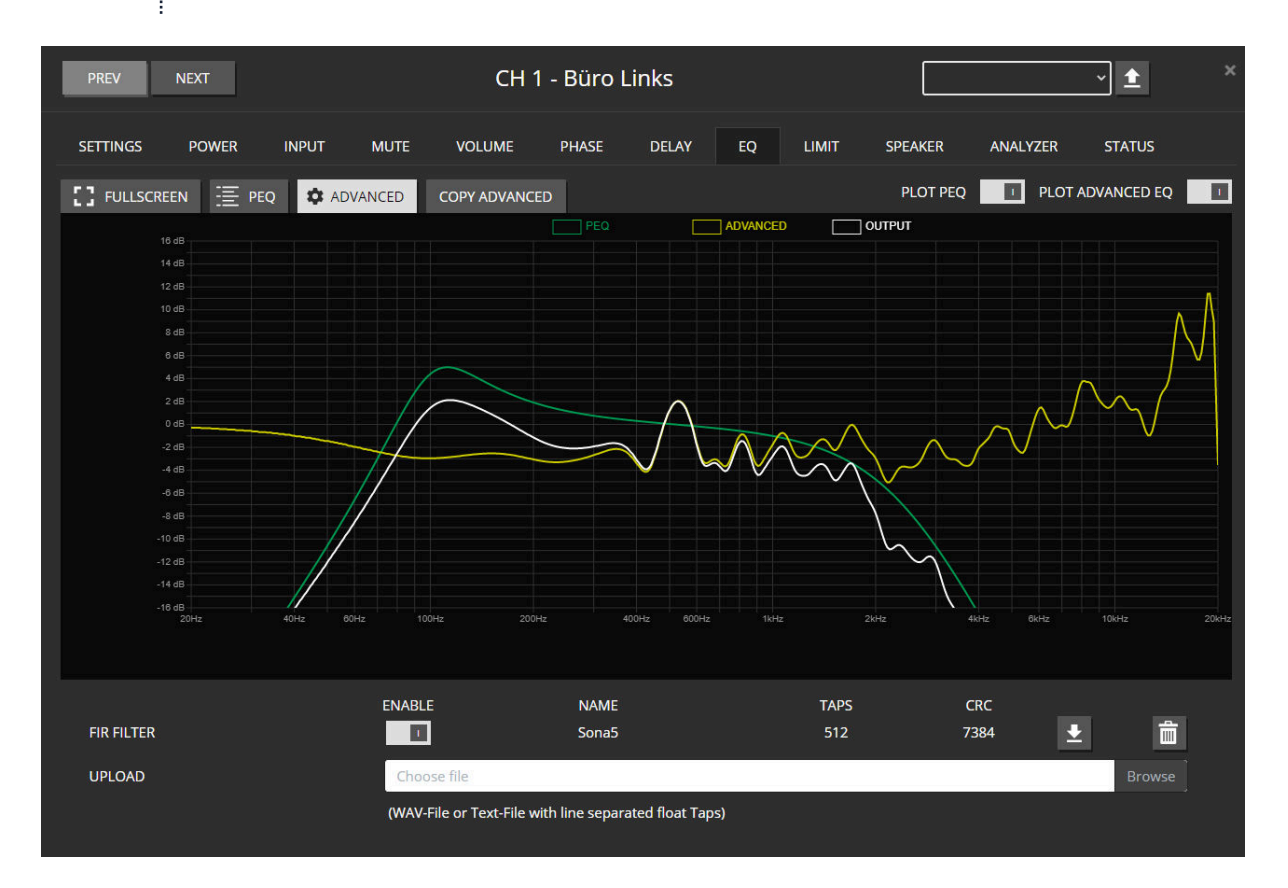

<span id="page-60-0"></span>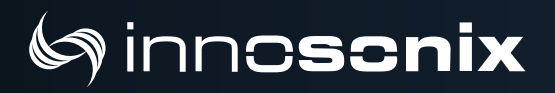

#### **Supported File Formats**

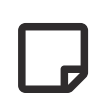

The Range of each coefficient is limited -4.0 to 3.999 due to the internal fix point representation. The maximum number of Taps is 2048.

**WAV** The WAV File has to be 32Bit Float 48kHz

#### **Coefficient File**

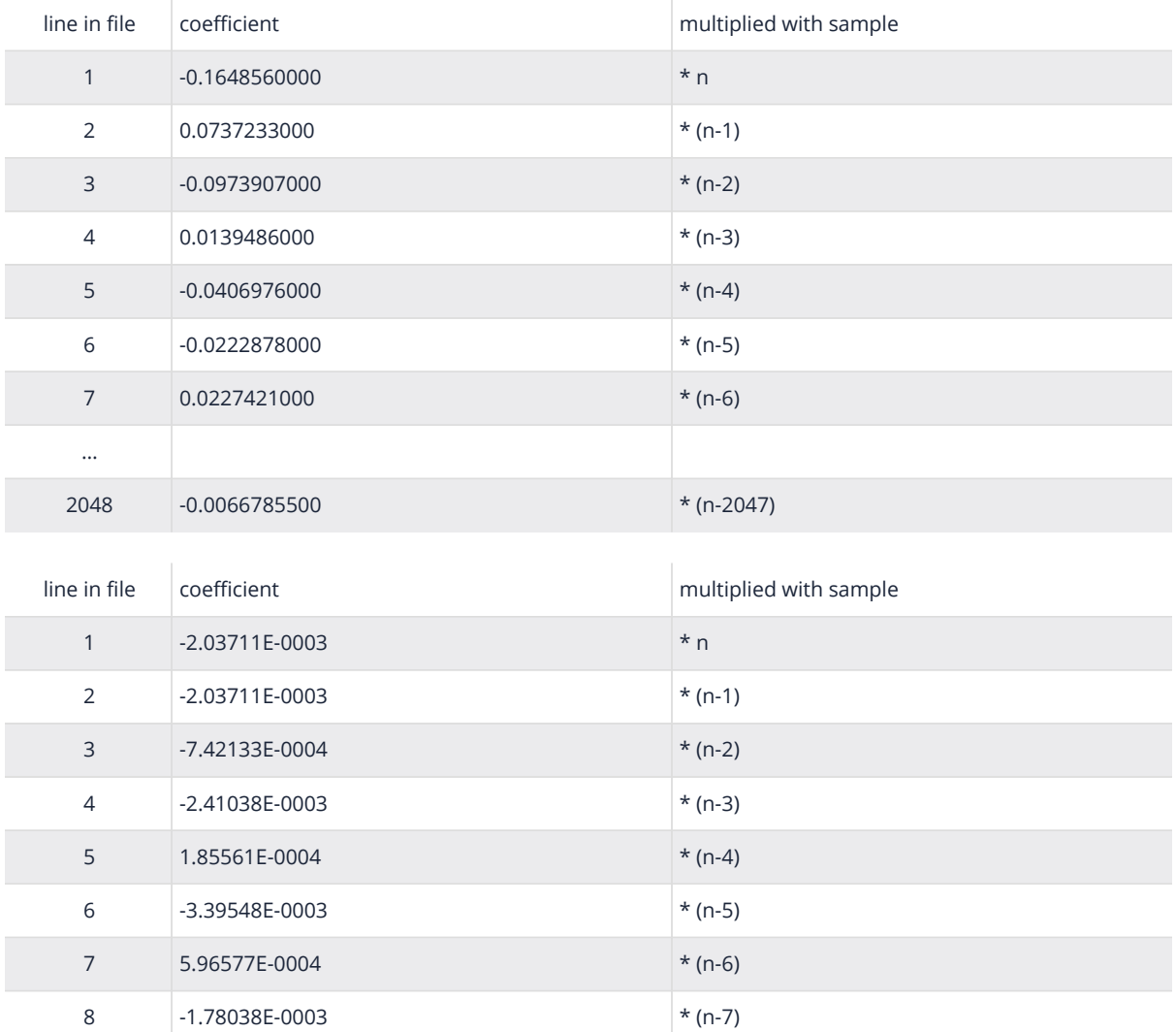

#### **COPY TO / COPY FROM**

Both **PEQ** and **ADVANCED** can be copied from different channels into the currently selected one, or can be copied to others channels.

The Copy to / Copy From pop-up can be opened by pressing the **COPY PEQ** or **COPY ADVANCED**.

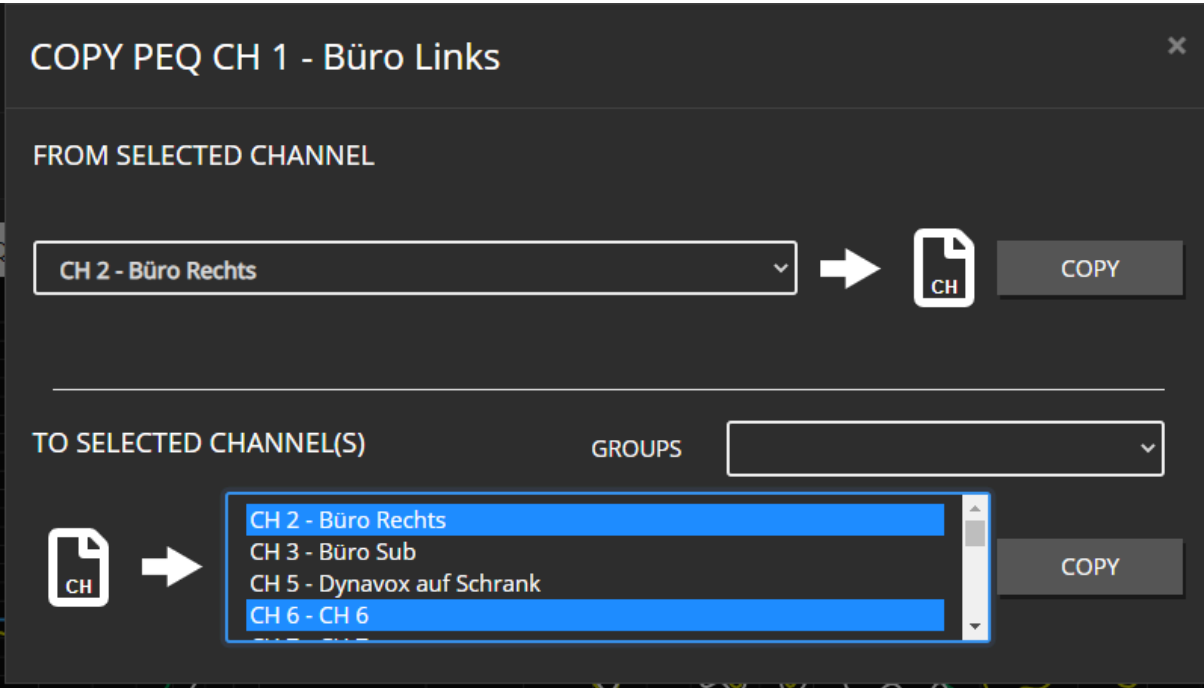

**COPY FROM** allows just a single channel to be selected, while **COPY TO** allows one or multiple. Selection is performed by CTRL + click / Shift + click, or by using pre-defined Selection GROUPS from the overview page.

## <span id="page-62-0"></span>inn**cscnix**

#### **6.6.13. LIMIT**

Each channel offers four limiters, 1x **CURRENT**, 2x **VOLTAGE**, 1x **POWER**.

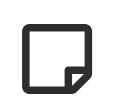

All thresholds are configured in **peak** values, for simple sine wave signals, the corresponding **RMS** value can be calculated by **peak** / sqrt(2).

On a single-channel edit, all level meters are shown simultaneously. While selecting multiple channels, only level meters of the same limiter type can be seen in the list below.

| <b>SETTINGS</b>  | <b>POWER</b>                                                    | <b>INPUT</b>                                    | <b>MUTE</b> | <b>VOLUME</b>                             | <b>PHASE</b>          | <b>DELAY</b> | EO | <b>LIMIT</b>         | <b>SPEAKER</b> | <b>ANALYZER</b>     | <b>STATUS</b> |  |
|------------------|-----------------------------------------------------------------|-------------------------------------------------|-------------|-------------------------------------------|-----------------------|--------------|----|----------------------|----------------|---------------------|---------------|--|
| <b>CURRENT</b>   | REDUCT[dB] / CURRENT[Ap]<br>r <sup>40</sup><br>$\frac{50}{0.0}$ | $1^{-30}$ $1^{-20}$ $1^{-10}$ $0$               |             | <b>ENABLE</b><br>$\overline{\phantom{a}}$ | <b>THRESHOLD [Ap]</b> | 10           |    |                      |                |                     | <b>SET</b>    |  |
|                  | <b>OAD</b>                                                      | $\frac{0.1}{10\text{Ap}}$                       |             |                                           |                       |              |    | LOOKAHEAD DELAY [ms] |                |                     |               |  |
| <b>VOLTAGE 1</b> |                                                                 |                                                 |             |                                           |                       |              |    |                      | $\mathbf{0}$   |                     | <b>SET</b>    |  |
|                  | REDUCT[dB] / VOLTAGE[Vp]                                        |                                                 |             | <b>ENABLE</b>                             | <b>THRESHOLD [Vp]</b> |              |    | <b>ATTACK</b> [ms]   |                | <b>RELEASE</b> [ms] |               |  |
|                  | $\frac{50}{-3.3}$<br>$r-40$<br>$-30$                            | $-20$<br>$-10$ 0<br>$\frac{13.3}{24 \text{Vp}}$ |             | $\mathbf{u}$                              |                       | 10           |    | 10                   |                | 2000                | <b>SET</b>    |  |
|                  | <b>OVp</b><br>$-30$                                             |                                                 |             |                                           |                       |              |    |                      |                |                     |               |  |
| <b>VOLTAGE 2</b> | $\frac{-50}{0.0}$<br>$-40$<br><b>lovo</b>                       | $r^{-20}$<br>$r^{-10}$ 0<br>13.3<br>24Vp        |             | $\bullet$                                 |                       | 24           |    | 10                   |                | 2000                | <b>SET</b>    |  |
|                  | <b>REDUCT[dB] / POWER[W]</b>                                    |                                                 |             | <b>ENABLE</b>                             | <b>THRESHOLD [W]</b>  |              |    | <b>ATTACK</b> [ms]   |                | <b>RELEASE</b> [ms] |               |  |
| <b>POWER</b>     | $-40$<br>$-30$ 20<br>$\frac{50}{0.0}$                           | $-10$ 0                                         |             | $\bullet$                                 |                       | 50           |    | 500                  |                | 10000               | <b>SET</b>    |  |
|                  | <b>low</b>                                                      | $\frac{0.0}{50W}$                               |             |                                           |                       |              |    |                      |                |                     |               |  |
|                  |                                                                 |                                                 |             |                                           |                       |              |    |                      |                |                     |               |  |

*Figure 35. Single Channel Edit*

| <b>SETTINGS</b><br><b>POWER</b><br><b>INPUT</b><br><b>MUTE</b>            | <b>VOLUME</b><br>PHASE<br><b>DELAY</b>                              | LIMIT<br><b>SPEAKER</b>                     | <b>ANALYZER</b><br><b>STATUS</b> |
|---------------------------------------------------------------------------|---------------------------------------------------------------------|---------------------------------------------|----------------------------------|
| <b>ENABLE</b>                                                             | <b>THRESHOLD [Ap]</b>                                               |                                             |                                  |
| $\circ$<br><b>CURRENT</b>                                                 | 10.0                                                                |                                             | <b>SET</b>                       |
|                                                                           |                                                                     | <b>LOOKAHEAD DELAY [ms]</b>                 |                                  |
| <b>VOLTAGE 1</b>                                                          |                                                                     |                                             | <b>SET</b><br>0.0                |
| <b>ENABLE</b>                                                             | THRESHOLD [Vp]                                                      | <b>ATTACK</b> [ms]                          | <b>RELEASE</b> [ms]              |
| $\mathbf{u}$                                                              | 10.0                                                                | 10.0                                        | 2000.0<br><b>SET</b>             |
| $\bullet$<br><b>VOLTAGE 2</b>                                             | 24.0                                                                | 10.0                                        | 2000.0<br><b>SET</b>             |
| <b>ENABLE</b>                                                             | THRESHOLD [W]                                                       | <b>ATTACK</b> [ms]                          | <b>RELEASE</b> [ms]              |
| $\bullet$<br><b>POWER</b>                                                 | 50.0                                                                | 500.0                                       | 10000.0<br><b>SET</b>            |
|                                                                           |                                                                     |                                             |                                  |
| CH<br><b>NAME</b>                                                         | REDUCT[dB]/VOLTAGE[Vp]<br><b>ENABLE</b>                             | <b>THRESHOLD [Vp]</b><br><b>ATTACK</b> [ms] | <b>RELEASE</b> [ms]              |
| $\frac{-50}{2.9}$<br>$-40$<br>13<br>Input Test L<br><b>OV<sub>D</sub></b> | $-30$<br>$-20$<br>$r^{10}$ $9$<br>ON<br>10.0<br>$\frac{14.3}{24Vp}$ | 10.0                                        | 2000.0                           |
| $^{50}_{-2.9}$<br>,40<br>14<br><b>Input Test R</b><br><b>OVp</b>          | $, -30$<br>$r-20$<br>$-10 = 0$<br>ON<br>10.0<br>$14.3$<br>24Vp      | 10.0                                        | 2000.0                           |

*Figure 36. Multi Channel Edit*

**CURRENT** limiter is used as simple short circuit protection, or can be used to limit the power on certain impedance minimums where otherwise the voltage had to be reduced so much, that overall power would be too low.

The **POWER** limiter is for a long time, RMS limiting. The active power is calculated by multiplying "voltage \* current", sample by sample. Normally just active for high-power subs since, for regular speakers, the actual RMS power is really low with music.

# $\Box$

Disabled limiters are set to the maximum threshold internally. Due to the internal headroom, it is still possible to see some reduction if the maximum thresholds are reached.

#### <span id="page-63-0"></span>**Look Ahead Delay**

The first voltage limiter offers an additional look-ahead delay. This delay is added to the signal chain, while the side chain input to the limiter is used without delay.

#### **Example Settings**

In most cases, the Voltage Limiter 1 is suitable enough to achieve simple output limiting.

The Look-Ahead delay mainly helps to prevent overshoots. This is mainly required if you want it as a hard clip limiter or to prevent the slightly "plopping" noise when hard clipping occurs due to reaching rail voltage maximums.

So the recommendation is setting THD ~ 50-53V, Attack 1-5 ms, Release 100-300ms, and setting the look-ahead delay as high as it can be tolerated up to a maximum of attack time + 1-2ms.

After that, sometimes setting the Voltage Limiter 2, with a little lower threshold like the Limiter 1 (like 1-5 volts) and attack 200 - 500 ms, release 1000 - 5000 ms. This will just make it sound a little bit better if constantly running in the limiting area since the second limiter will overtake the reduction from the first one. Since it has much more release time, the signal will not be deformed as much as limiter 1 is doing with its 1-5ms attack.

## <span id="page-64-0"></span>Sinno**scnix**

### **6.6.14. SPEAKER SETTINGS**

#### **SINGLE EDIT**

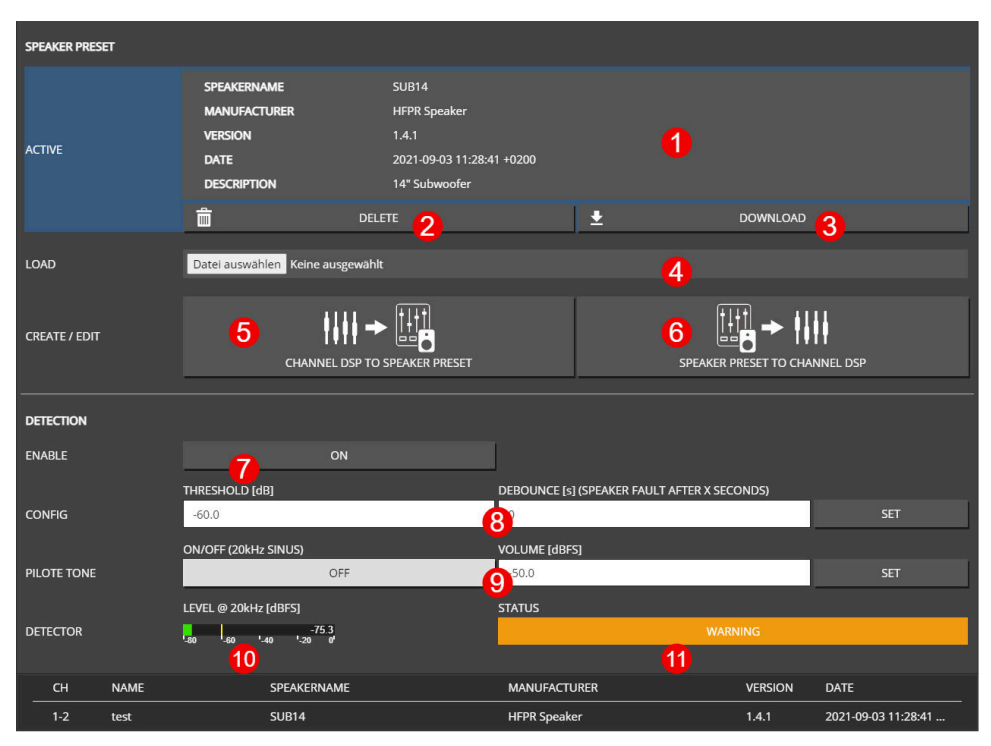

*Figure 37. SPEAKER SINGLE CHANNEL EDIT VIEW*

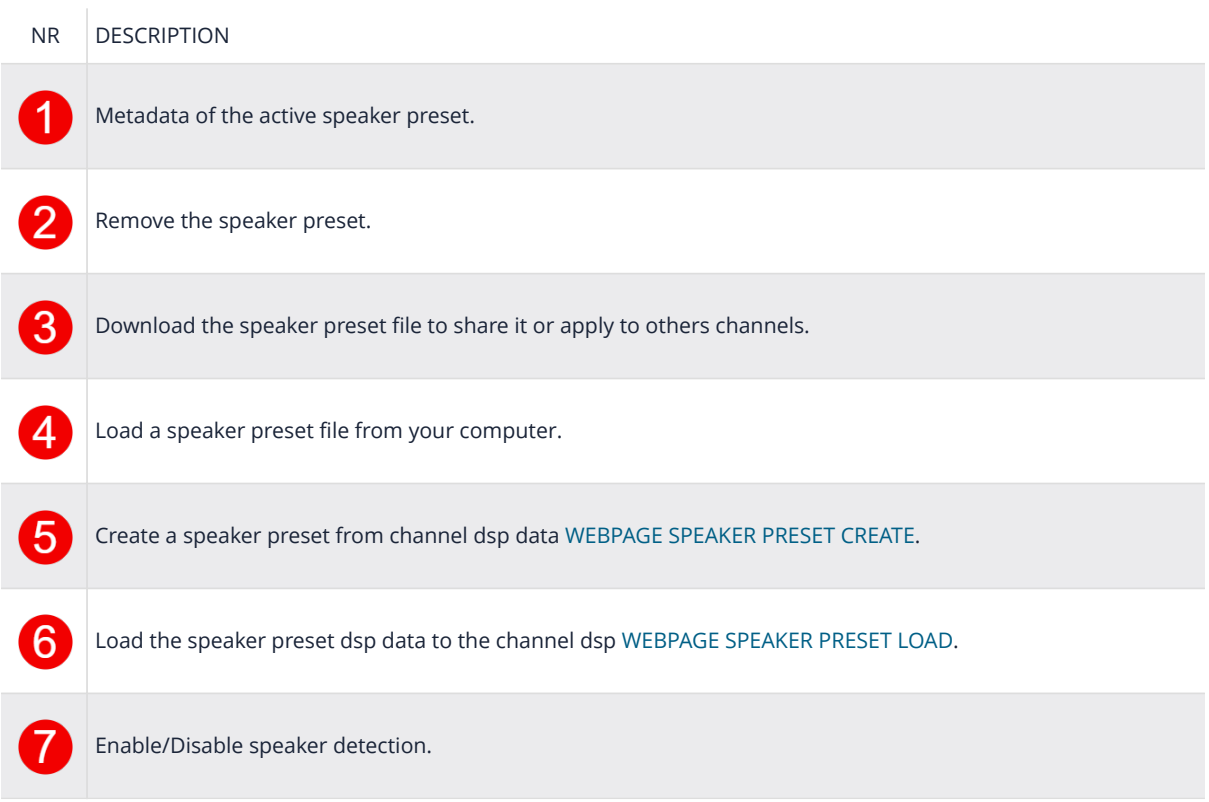

## **Sinnoscnix**

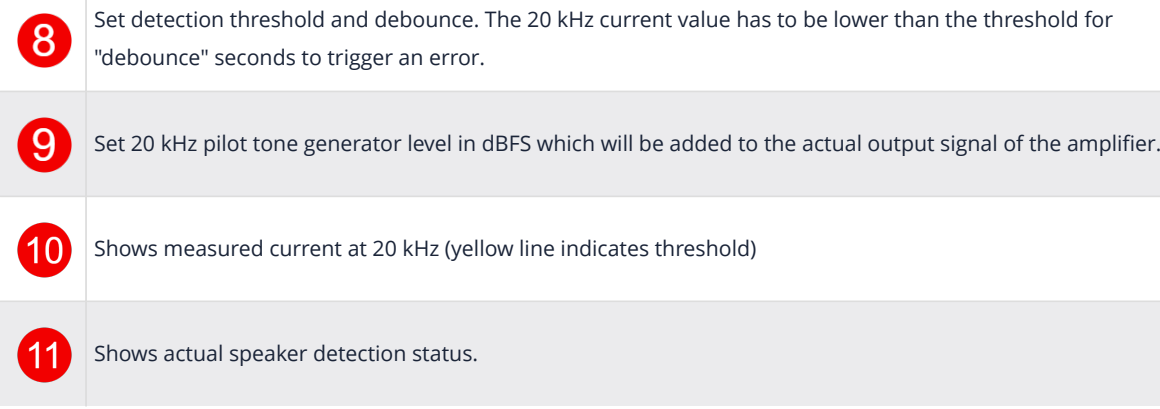

<span id="page-66-0"></span>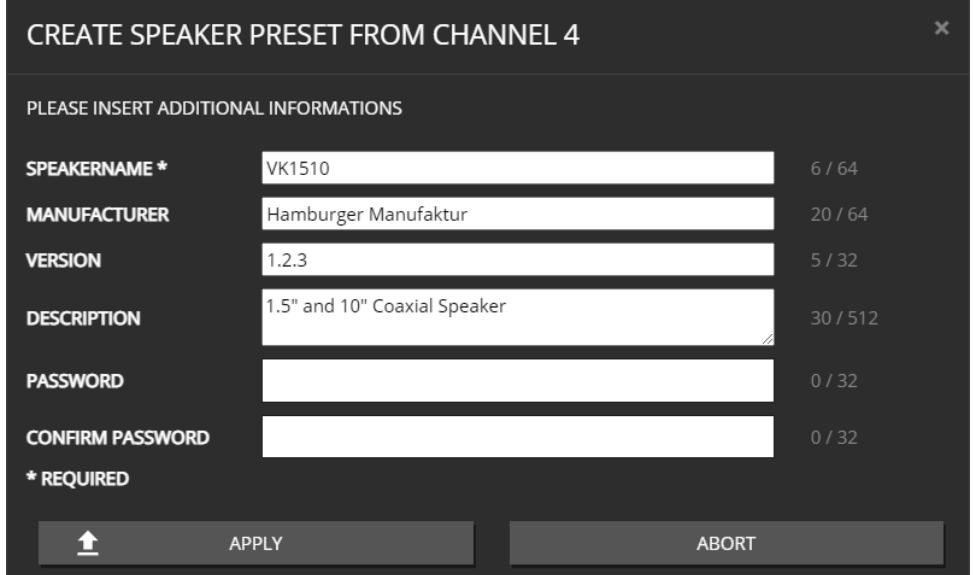

*Figure 38. WEBPAGE SPEAKER PRESET CREATE*

To create a speaker preset, tune your speaker with the channel DSP settings to your needs. The parameter which can be used inside the speaker preset are: VOLUME, PHASE, DELAY, 32x PEQ, ADVANCED EQ (FIR Filters with 512 Taps), LIMIT.

Once happy with your parameter work, create the speaker preset by clicking on the "CHANNEL DSP TO SPEAKER PRESET" button. This will copy all parameters listed above to a fully separated "SPEAKER DSP" and free up the "CHANNEL DSP".

Information like a speaker name is mandatory, all other parameters are optional. If the data have to be secure, please insert a password. This password is only required to load the speaker preset to the channel DSP (for further editing).

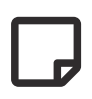

The FIR Filter in the speaker preset can only have 512 taps, instead of the full 2048 taps which are possible in the channel DSP.

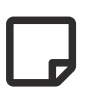

The LIMIT section only exists once. If a limiter is used inside a speaker preset, it will just block that specific limiter from being used by the user.

## <span id="page-67-0"></span> $\textcolor{red}{\textcolor{blue}{\hat{\gamma}}}$  innc**scnix**

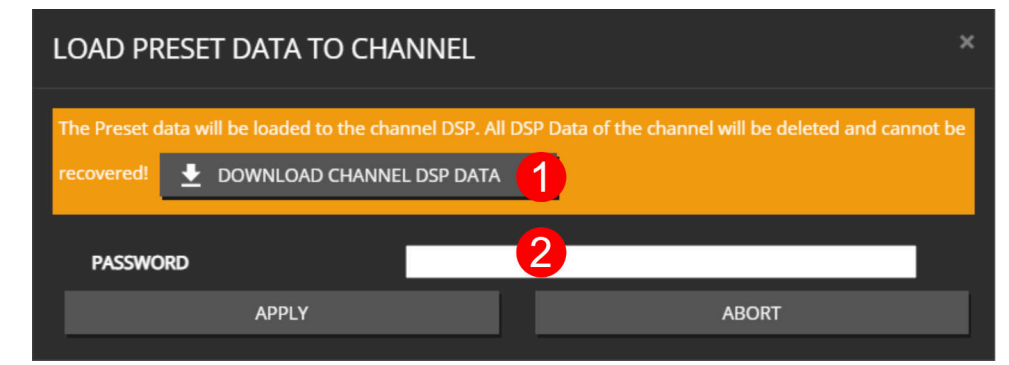

#### *Figure 39. WEBPAGE SPEAKER PRESET LOAD*

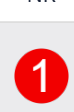

#### NR DESCRIPTION

Since the channel DSP will be overwritten by the speaker preset values, a backup of the currently loaded settings can be downloaded as channel preset.

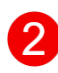

If a speaker preset is created with a password, the password is required to load the data to the channel

## $\textcolor{red}{\textcolor{blue}{\hat{\gamma}}}$  innc**scnix**

#### **MULTI EDIT**

| <b>SPEAKER PRESET</b> |                   |                                  |                     |                                              |                |                     |
|-----------------------|-------------------|----------------------------------|---------------------|----------------------------------------------|----------------|---------------------|
| <b>ACTIVE</b>         | <b>MIXED</b><br>1 | 畵                                | <b>DELETE</b>       |                                              |                |                     |
| LOAD                  |                   | Datei auswählen Keine ausgewählt | $\overline{2}$<br>3 |                                              |                |                     |
| <b>DETECTION</b>      |                   |                                  |                     |                                              |                |                     |
| <b>ENABLE</b>         | <b>MIXED</b>      | ON                               | OFF                 |                                              |                |                     |
|                       | 4                 | 5<br><b>THRESHOLD [dB]</b>       |                     | DEBOUNCE [s] (SPEAKER FAULT AFTER X SECONDS) |                |                     |
| <b>CONFIG</b>         | <b>MIXED</b>      | $-60.0$                          |                     | $\overline{\mathbf{5}}$                      |                | <b>SET</b>          |
|                       |                   | ON/OFF (20kHz SINUS)             |                     | <b>VOLUME [dBFS]</b>                         |                |                     |
| PILOTE TONE MIXED     |                   | ON                               | OFF                 | $-50.0$                                      |                | <b>SET</b>          |
|                       |                   | 6                                |                     |                                              |                |                     |
| CH                    | <b>NAME</b>       | SPEAKERNAME                      |                     | <b>MANUFACTURER</b>                          | <b>VERSION</b> | <b>DATE</b>         |
| $\mathbf{1}$          | CH1               | <b>VK1510</b>                    |                     | Hamburger Manufaktur                         | 1.2.3          | 2021-09-03 11:27:22 |
| $\overline{2}$        | CH <sub>2</sub>   | <b>VK1510</b>                    |                     | Hamburger Manufaktur                         | 1.2.3          | 2021-09-03 11:27:22 |
| $3 - 4$               | CH <sub>3</sub>   | <b>SUB14</b>                     | 7                   | <b>HFPR Speaker</b>                          | 1.4.1          | 2021-09-03 11:28:41 |
| $5 - 6$               | CH <sub>5</sub>   | <b>SUB14</b>                     |                     | <b>HFPR Speaker</b>                          | 1.4.1          | 2021-09-03 11:28:41 |
| $\overline{7}$        | CH <sub>7</sub>   |                                  |                     |                                              |                | ٠                   |
| $\mathbf{8}$          | CH <sub>8</sub>   | ۰                                |                     |                                              |                | ٠                   |
|                       |                   |                                  |                     |                                              |                |                     |

*Figure 40. SPEAKER MULTI CHANNEL EDIT VIEW*

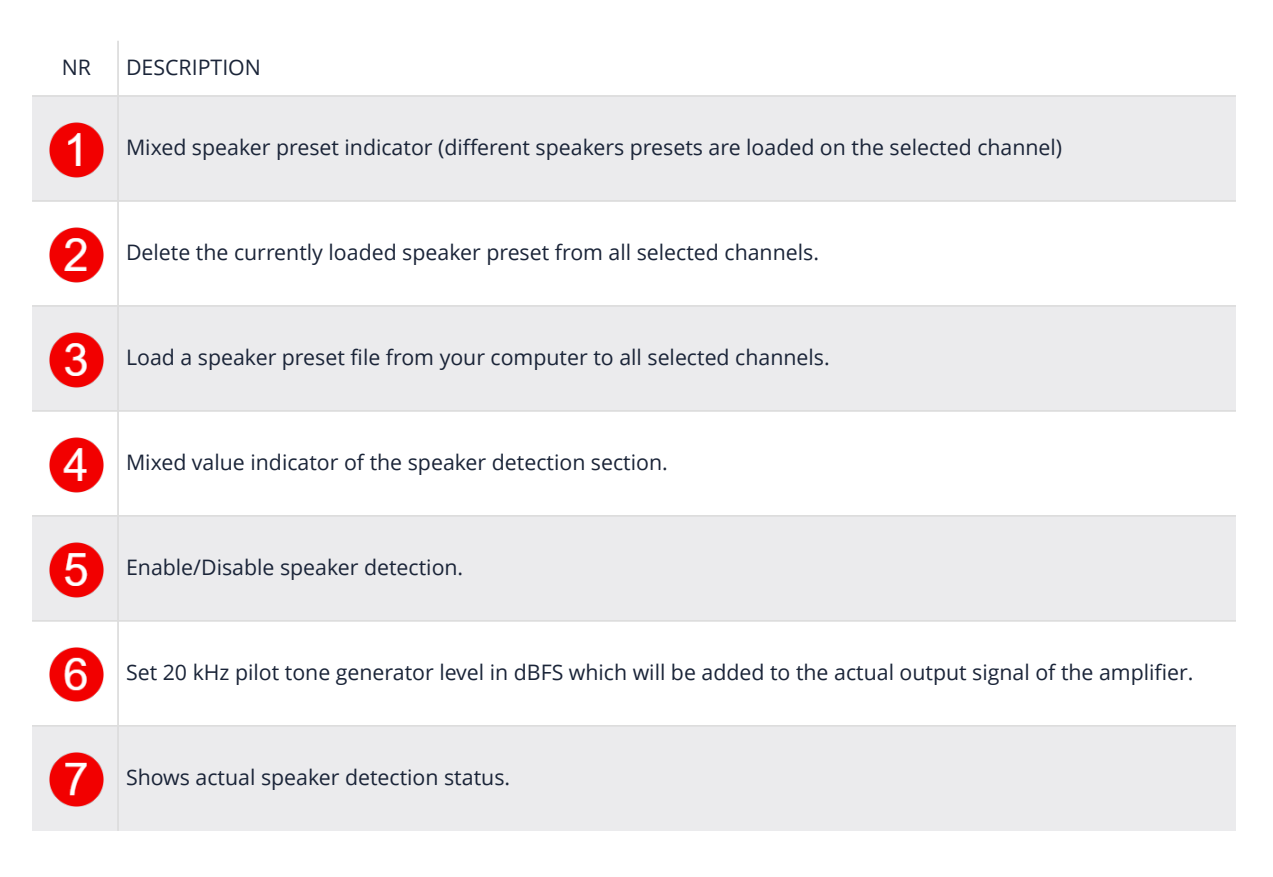

## <span id="page-69-0"></span> $\mathcal Y$  inncscnix

### **6.6.15. ANALYZER**

The integrated impedance analyzer performs a continuous measurement of the connected speaker impedance over the full frequency spectrum based on the supplied music signal.

It's enabled when the [POWER](#page-44-0) of the corresponding channel is active.

The analyzer measures up to 32 channels simultaneously.

This is performed by using two 32k FFTs per channel for voltage and current, which are divided through each other to calculate the complex impedance. Additional log decimation and smoothing is applied afterwards to achieve a higher signal-to-noise ratio even to estimate the spectrum with a relatively low output signal. Depending on the output level, the measurement process may take some time. The higher the signal level, the less time it takes to get valid results.

Since the music signal does not always contain enough information on certain frequencies, a **CONFIDENCE** level indicates the level of trust that can be taken to certain frequency bins. When the **CONFIDENCE** of a certain bin reaches **1.0**, its indicated by **GREEN** curve plot. The momentary output of the impedance analyzer is indicated by **GRAY** colour and is present FYI.

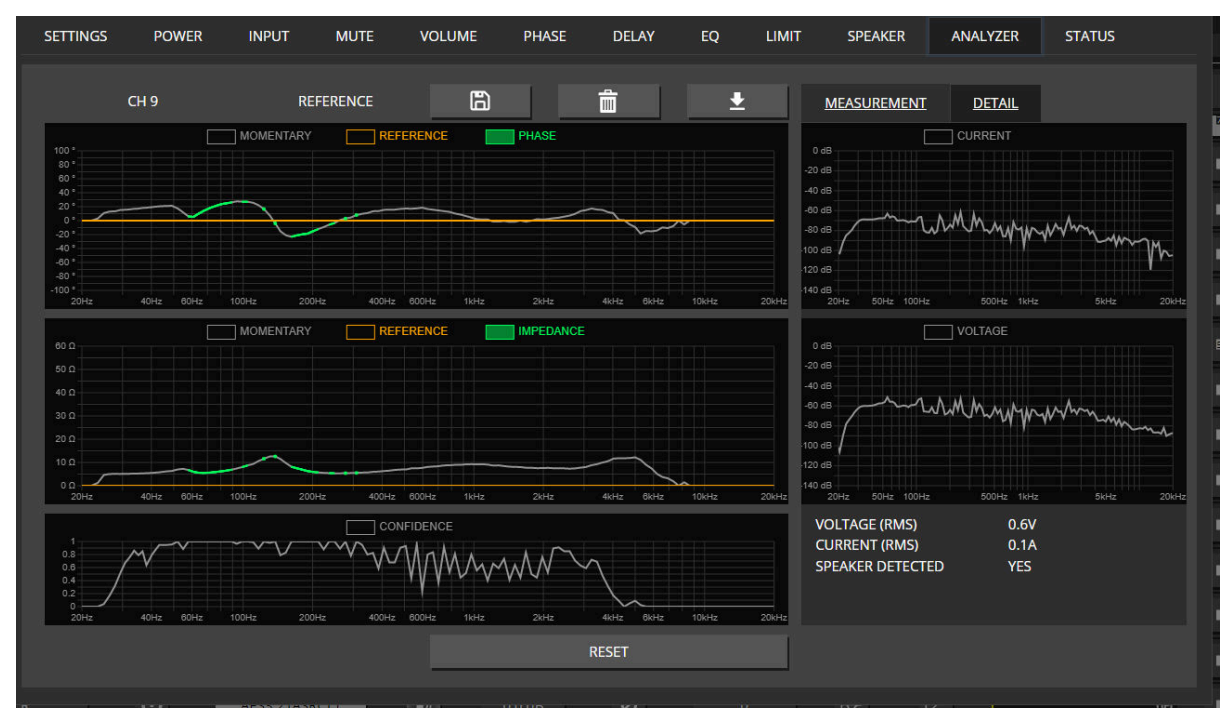

*Figure 41. Real Time Impedance*

On the **DETAIL** view, the output of the two complexes FFTs can be seen, which are just for information.

 The spectrum plots are not intended as a reference for the audio performance of 2024-07-11 | Rev. 3.21.0.1 MAXX/HP² 6.6. CHANNEL SETTINGS | **66**/**96** the actual output stage, which is much better than the simple measurements ADCs used to collect the data for the FFTs.

#### **MEASUREMENT**

To perform a reference sweep, the **MEASUREMENT** tab can be used. Multiple channels can be started simultaneously with different levels, depending on the connected speaker impedance it may require some gain adjustments to measure the full impedance spectrum.

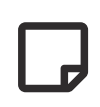

In the reference mode, all channel settings are temporarily bypassed, which means a full frequency sweep with the configured **GAIN** is performed.

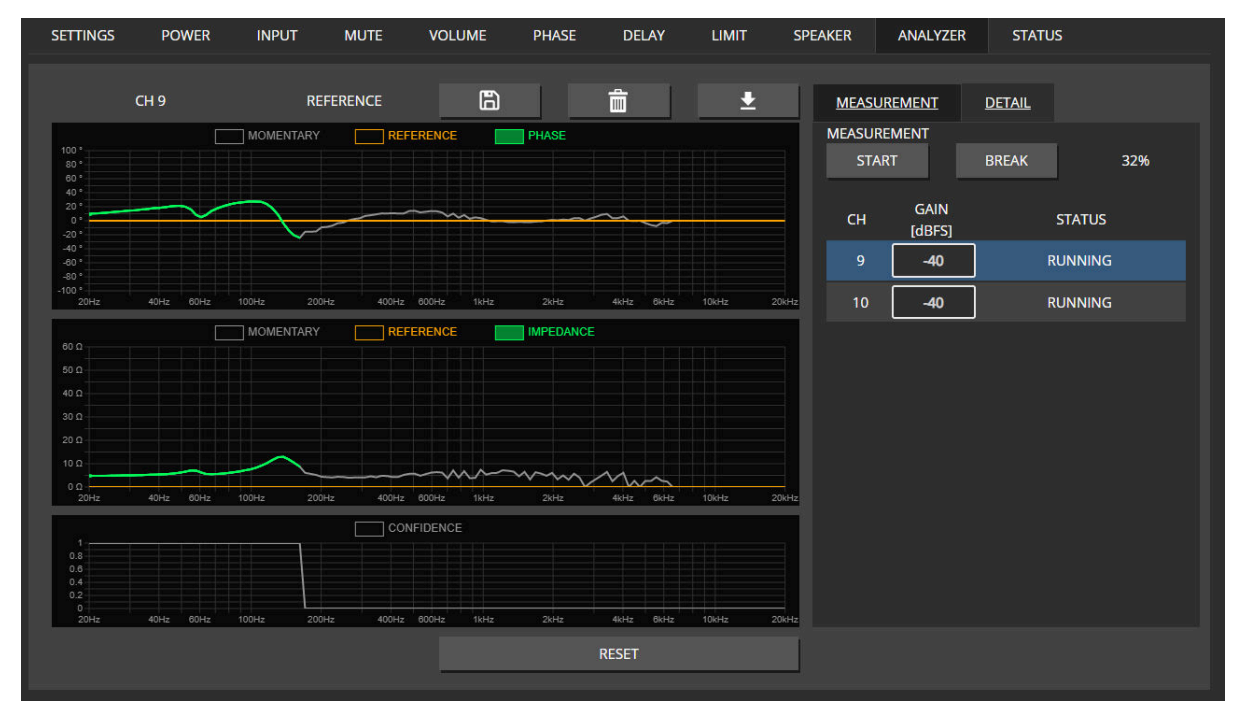

*Figure 42. SWEEP in progress*

## inncscnix

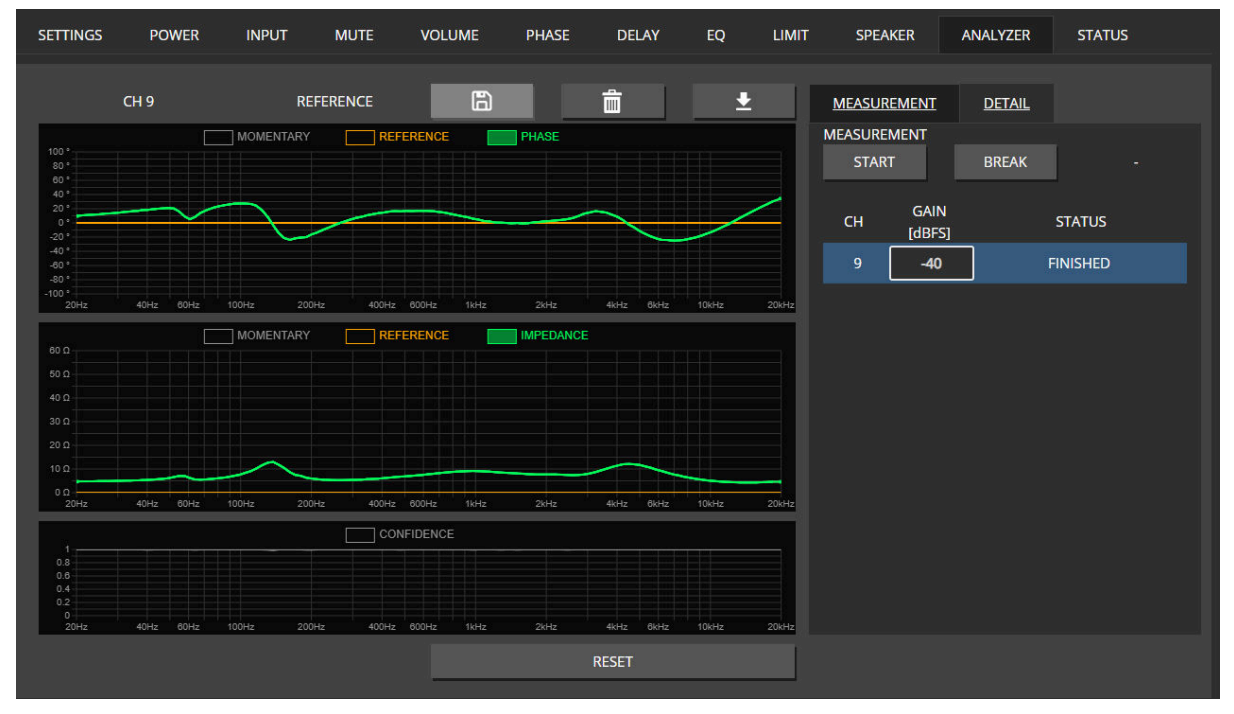

*Figure 43. SWEEP done*

After the measurement is finished (or any time when the spectrum is completely built up by music), the **GREEN** impedance curve could be saved as a **REFERENCE** curve which is persistent during reboots.

This can be helpful to perform A/B comparisons over time to detect the ageing or failures of speakers.

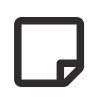

More automatic analysis functions based on the reference are coming in further releases.
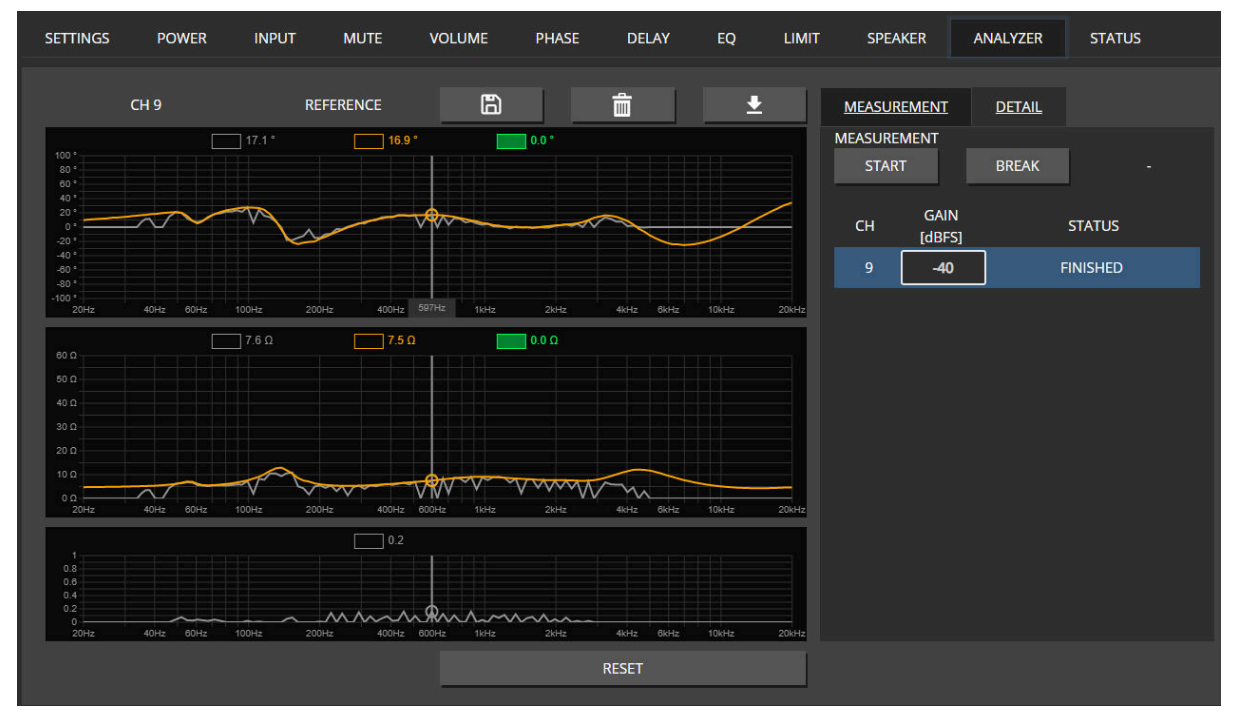

*Figure 44. REFERENCE saved*

### inn**cscnix**

### **6.7. INTERFACES**

#### **6.7.1. INTERFACE STATUS**

Select the interface to derive the audio clock source. In most applications, only one interface like MADI or DANTE is used to supply audio data AND the audio clock.

In the **SYNC SELECT** column, the preferred interface is selected. If the interface is not locked or supplies an invalid or not supported audio rate, the next interface with valid settings is automatically selected.

The auto sync select priority is as ordered in the list from **MADI FIBRE** down to **AES3 2(ASRC)**

**GREEN** colour indicates the currently selected sync interface.

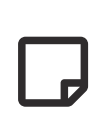

AES3 receivers can also be selected as clock sources. Despite the fact that the clocks are synchronous, the audio data are routed through the sample rate converter.

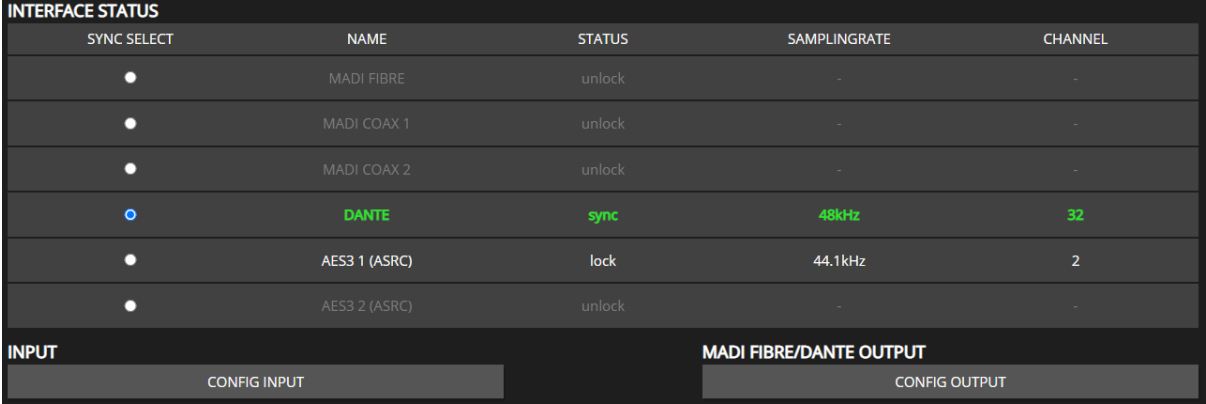

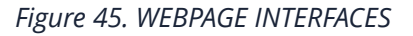

#### *Table 7. SYNC STATUS values*

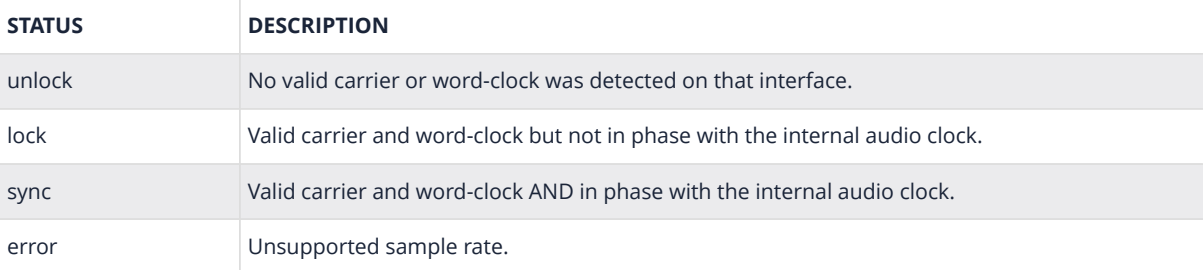

# Sinncscnix

#### **6.7.2. INPUT**

The **INPUT** pop-up allows the labelling of all channels of each input interface and shows individual stream status.

The most interesting part is the **DANTE** tab, which allows assigning streams to the Dante module. The **STATUS** is also used on the global **OVERVIEW** page when this Input Stream uses an **INPUT** to a channel but does not supply any valid stream or data.

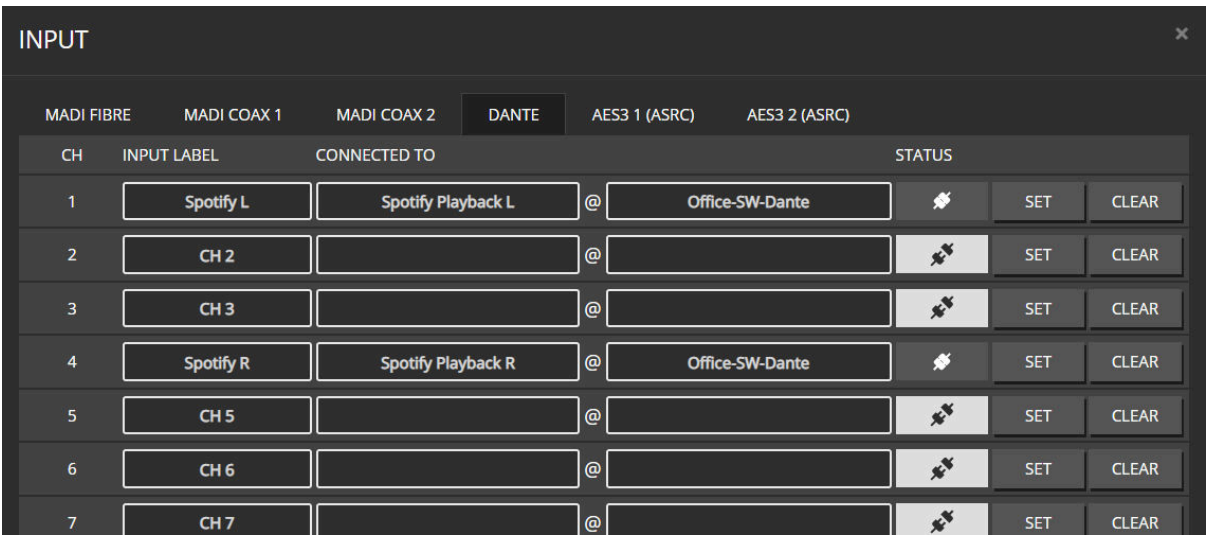

#### **6.7.3. MADI FIBRE/DANTE OUTPUT**

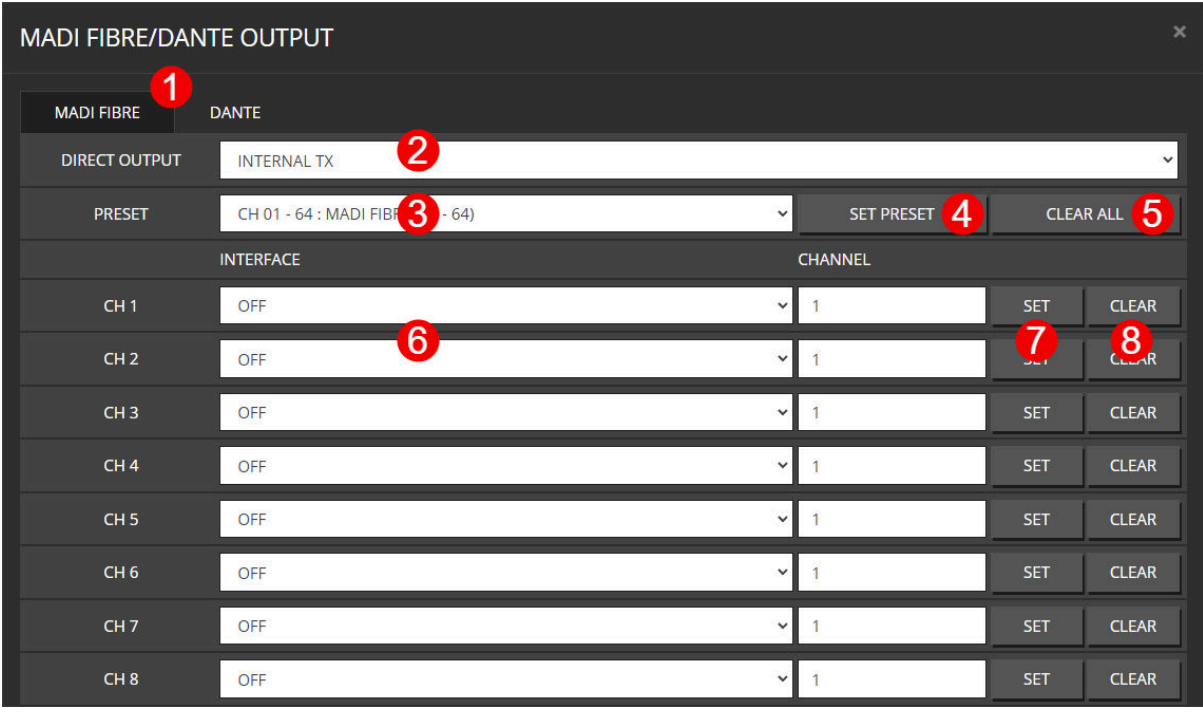

#### *Figure 46. WEBPAGE INTERFACES OUTPUT*

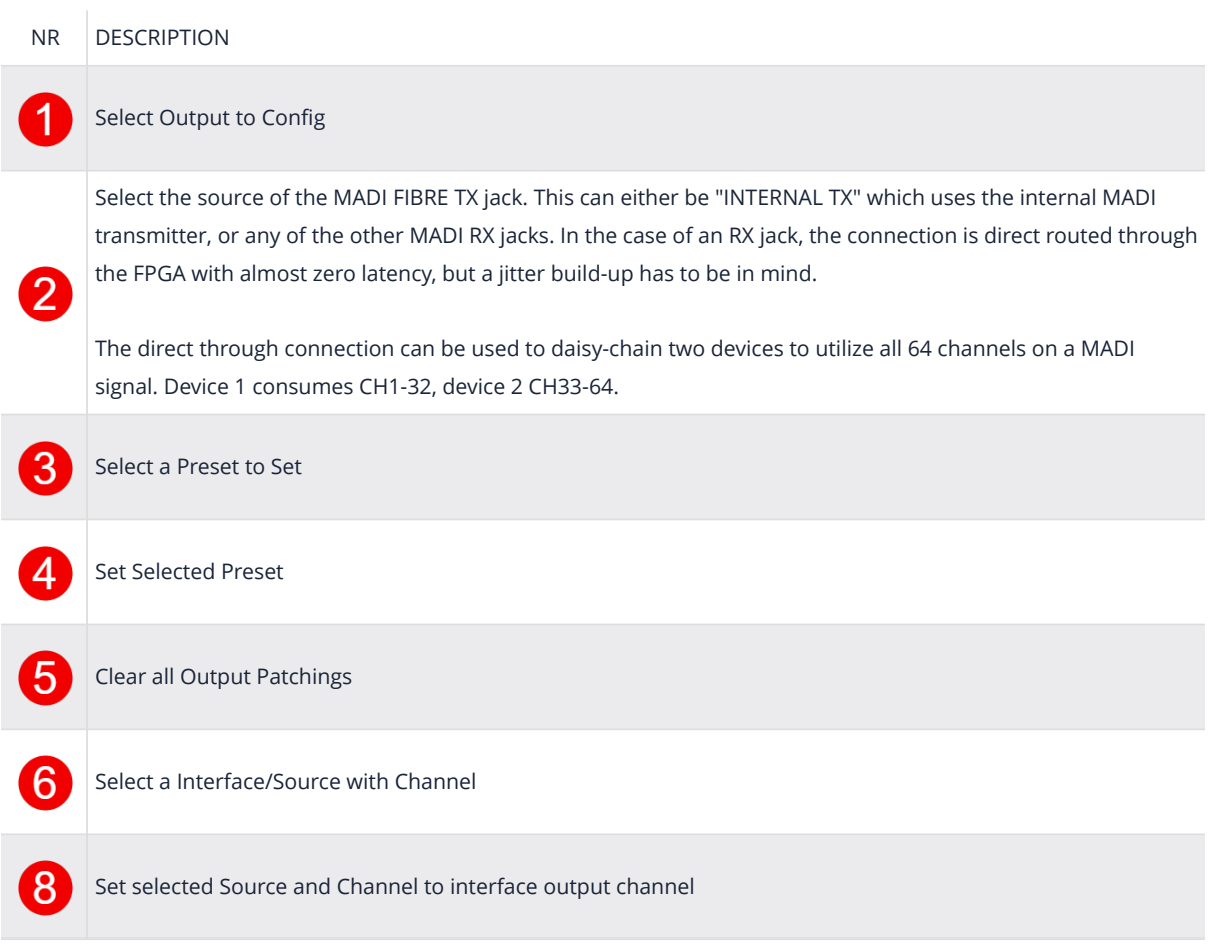

# Ginnoscnix

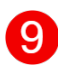

Clear Patching from interface output channel

# inn**cscnix**

### **6.8. DEVICE**

The **DEVICE** page offers different global settings that affect the amplifier device.

#### **6.8.1. SETTINGS**

The **HOSTNAME** is used in DNS for IP resolving. **LOCATION** is just a string to add some additional information to the device, like where is it located.

When **IDENTIFY** is active, the device will visually identify itself by blinking leds. But will automatically stop after a few seconds.

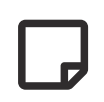

Changing the **IP-TYPE** requires confirmation by pressing **SET CONFIG**. The web interface has to be reconnected to the new IP address.

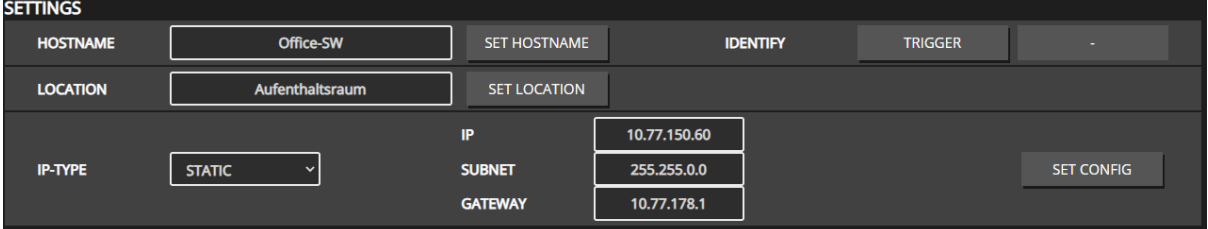

#### **6.8.2. DANTE SETTINGS**

**IDENTITY** is the hostname of the integrated Dante module, as seen in the Dante Controller.

**VLAN-CONFIG** determine which physical Ethernet port is connected to the amplifier controller and Dante module board. This is also indicated by the LED between the Ethernet ports on the device's backside. see [NETWORK MODES](#page-14-0)

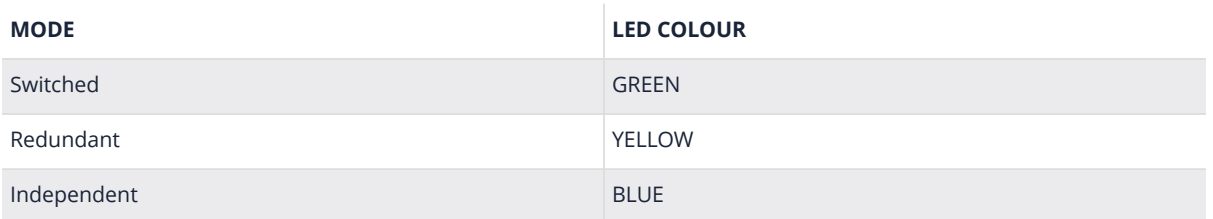

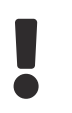

 $\mathbf i$ 

Do not use the same hostname for the amplifier and the Dante Module if using **Switched** or **Redundant** mode since the mDNS hostname resolve protocol will not be able to determine the IP address of the devices.

It's pretty handy to use the **SYNC WITH HOSTNAME** option, which will use the

amplifier's **HOSTNAME** and append **-DANTE** to it, which is used as Dante **IDENTITY**.

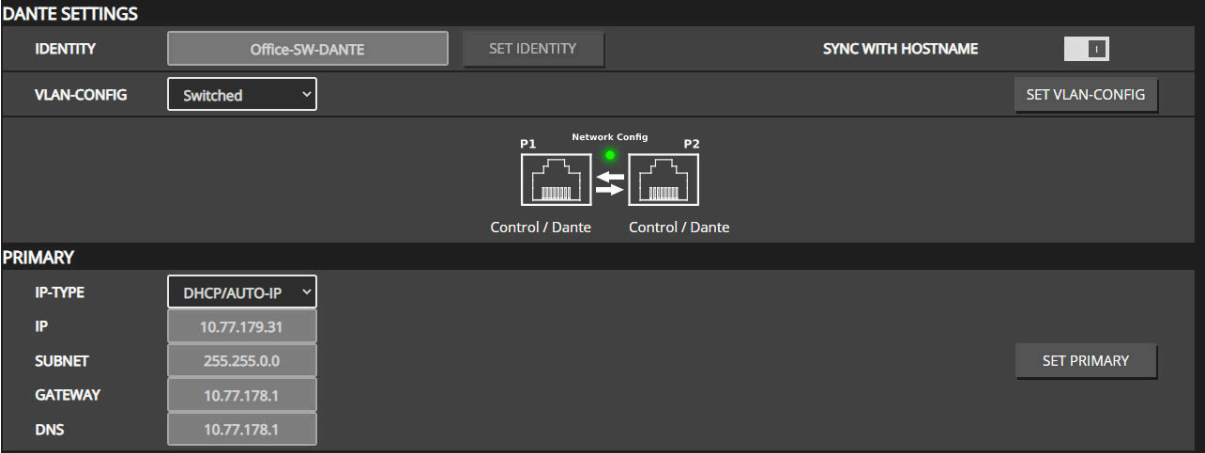

#### **6.8.3. TIME**

Set system time and time zone. If the device is connected to the internet, it will try to synchronize its RTC (real time clock) to an NTP time-server. The system time is mainly used in Syslog entries to tag events.

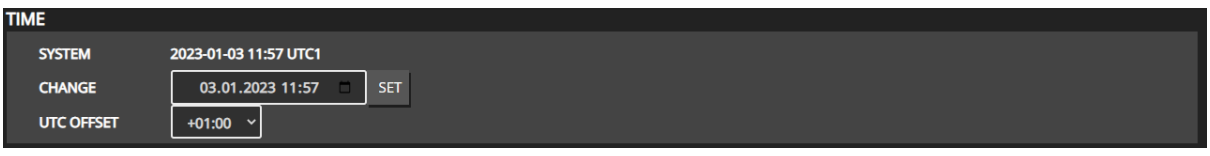

#### **6.8.4. PSU**

Measures the mains voltage, which is used for derating the PSU in 100 / 110V cases. If the device has more than one PSU, it will indicate which one is plugged in. (HP<sup>2</sup> only)

When **LOAD** reaches 100%, the overall power limiter will reduce the output level of all channels simultaneously, not to overload the PSU. The **REDUCTION** meter is also shown on the **OVERVIEW** page as **REDUCT HW** level meter.

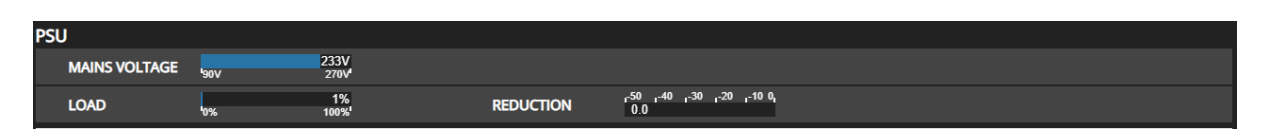

#### **6.8.5. HOUSING**

FAN MODE **NORMAL** is the recommended mode to keep all components as cool as possible to improve lifetime. When not much output power is required, the FAN MODE could be changed to **SILENT** or **PASSIVE** (LP<sup>2</sup> only) which will use different fan speeds to reduce noise.

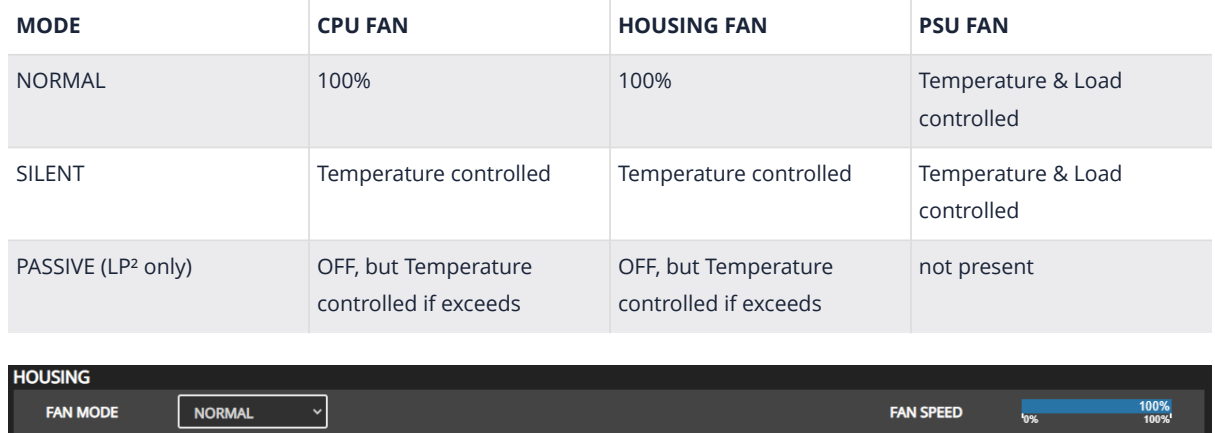

#### **6.8.6. VOLTAGE REFERENCE**

**VOLTAGE REFERENCE** defines the maximal output peak-voltage when feeding an 0dBFS signal on any input interface. Due to different maximum rail voltages based on the hardware device, a clipping could occur.

This is intended to match the gain of different amplifiers to output the same voltage with a given digital input signal.

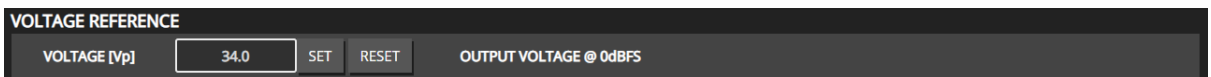

#### **6.8.7. DEVICE MUTE**

En-/disable mute on startup, if enabled, the **MASTER MUTE** will be set on every start up. An additional **VOLUME RAMP** can be enabled, which will linearly increase the dB value until it is reached its desired value after EVERY **MASTER MUTE** unmute.

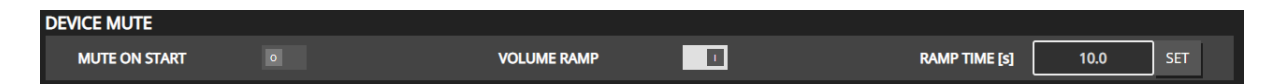

#### **6.8.8. REMOTE MUTE**

Enable remote mute, this will provide a GPI interface to mute the entire device, also known as dead man switch. Which require an external Innosonix Remote Mute Server, multiple devices can share one server.

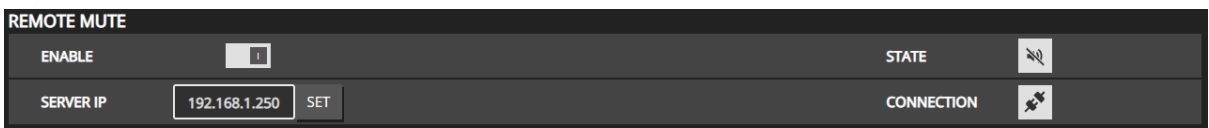

# inncscnix

#### **6.8.9. WEBSITE PASSWORD**

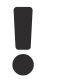

USE with caution, to not lock you out of your device.

Set an HTTP password which restricts access to this device configuration page. The password will only restrict web page access and NOT any API transactions to allow existing media controls still work but prevent prevents unauthorized access by users.

Username is fixed to **admin**, while the password can be entered secretly or shown by enabling the SHOW switch.

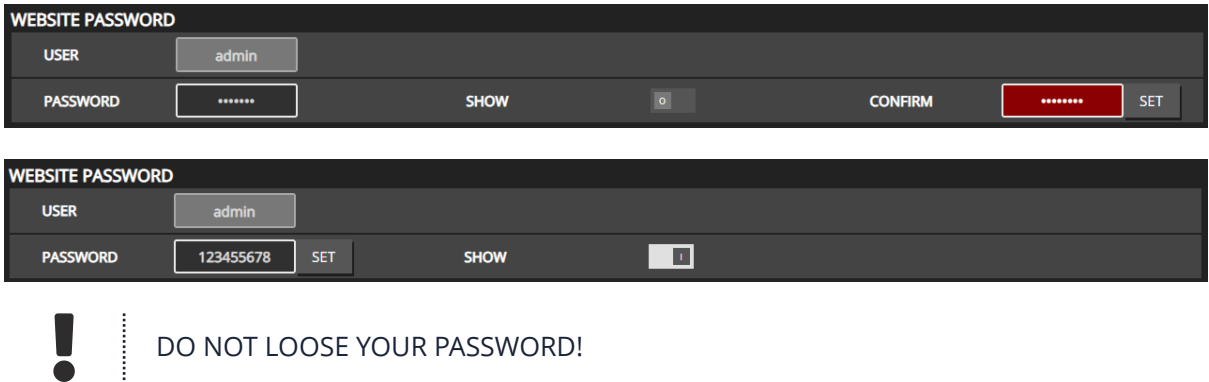

DO NOT LOOSE YOUR PASSWORD!

Once a password is set, accessing the webpage on a **new** web browser instance will ask for the username and password. Existing sessions will be stored in your local browser cache; you don't need to enter the password again.

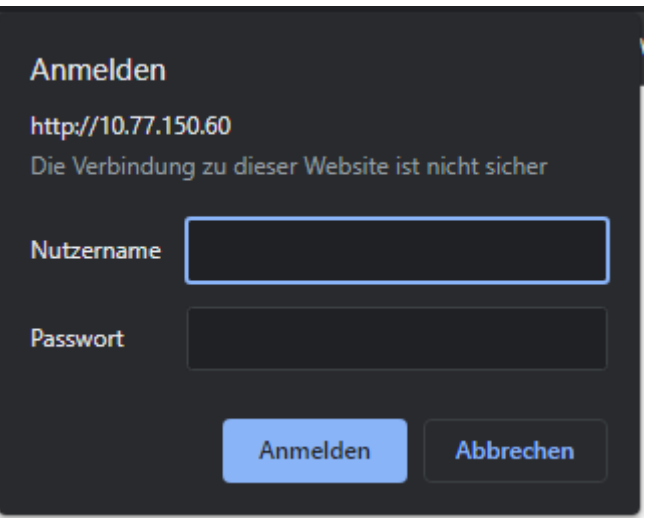

On an logged in session, the website password can be removed by clicking on **CLEAR PASSWORD**

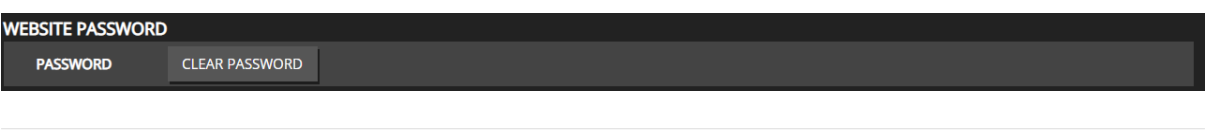

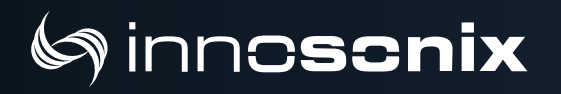

#### **6.8.10. DEVICE REBOOT**

Simply performs a complete reboot of the device.

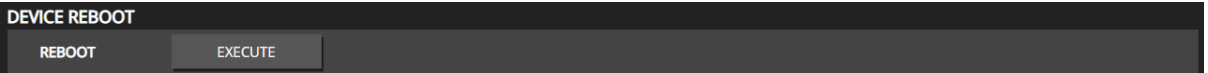

### **6.9. MUTEGROUPS**

Mute groups assignment are derived from selection groups ([SELECTION AND GROUPING\)](#page-38-0).

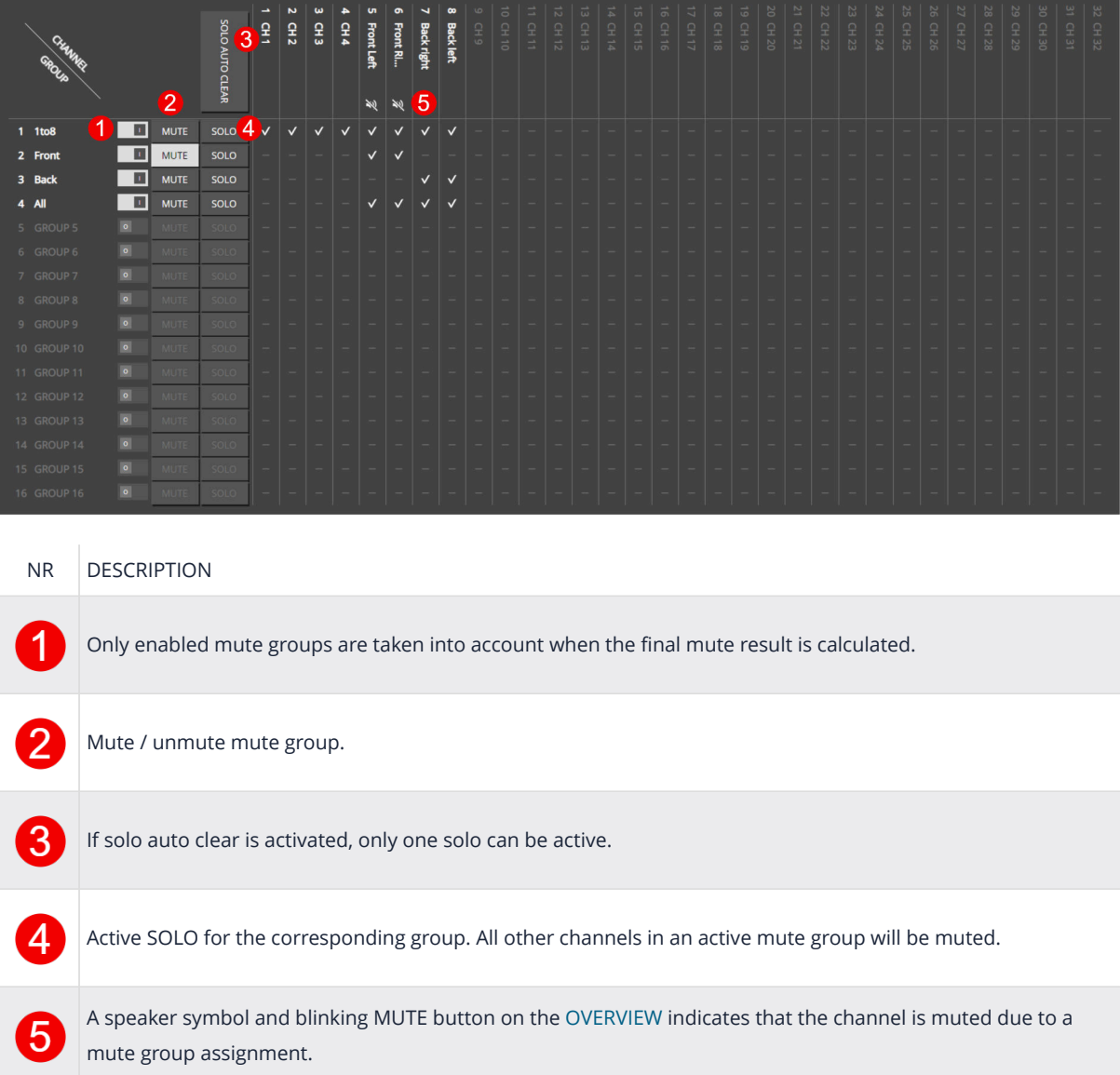

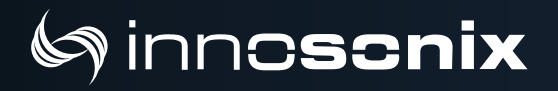

### **6.10. PRESETS**

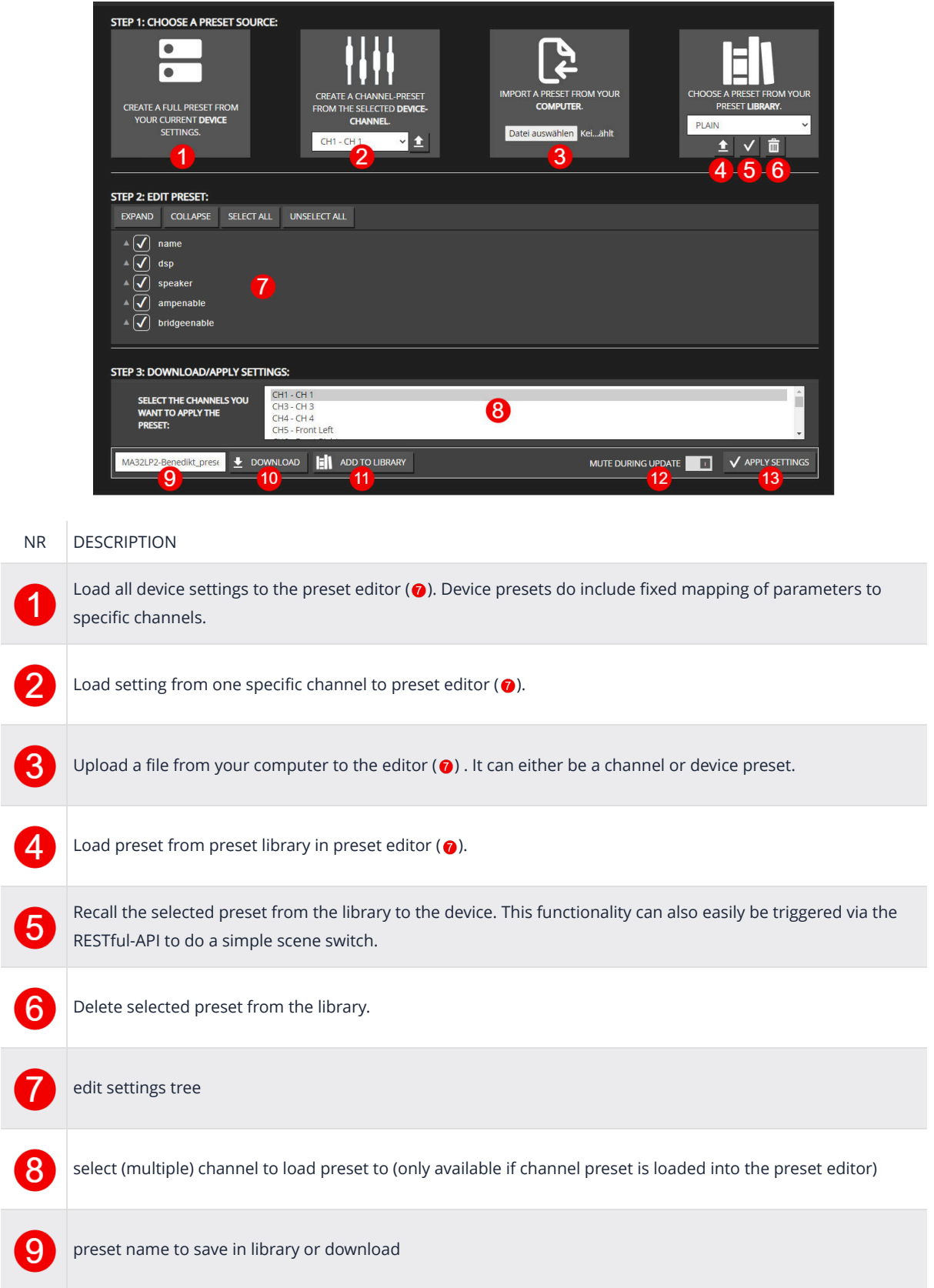

# Ginnoscnix

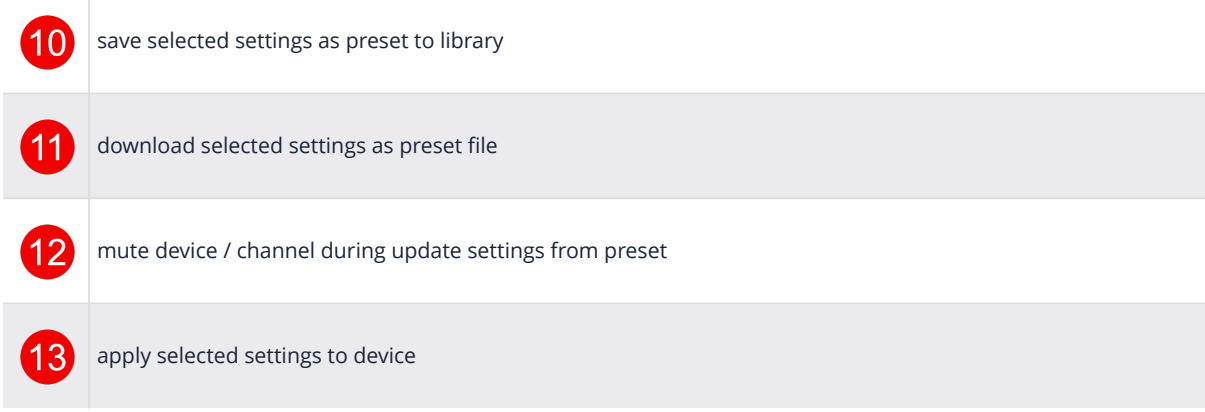

### **6.11. LOGGING**

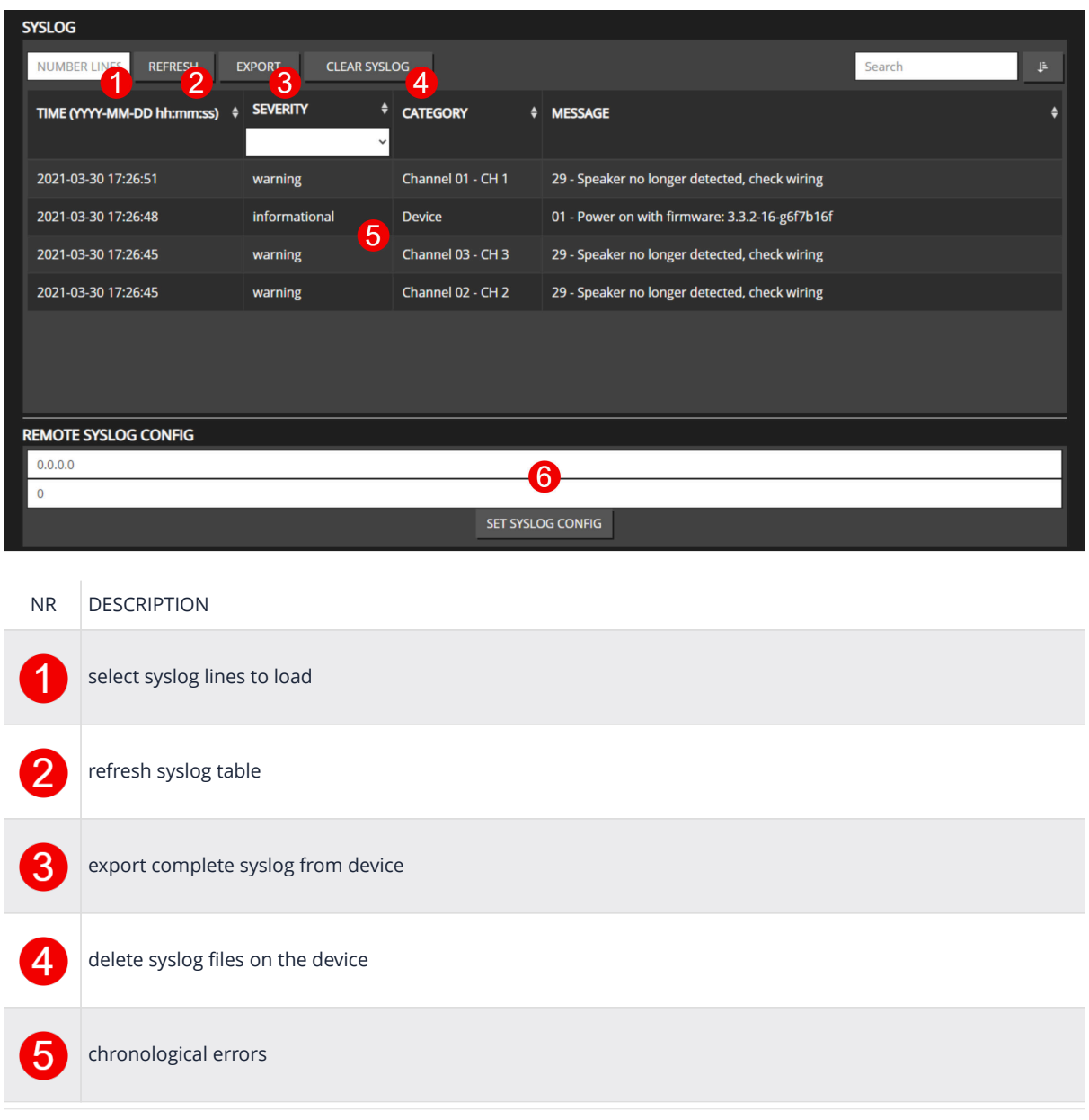

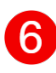

config connection to external syslog server

### **6.12. METERING**

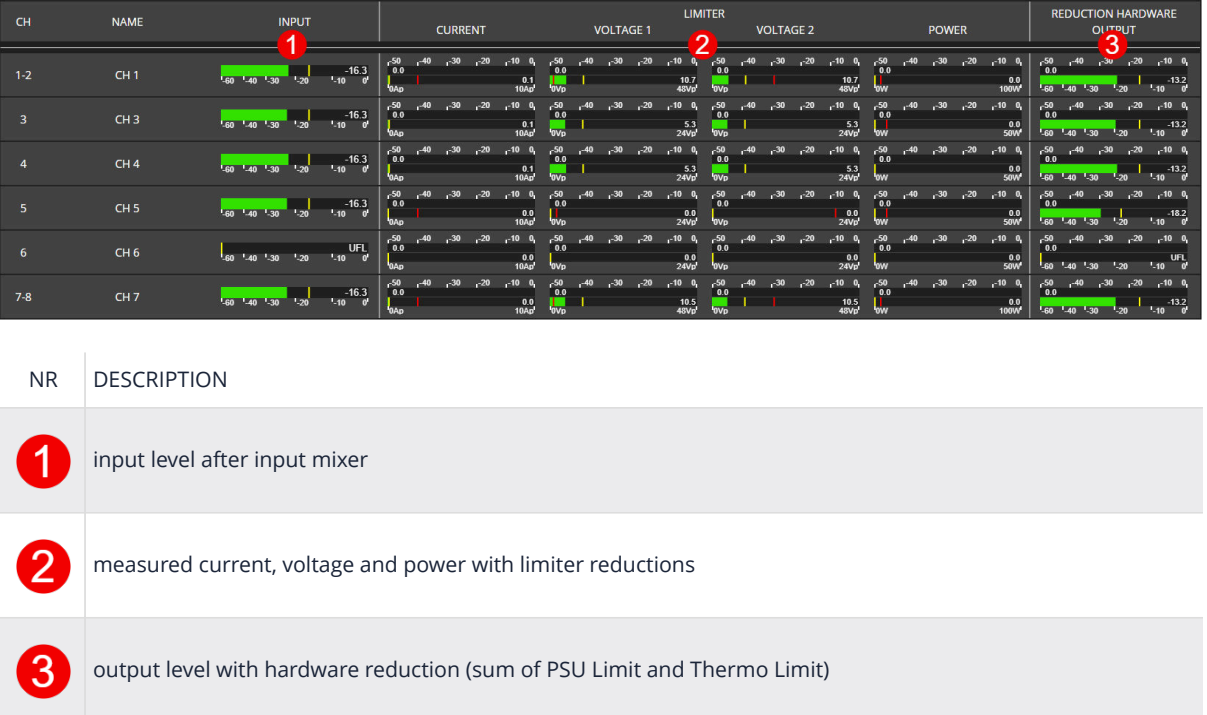

# Chapter 7. ERROR CODES

#### *Table 8. SEVERITY LEVEL*

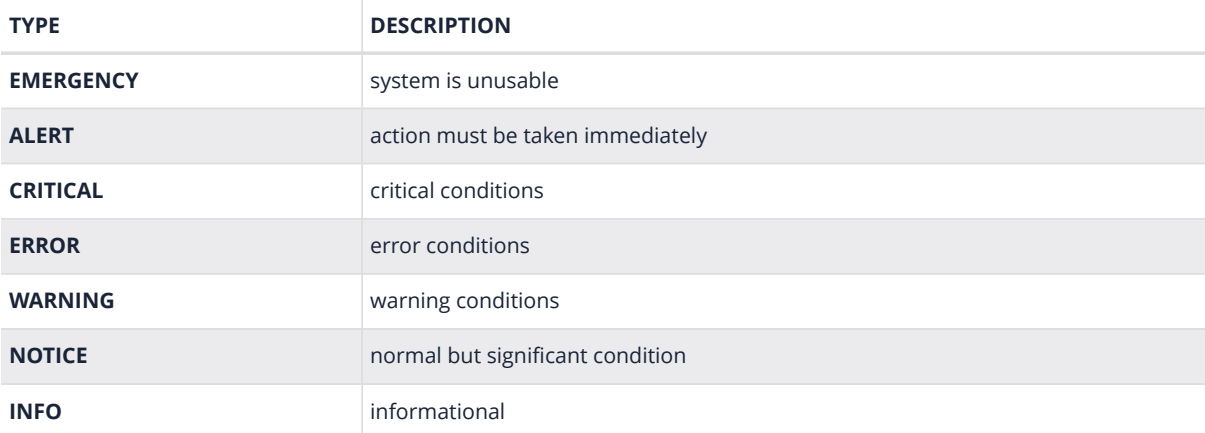

#### *Table 9. ERROR CODES*

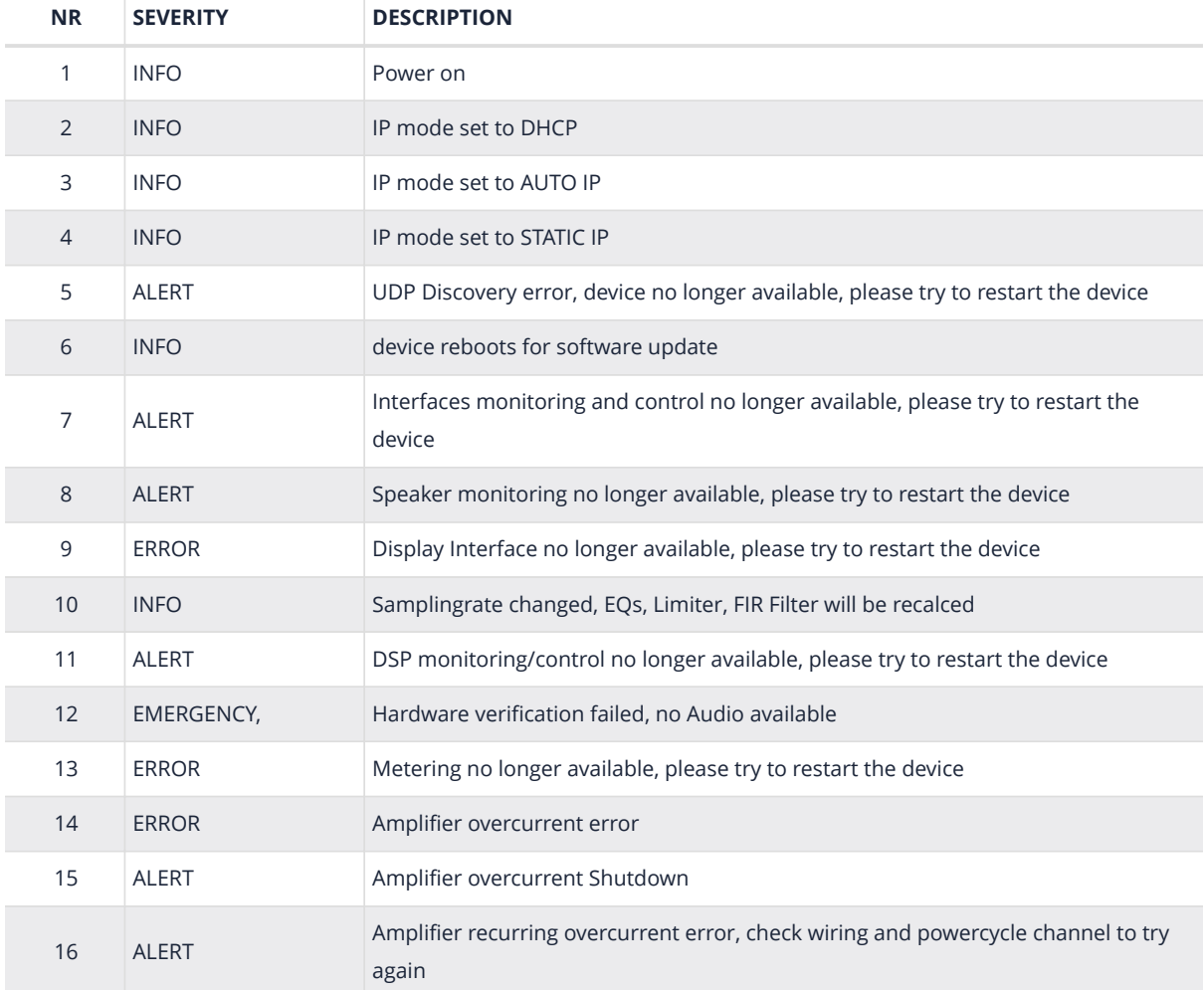

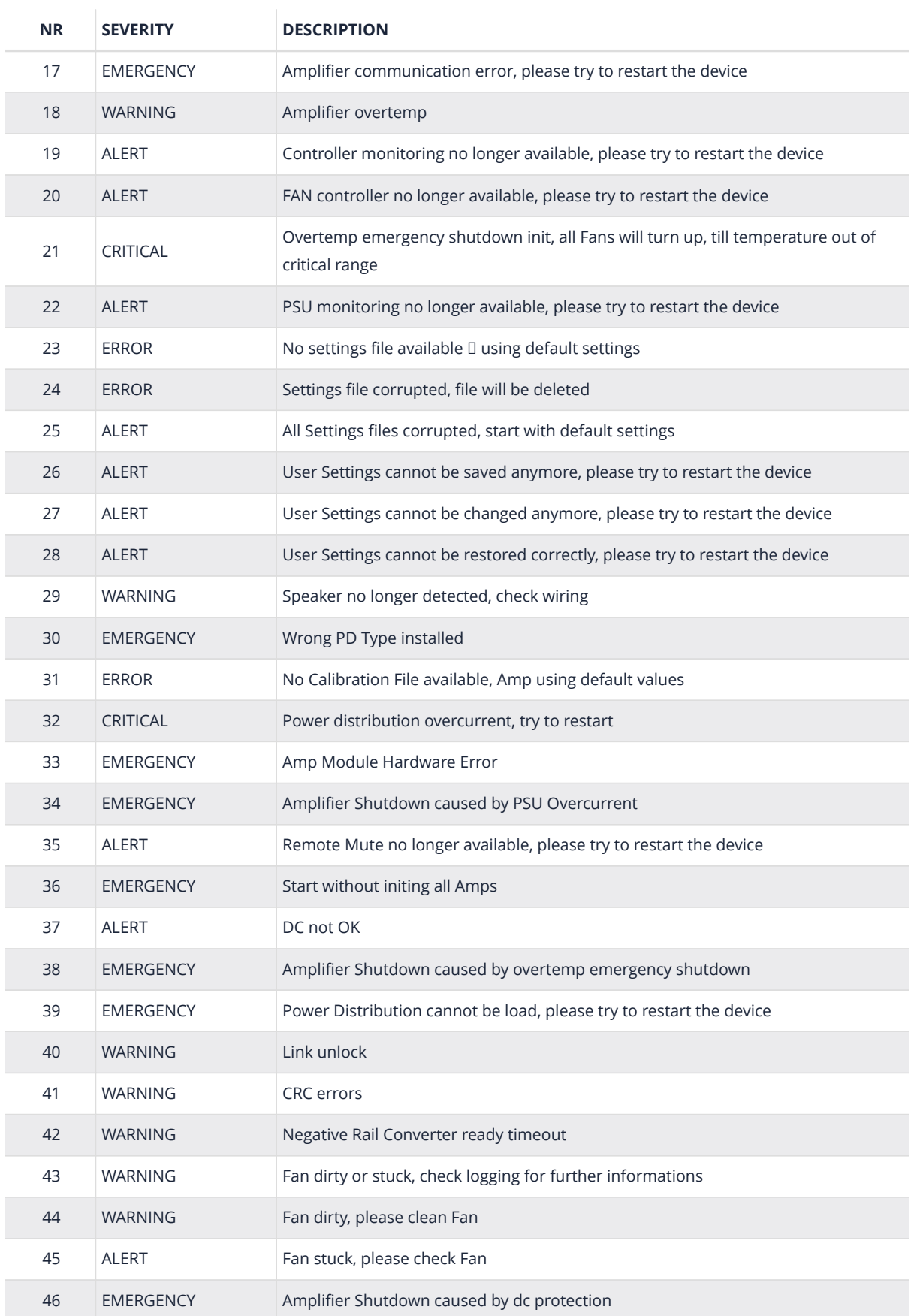

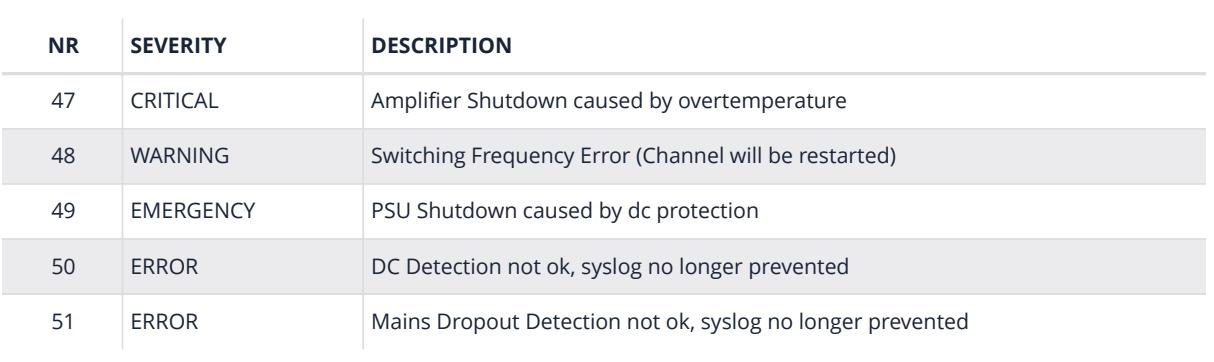

# Chapter 8. RESTful API

There is a RESTful API with JSON data implemented on the device. Every Parameter can be set, and every status can be read over this Interface. All available commands are documented at [REST API DOC](#page-35-0) on the webpage.

The Base URL is: **\${HOST\_IP}/rest-api/**.

*Table 10. REST API HTTP REQUEST TYPES*

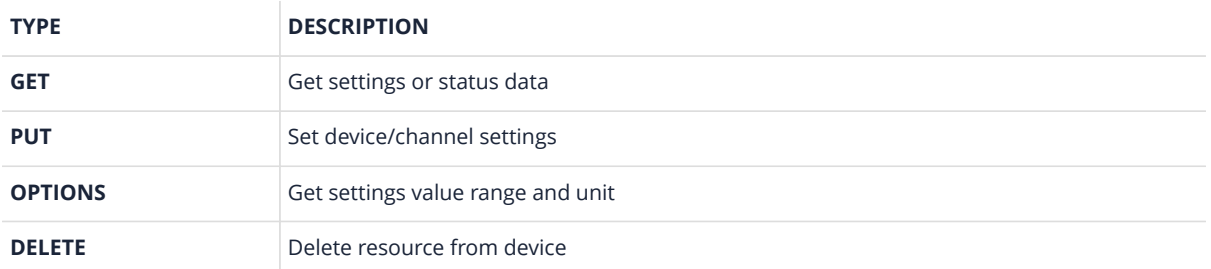

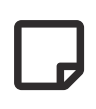

For **PUT** and **DELETE** HTTP requests, an authentification TOKE in the HTTP header is required:

token:f4005bf8507999192162d989d5a60823

The command line tool **curl** can be used to execute a rest api request which allows some easy evaluation and debugging mechanism.

See some examples below.

### **8.1. GET DEVICE INFOMRATIONS**

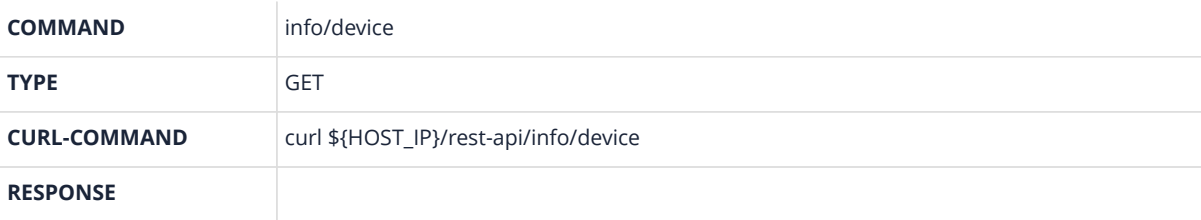

```
{
      "model_name": "MA32LP2",
      "channel": 32,
      "options": ["D1","D2","IF1","M1","IF3"],
      "psu_fan": true,
      "housing_fan": true,
      "sd_card": true,
      "rtc": true,
      "sw_revision": "3.3.0",
      "fpga_revision": "2.9.1",
      "loader_revision": "2.1.4",
      "image_id": 1,
      "serial": "140619000221"
}
```
### **8.2. SET CHANNEL MUTE**

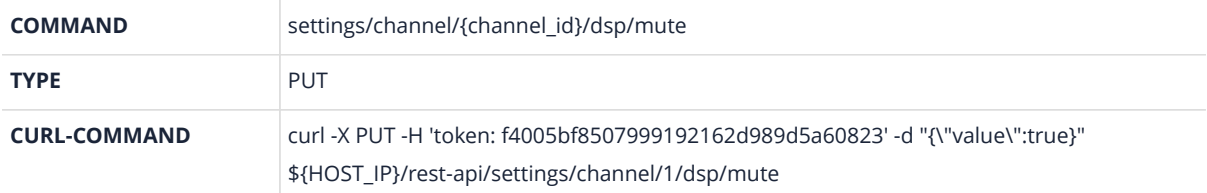

On Success, the server responded with a **200** response.

On Error, the server returns a error message with a **400** response.

### **8.3. GET CHANNEL VOLUME OPTIONS**

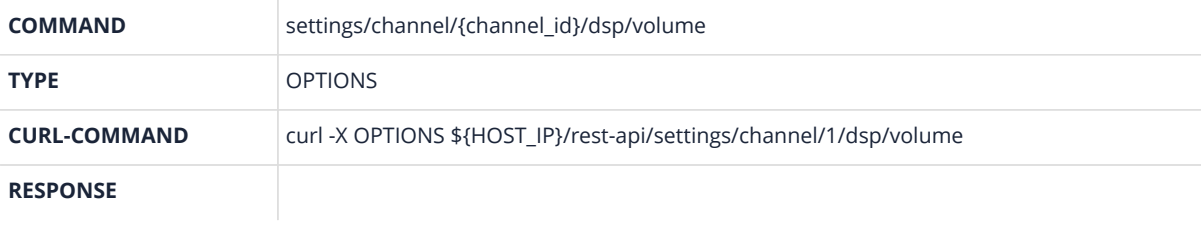

```
{"value": [-72.0, 24.0, 0.1 , "dB"]}
{"value": [MIN , MAX , STEP, UNIT]}
```
#### **8.4. REMOVE PRESET WITH NAME TEST**

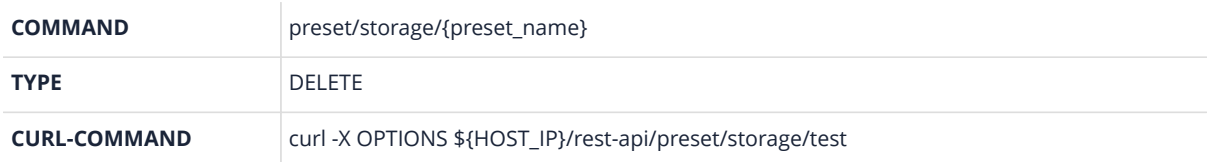

On Success, the server responded with a **200** response.

On Error, the server returns a error message with a **400** response. .DELETE error example

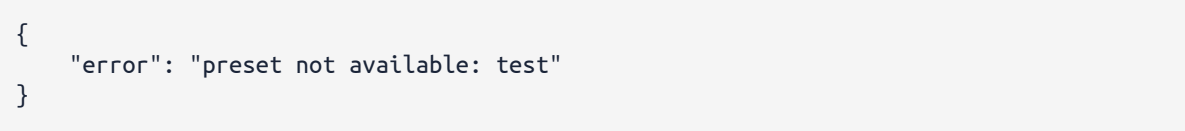

# Chapter 9. SERVICE

**CAUTION** - THESE SERVICING INSTRUCTIONS ARE FOR USE BY QUALIFIED SERVICE PERSONNEL ONLY. TO REDUCE THE RISK OF ELECTRIC SHOCK DO NOT PERFORM ANY SERVICING OTHER THAN THAT CONTAINED IN THE OPERATING INSTRUCTIONS UNLESS YOU ARE QUALIFIED TO DO SO.

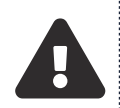

**ATTENTION** - CES CONSIGNES D'ENTRETIEN DOIVENT ETRE UNIQUEMENT EMPLOYES PAR LE PERSONNEL DE SERVICE QUALIFIÉ. POUR RÉDUIRE LE RISQUE DE CHOC ÉLECTRIQUE NE PAS EFFECTUER DES REPARATIONS AUTRES QUE CEUX CONTENUS DANS LES INSTRUCTIONS D'UTILISATION A MOINS QUE VOUS SOYEZ QUALIFIE POUR LE FAIRE

### **9.1. FUSES**

The devices contains internal fuses which are inaccessible to ordinary and instructed persons.

### **9.2. FIRMWARE UPDATE**

It is recommended to update the software to the latest version. To keep the software up to date, see [FIRMWARE UPDATE](#page-25-0).

### <span id="page-93-0"></span>**9.3. FILTER CLEANING**

### inncscnix

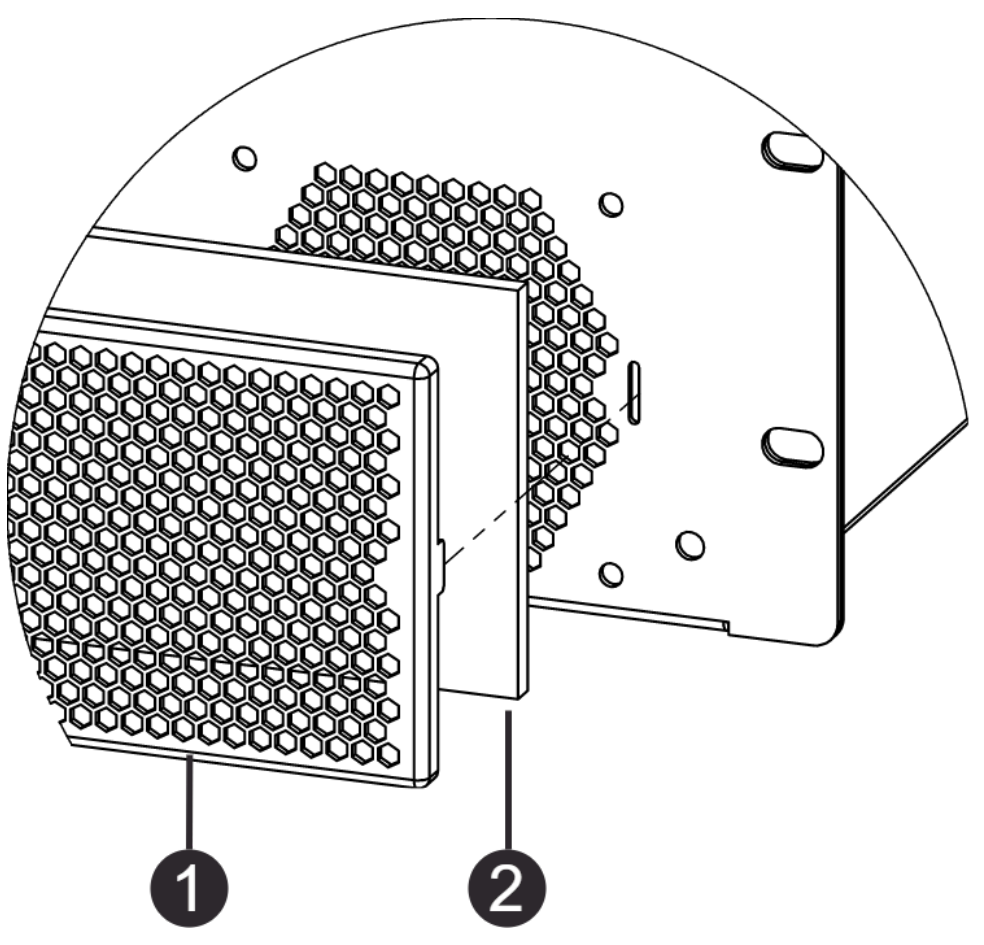

*Figure 47. MAXX/HP² filter cleaning / replacement*

Please clean the filter when dirty. Depending on the installation environment, a regular check is highly recommended.

Remove the grill  $\odot$  by gently pulling on it, it is attached with magnets, no tools required. Clean the filter  $\odot$  with compressed air and put it back together.

#### **9.4. SPARE PARTS**

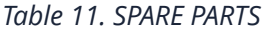

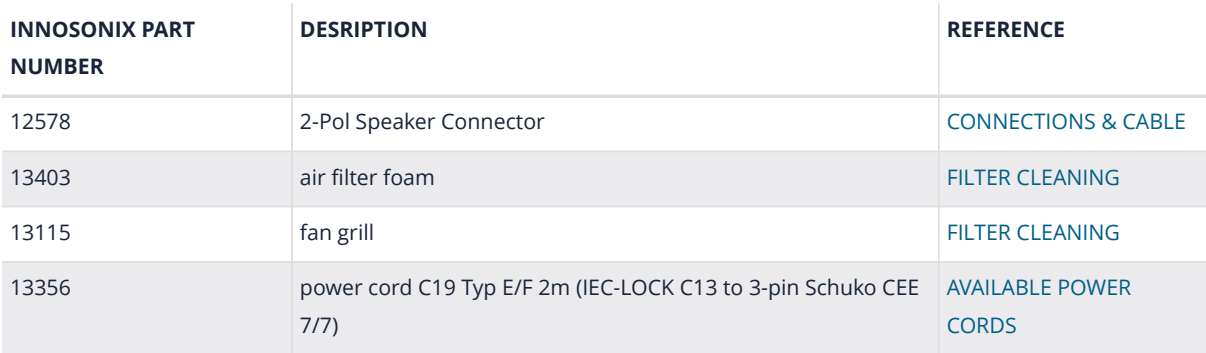

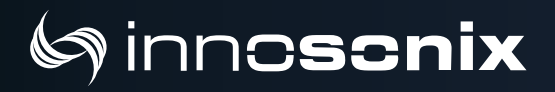

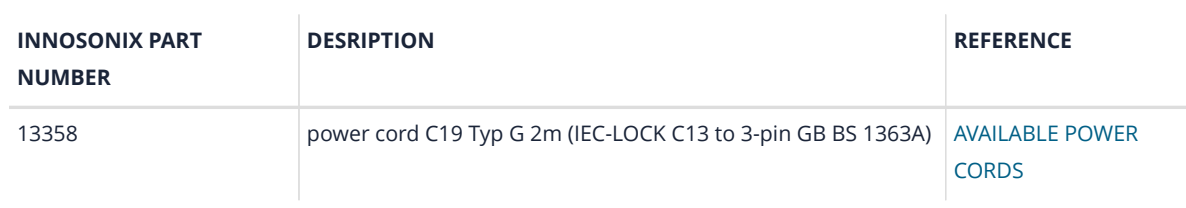

# Chapter 10. DISPOSING

Electrical and electronic equipment must be disposed of separately from normal waste at the end of its operational lifetime. Please dispose of this product according to the respective national regulations or contractual agreements. If there are any further questions concerning the disposal of this product, please contact the manufacturer.

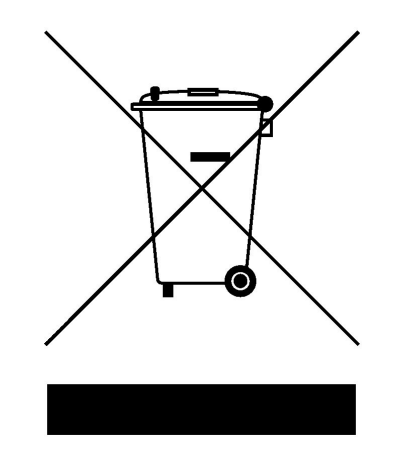

# Chapter 11. EU Declaration of Conformity

The company Innosonix GmbH declares under sole responsibility that the products **MA24/HP²** and **MA32/HP²** complies with the following directives and standards

- EMC Directive **2014/30/EU**
- Low Voltage Directive **2014/35/EU**
- RoHS Directive **2011/65/EU**

### **11.1. EN 55032:2012**

Electromagnetic compatibility of multimedia equipment - **Emission requirements:** Radiated, Conducted: Class A Limits

#### **11.2. EN 55103-2**

EMC Compatibility – Product Family Standard for Audio, Video, Audio-Visual and Entertainment Lighting Control Apparatus for Professional Use, Part 2: Immunity

• **EN 61000-4-2:2008 Ed 2.0**

Testing and measurement techniques - Electrostatic discharge immunity test

- **EN 61000-4-3:2010 Ed 3.2** Radiated, Radio-Frequency, Electromagnetic Immunity (Environment E3, criteria B)
- **EN 61000-4-4:2007** Radiated, Radio-Frequency, EMC Immunity (Environment E3, Criteria B)
- **EN 61000-4-5:2006** Surge Immunity (Criteria B)
- **EN 61000-4-6:2006** Immunity to Conducted Disturbances Induced by Radio-Frequency Fields (Criteria A)
- **EN 61000-4-11:2004** Voltage Dips, Short Interruptions and Voltage Variation

### **11.3. EN 62368-1:2014/AC:2015**

Audio/video, information and communication technology equipment **Part 1: Safety requirements**

### **11.4. MANUFACTURER**

**Innosonix GmbH** Hauptstraße 35 D - 96482 Ahorn

ät arhust

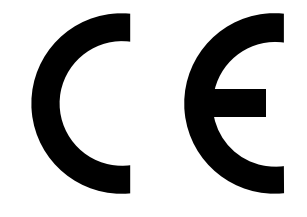

# Chapter 12. FCC Declaration of Conformity

This equipment has been tested and found to comply with the limits for a Class A digital device, pursuant to Part 15 of the FCC Rules. These limits are designed to provide reasonable protection against harmful interference when the equipment is operated in a commercial environment. This equipment generates, uses, and can radiate radio frequency energy and, if not installed and used in accordance with the instruction manual, may cause harmful interference to radio communications.

Operation of this equipment in a residential area is likely to cause harmful interference in which case the user will be required to correct the interference at his own expense.

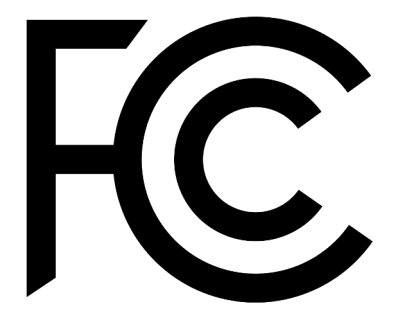

# **Syinncschix**

 $\leftarrow$  +49 (0) 9561 74599-80  $\left| \right. \right\|$  innosonix.de  $\left| \right.$  info@innosonix.de Innosonix Gmbh Hauptstr. 35 D-96482 Ahorn (Germany)